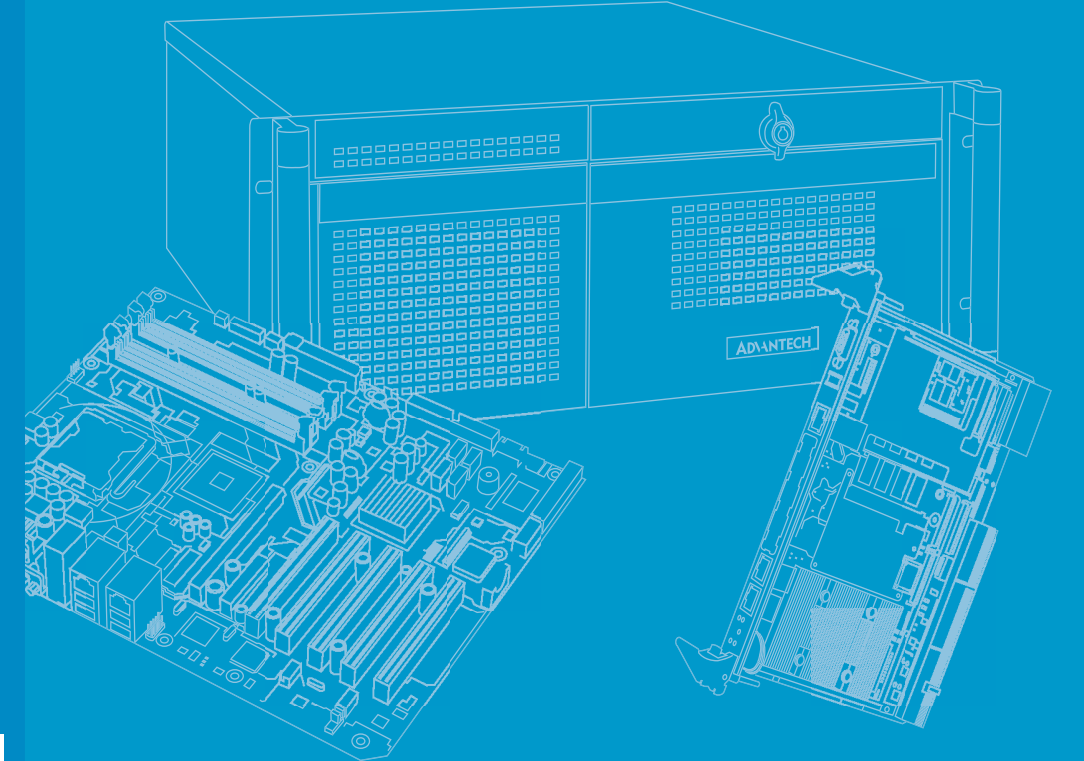

## **User Manual**

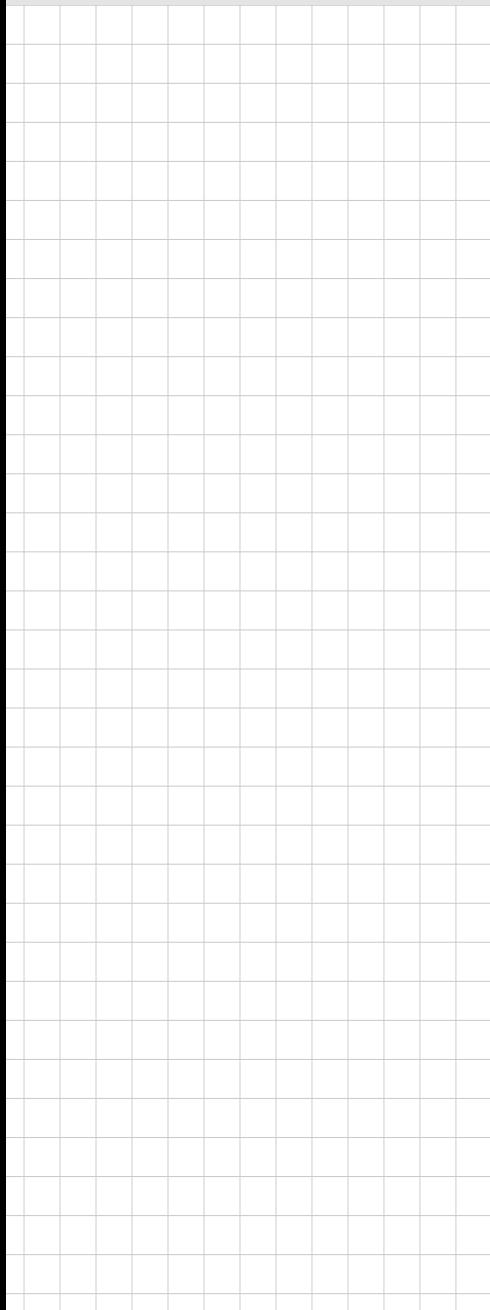

## **MIC-770 V2**

**Compact Fanless System with 10th Gen Intel® Xeon®/Core™ i CPU Socket (LGA 1200)**

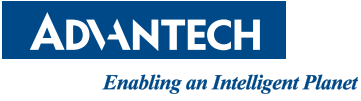

### **Copyright**

The documentation and the software included with this product are copyrighted 2021 by Advantech Co., Ltd. All rights are reserved. Advantech Co., Ltd. reserves the right to make improvements in the products described in this manual at any time without notice. No part of this manual may be reproduced, copied, translated, or transmitted in any form or by any means without the prior written permission of Advantech Co., Ltd. The information provided in this manual is intended to be accurate and reliable. However, Advantech Co., Ltd. assumes no responsibility for its use, nor for any infringements of the rights of third parties that may result from its use.

### **Acknowledgments**

AMI is a trademark of American Megatrends Inc.

IBM and PC are trademarks of International Business Machines Corporation.

Intel<sup>®</sup> Core™, Pentium<sup>®</sup> and Celeron<sup>®</sup> are trademarks of Intel<sup>®</sup> Corporation.

All other product names or trademarks are properties of their respective owners.

### **A Message to the Customer**

#### **Advantech Customer Service**

Each and every Advantech product is built to the most exacting specifications to ensure reliable performance in the harsh and demanding conditions typical of industrial environments. Whether your new Advantech equipment is destined for the laboratory or the factory floor, you can be assured that your product will provide the reliability and ease of operation for which the name Advantech has come to be known.

Your satisfaction is our primary concern. Here is a guide to Advantech's customer services. To ensure you get the full benefit of our services, please follow the instructions below carefully.

#### **Technical Support**

We want you to get the maximum performance from your products. So if you run into technical difficulties, we are here to help. For the most frequently asked questions, you can easily find answers in your product documentation. These answers are normally a lot more detailed than the ones we can give over the phone.

So please consult this manual first. If you still cannot find the answer, gather all the information or questions that apply to your problem, and with the product close at hand, call your dealer. Our dealers are well trained and ready to give you the support you need to get the most from your Advantech products. In fact, most problems reported are minor and are able to be easily solved over the phone.

In addition, free technical support is available from Advantech engineers every business day. We are always ready to give advice on application requirements or specific information on the installation and operation of any of our products.

> Part No. 2001077020 Edition 1 Printed in China December 2022

### **Product Warranty (2 years)**

Advantech warrants the original purchaser that each of its products will be free from defects in materials and workmanship for two years from the date of purchase.

This warranty does not apply to any products that have been repaired or altered by persons other than repair personnel authorized by Advantech, or products that have been subject to misuse, abuse, accident, or improper installation. Advantech assumes no liability under the terms of this warranty as a consequence of such events.

Because of Advantech's high quality-control standards and rigorous testing, most customers never need to use our repair service. If an Advantech product is defective, it will be repaired or replaced free of charge during the warranty period. For out-ofwarranty repairs, customers will be billed according to the cost of replacement materials, service time, and freight. Please consult your dealer for more details.

If you believe your product is defective, follow the steps outlined below.

- 1. Collect all the information about the problem encountered. (For example, CPU speed, Advantech products used, other hardware and software used, etc.) Note anything abnormal and list any onscreen messages displayed when the problem occurs.
- 2. Call your dealer and describe the problem. Please have your manual, product, and any helpful information readily available.
- 3. If your product is diagnosed as defective, obtain a return merchandise authorization (RMA) number from your dealer. This allows us to process your return more quickly.
- 4. Carefully pack the defective product, a completed Repair and Replacement Order Card, and a proof of purchase date (such as a photocopy of your sales receipt) into a shippable container. Products returned without a proof of purchase date are not eligible for warranty service.
- 5. Write the RMA number clearly on the outside of the package and ship the package prepaid to your dealer.

### **Declaration of Conformity**

#### **FCC**

This device complies with the requirements in part 15 of the FCC rules:

Operation is subject to the following two conditions:

- $\blacksquare$  This device may not cause harmful interference.
- This device must accept any interference received, including interference that may cause undesired operation.

This equipment has been tested and found to comply with the limits for a Class B digital device, pursuant to Part 15 of the FCC Rules. These limits are designed to provide reasonable protection against harmful interference when the equipment is operated in a commercial environment. This equipment generates, uses, and can radiate radio frequency energy and, if not installed and used in accordance with the instruction manual, may cause harmful interference to radio communications. Operation of this device in a residential area is likely to cause harmful interference in which case the user will be required to correct the interference at his/her own expense. The user is advised that any equipment changes or modifications not expressly approved by the party responsible for compliance would void the compliance to FCC regulations and therefore, the user's authority to operate the equipment.

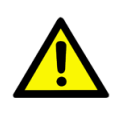

*Caution! There is a danger of a new battery exploding if it is incorrectly installed. Do not attempt to recharge, force open, or heat the battery. Replace the battery only with the same or equivalent type recommended by the manufacturer. Discard used batteries according to the manufacturer's instructions.*

### **Technical Support and Assistance**

- 1. Visit the Advantech website at http://support.advantech.comto obtain the latest product information.
- 2. Contact your distributor, sales representative, or Advantech's customer service center for technical support if you need additional assistance. Please have the following information ready before calling:
	- Product name and serial number
	- Description of your peripheral attachments
	- Description of your software (operating system, version, application software, etc.)
	- A complete description of the problem
	- The exact wording of any error messages

### **Warnings, Cautions, and Notes**

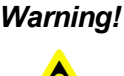

*Warning! Warnings indicate conditions that if not observed can cause personal injury!*

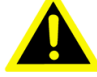

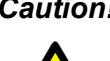

*Caution! Cautions are included to help prevent hardware damage and data losses. For example,* 

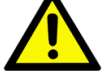

*"Batteries are at risk of exploding if incorrectly installed. Do not attempt to recharge, force open, or heat the battery. Replace the battery only with the same or equivalent type as recommended by the manufacturer. Discard used batteries according to the manufacturer's instructions."*

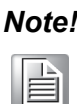

*Note! Notes provide additional optional information.*

### **Safety Instructions**

- 1. Read these safety instructions carefully.
- 2. Retain this user manual for future reference.
- 3. Disconnect the equipment from all power outlets before cleaning. Use only a damp cloth for cleaning. Do not use liquid or spray detergents.
- 4. For pluggable equipment, the power outlet socket must be located near the equipment and easily accessible.
- 5. Protect the equipment from humidity.
- 6. Place the equipment on a reliable surface during installation. Dropping or letting the equipment fall may cause damage.
- 7. The openings on the enclosure are for air convection. Protect the equipment from overheating. Do not cover the openings.
- 8. Ensure that the voltage of the power source is correct before connecting the equipment to a power outlet.
- 9. Position the power cord away from high-traffic areas. Do not place anything over the power cord.
- 10. All cautions and warnings on the equipment should be noted.
- 11. If the equipment is not used for a long time, disconnect it from the power source to avoid damage from transient overvoltage.
- 12. Never pour liquid into an opening. This may cause fire or electrical shock.
- 13. Never open the equipment. For safety reasons, the equipment should be opened only by qualified service personnel.
- 14. If any of the following occurs, have the equipment checked by service personnel:
	- $\blacksquare$  The power cord or plug is damaged.
	- $\blacksquare$  Liquid has penetrated the equipment.
	- $\blacksquare$  The equipment has been exposed to moisture.
	- $\blacksquare$  The equipment is malfunctioning, or does not operate according to the user manual.
	- $\blacksquare$  The equipment has been dropped and damaged.
	- $\blacksquare$  The equipment shows obvious signs of breakage.
- 15. Do not leave the equipment in an environment with a storage temperature of below -40 °C (-40 °F) or above 85 °C (185 °F) as this may damage the components. The equipment should be kept in a controlled environment.
- 16. CAUTION: Batteries are at risk of exploding if incorrectly replaced. Replace only with the same or equivalent type as recommended by the manufacturer. Discard used batteries according to the manufacturer's instructions.
- 17. In accordance with the IEC 704-1:1982 specifications, the sound pressure level at the operator's position does not exceed 70 dB (A).
- 18. RESTRICTED ACCESS AREA: The equipment should only be installed in a Restricted Access Area.

DISCLAIMER: These instructions are provided according to IEC 704-1 standards. Advantech disclaims all responsibility for the accuracy of any statements contained herein.

### **Safety Precautions**

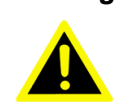

*Warning! Always completely disconnect the power cord from your chassis whenever you work with the hardware. Do not make connections while the power is on. Sensitive electronic components can be damaged by sudden power surges. Only experienced electronics personnel should open the PC chassis.*

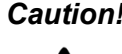

*Caution! Always ground yourself to remove any static charge before touching the motherboard. Modern electronic devices are very sensitive to static electric discharges. As a safety precaution, use a grounding wrist strap at all times. Place all electronic components on a static-dissipative surface or in a static-shielded bag when they are not in the chassis.*

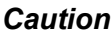

*Caution! The computer is provided with a battery-powered Real-time Clock circuit. There is a danger of explosion if battery is incorrectly replaced. Replace only with same or equivalent type recommended by the manufacturer. Discard used batteries according to manufacturer's instructions.*

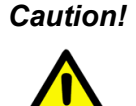

*Caution! There is a danger of a new battery exploding if it is incorrectly installed. Do not attempt to recharge, force open, or heat the battery. Replace the battery only with the same or equivalent type recommended by the manufacturer. Discard used batteries according to the manufacturer's instructions.*

### **Packing List**

Before system installation, check that the items listed below are included and in good condition. If any item does not accord with the list, contact your dealer immediately.

- $\blacksquare$  MIC-770 V2 bare-bone system x 1
- Startup manual EN\CN\TC for MIC-770 V2 1st Ed P/N: 2041077030
- 4-pin Phoenix connector P/N: 1652003234
- $\blacksquare$  Mounting bracket x 2  $\blacksquare$  P/N: 1960070543T005
- SATA cable x 1 P/N: 1700013095
- $\blacksquare$  SATA Power cable x 1 P/N: 1700024372-01
- $\blacksquare$  CPU thermal grease x 1 P/N: 2170000093-01
- **RAM thermal pad x 2** P/N: 1990019498N000

- 
- 
- 
- 
- 

## **Ordering Information**

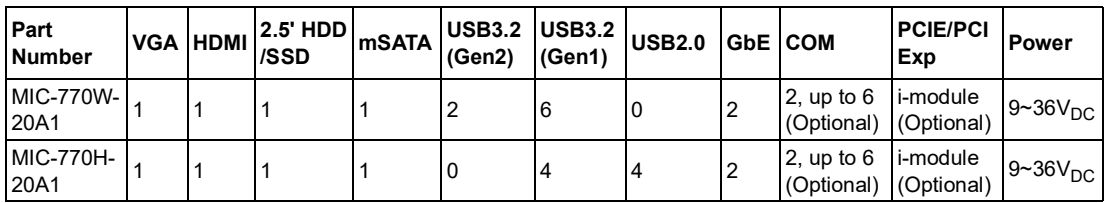

#### **Optional i-Module**

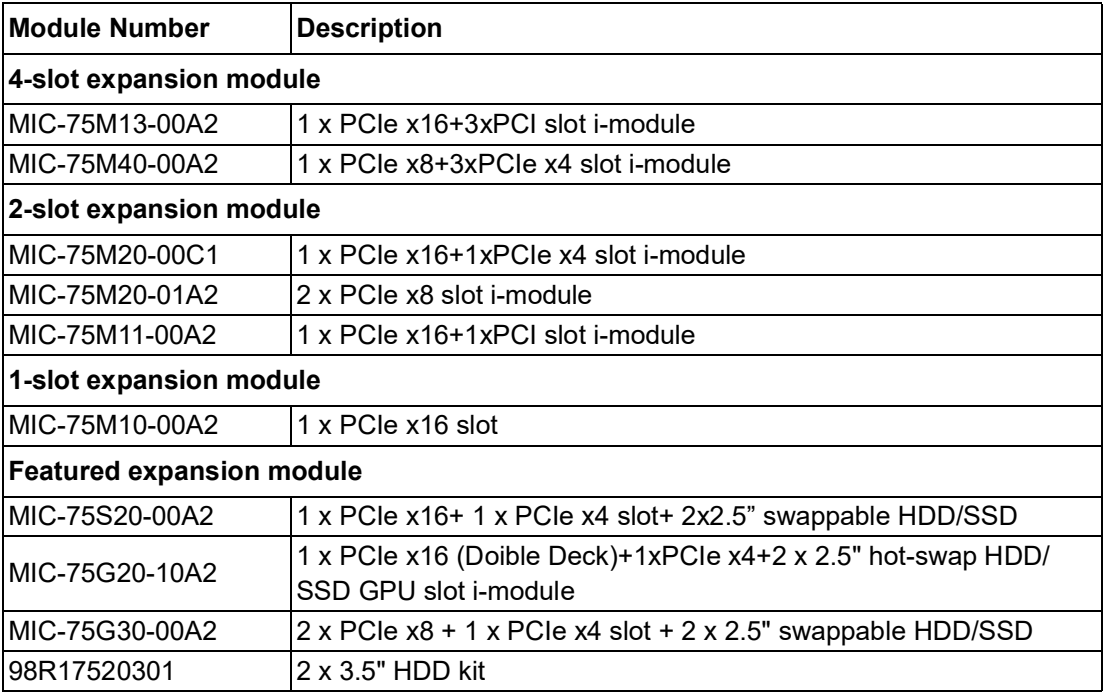

### **Optional Accessories**

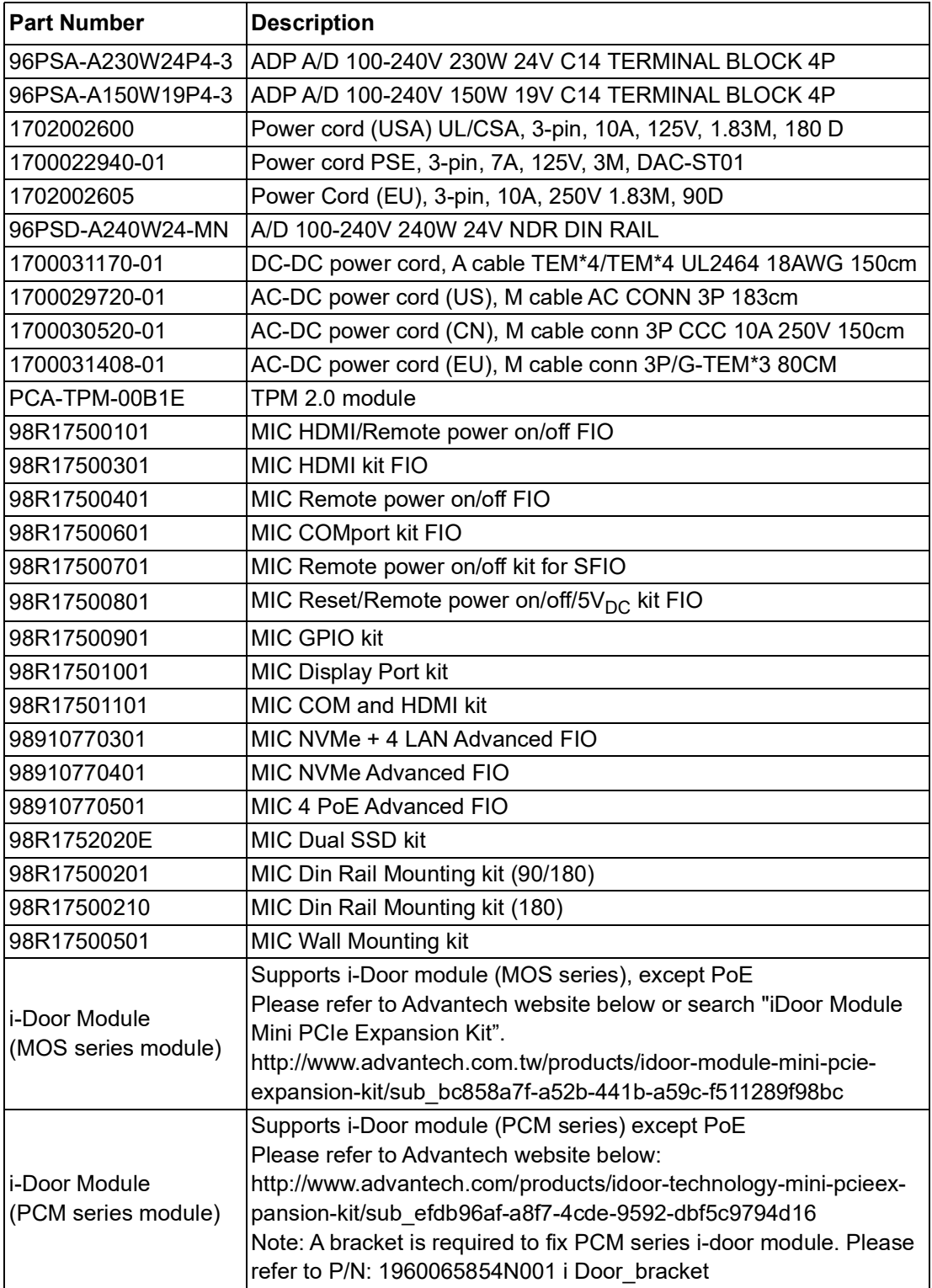

#### **i-module Optional Accessories**

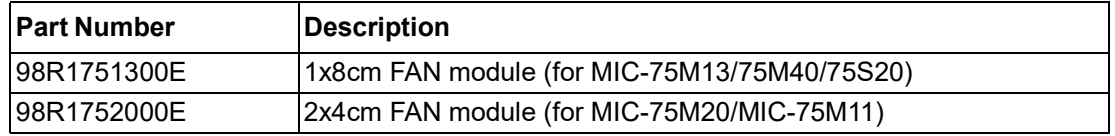

MIC-770 V2 User Manual x x

# **Contents**

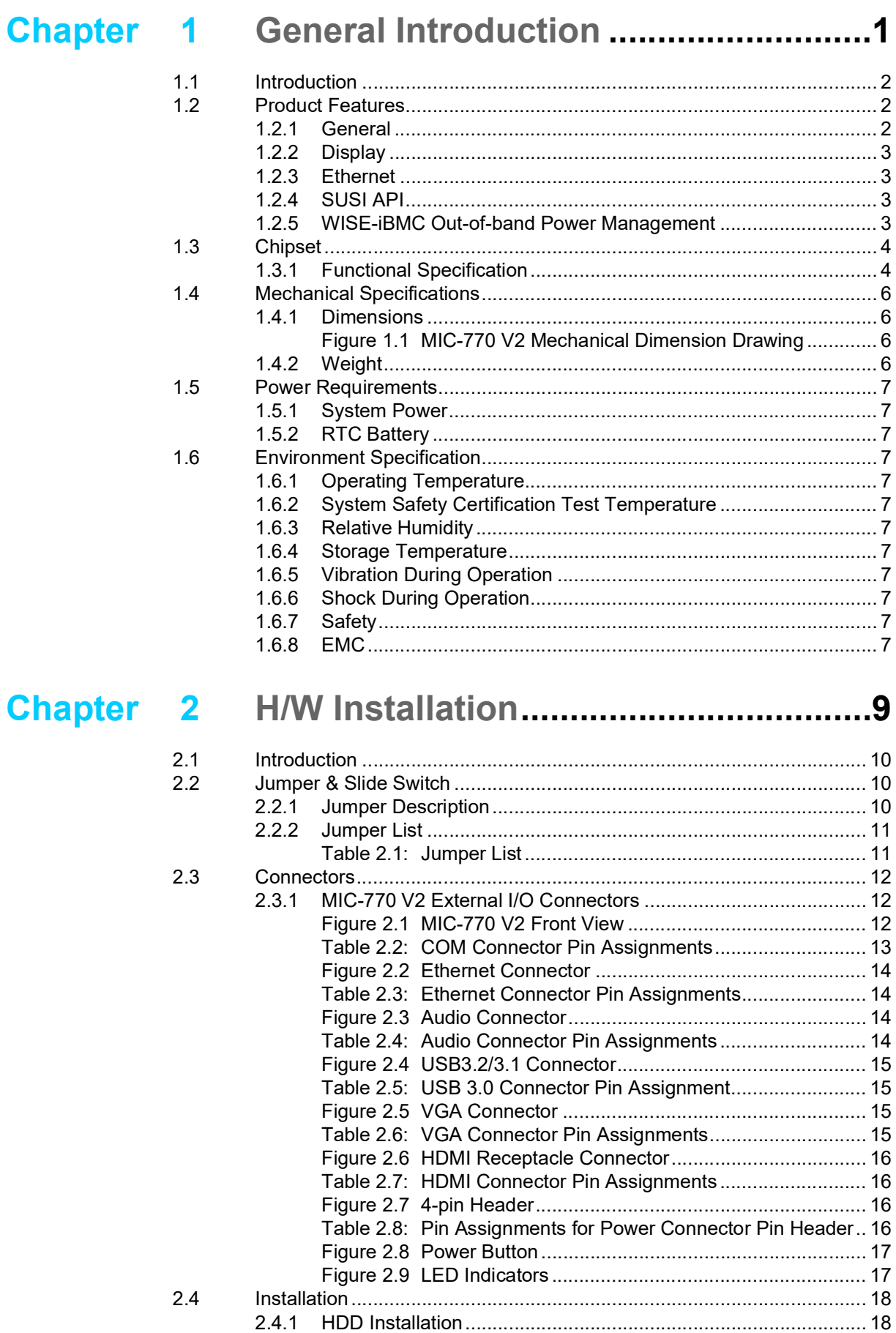

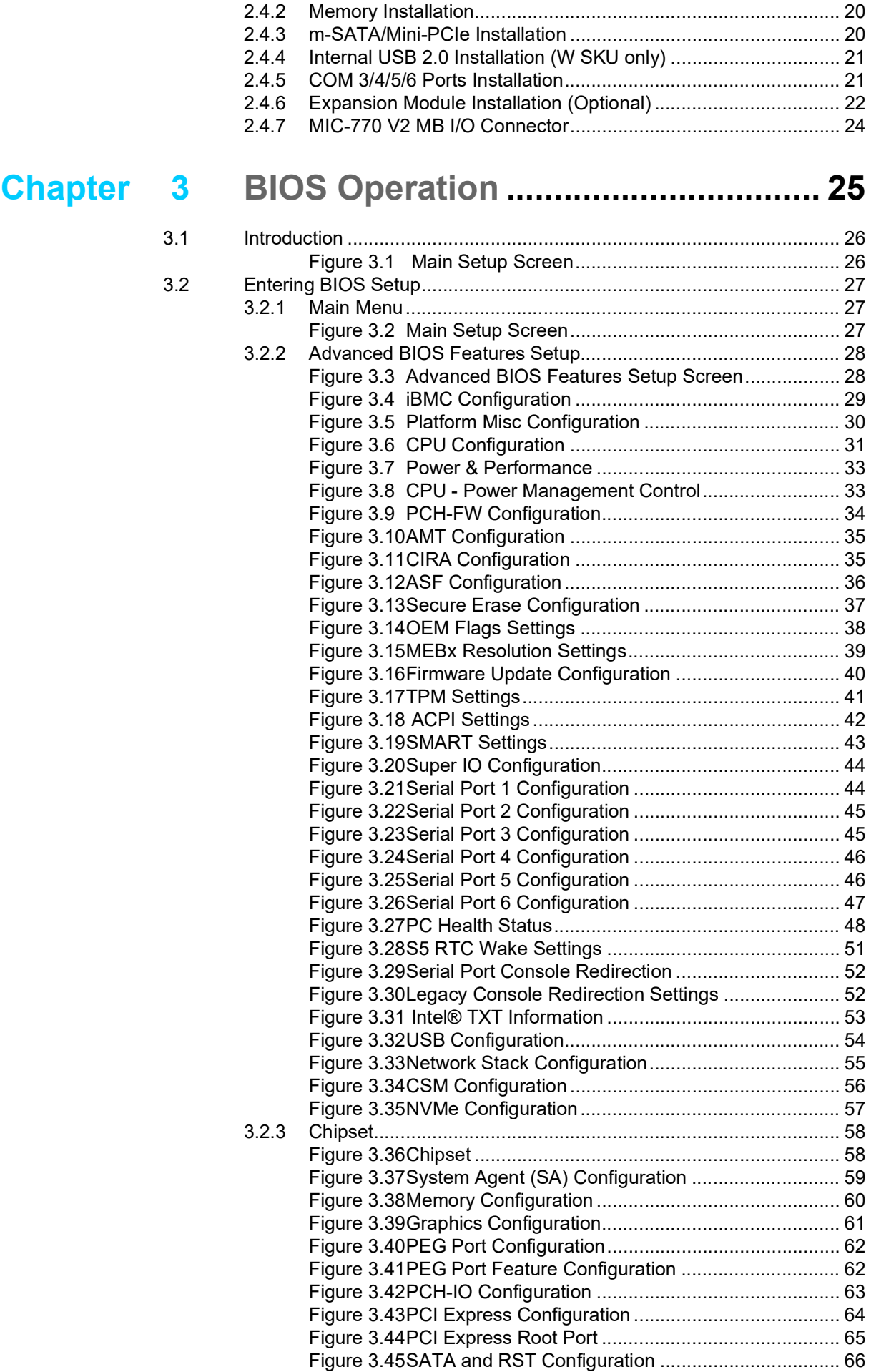

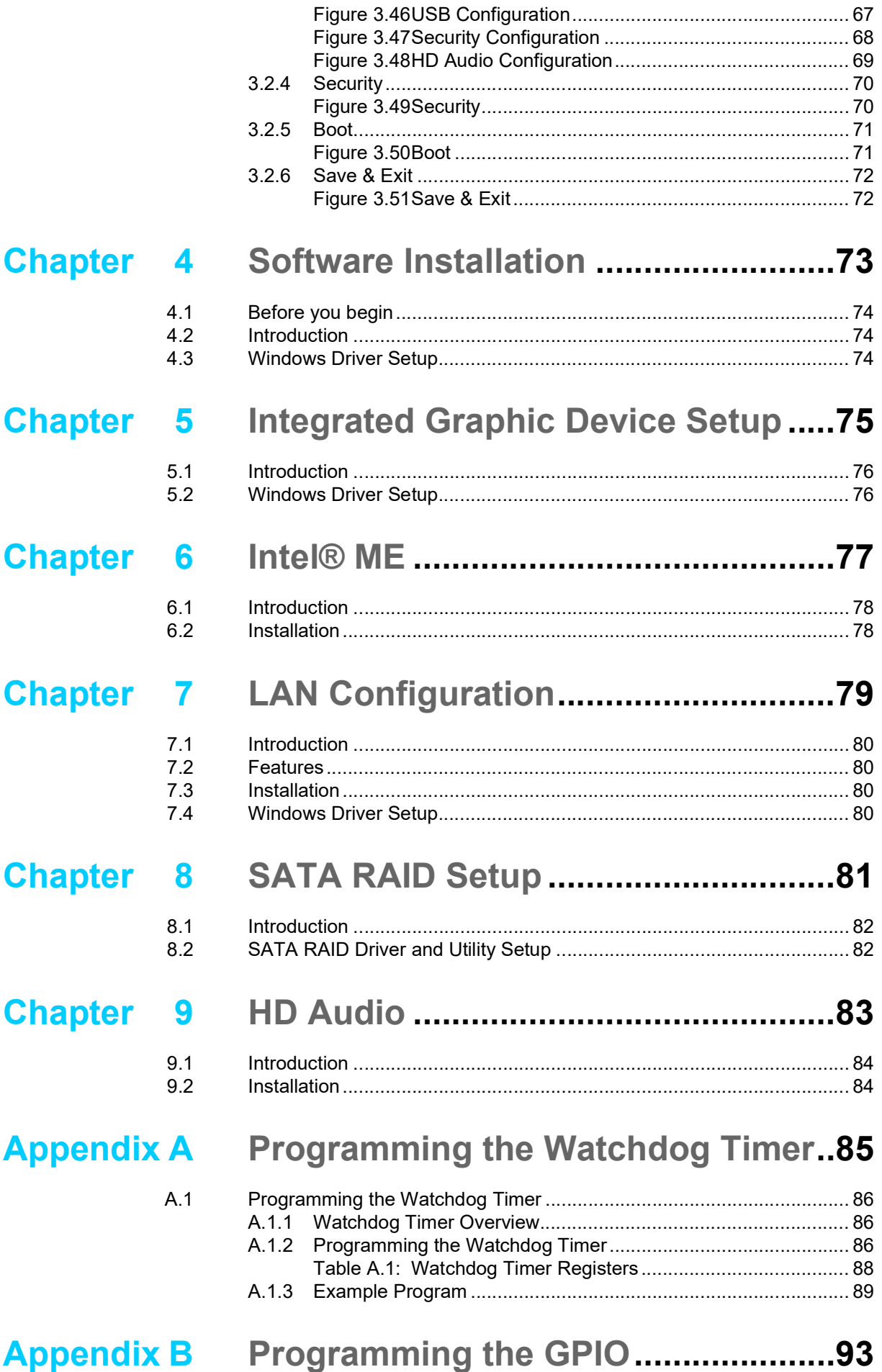

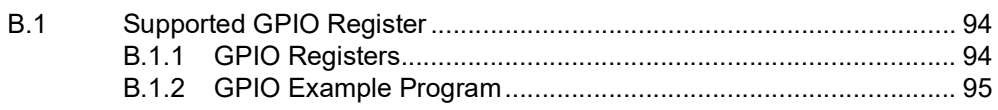

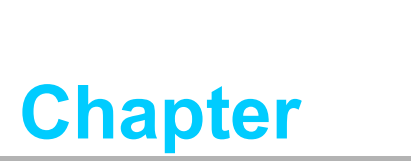

### <span id="page-14-0"></span>**1General Introduction**

**This chapter gives background information on MIC-770 V2.**

### <span id="page-15-0"></span>**1.1 Introduction**

MIC-770 V2 is a compact, fanless system incorporating latest generation Intel<sup>®</sup> 14nm platform with new PCH W480E/H420E on a proprietary form factor M/B. MIC-770 V2 system design concept focus on an "expansion slot module", so different applications can integrate the MIC-770 V2 system to form a complete industrial computer.

The MIC-770 V2 also can serve as an independent, fanless, Compact Embedded Box computer and accepts a wide range of DC power inputs. The rugged aluminum case not only provides a great thermal solution, but also resists high EMI/shock/vibration. MIC-770 V2 is equipped with 10th Gen Xeon/Core i desktop CPU featuring up to 10 cores, making it highly suitable for embedded and industrial PC applications requiring high processor performance within limited spaces. It features powerful I/O interfaces, including Ethernet, USB 3.0, serial port, and two Mini PCIe.

MIC-770 V2 (W SKU) also adopts Advantech WISE-iBMC out-of-band management solution for remote power control via NIC port, LAN2, while OS is abnormal.

With all the excellent features and outstanding performance, the MIC-770 V2 is the ideal platform for today's industrial applications.

### <span id="page-15-1"></span>**1.2 Product Features**

#### <span id="page-15-2"></span>**1.2.1 General**

- CPU: Intel<sup>®</sup> 10th Gen Xeon/Core i CPU socket (LGA1200) (Xeon support by W480E SKU only)
- **PCH:** Intel<sup>®</sup> W480E/H420E
- **System Memory:** Dual-channel DDR4 2666/2933 MHz (ECC SO-DIMM) (W480E SKU only)), up to 64GB
- Storage Devices: Supports 1 drive bay space for SATA 2.5" HDD/SSD (Up to 2x with optional kit)
- mSATA: Supports 1 x mSATA by mini-PCIe slot
- **Graphic:** VGA + HDMI
- **Ethernet Port: 2 x RJ45**
- **Watchdog Timer:** Single chip watchdog 255-level interval timer, setup by software
- **I/O Interface:** 2 x RS-232/422/485 supports auto flow control; 4 x RS-232 via optional cable
- **USB:** 
	- W480E: W480E: 2 x USB3.2 (Gen.2), 6 x USB3.2 (Gen.1)
	- $-$  H420E: 4 x USB 3.2 (Gen.2) and 4 x USB 2.0
- **Audio:** High Definition Audio (HD), Line-out, Mic-in
- **Expansion interface:** 
	- W480E: 1 x mini PCIe (via Nano-SIM), 1x mini PCIe/mSATA
	- H420E: 1 x mini PCIe (via Nano-SIM), 1x mSATA

#### <span id="page-16-0"></span>**1.2.2 Display**

- **Chipset:** 
	- W480E: Intel® HD Graphics 630, supports DirectX 12
	- H420E: Intel® HD Graphics 610, supports DirectX 12

#### **Resolution:**

- VGA: Supports up to 2048 x 1152  $@60$  Hz
- HDMI: Supports up to  $3840 \times 2160$  @  $30$ Hz

#### <span id="page-16-1"></span>**1.2.3 Ethernet**

- **Controller:**
	- W480E LAN1: Intel<sup>®</sup> I219LM, LAN2: Intel<sup>®</sup> i210IT (supports iBMC)
	- $-$  H420E LAN1: Intel<sup>®</sup> I219V, LAN2: Intel<sup>®</sup> i210IT
- **Speed: 10/100/1000 Mbps**
- **Interface:** 2 x RJ45
- **Standard:** Compliant with IEEE 802.3, IEEE802.3u, IEEE 802.ab.

#### <span id="page-16-2"></span>**1.2.4 SUSI API**

MIC-770 V2 supports SUSI API which helps customers to develop their own remote management programs under Windows 10.

#### <span id="page-16-3"></span>**1.2.5 WISE-iBMC Out-of-band Power Management**

- **MIC-770 V2 W480E SKU is equipped with WISE-iBMC solution which provides out-of-band management for remote power-on/power-off/reset/ force-shutdown via LAN2 if abnormal conditions are selected.**
	-

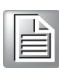

*Note!* WISE-iBMC power control function is operated on Advantech WISE-DeviceOn software. Before installation and setup of WISE-Agent program, changing device IP address to the same as your network IP via a utility tool is necessary. Please refer to product support website to download iBMC utility, DeviceOn software, and SOP/user manual.

### <span id="page-17-0"></span>**1.3 Chipset**

### <span id="page-17-1"></span>**1.3.1 Functional Specification**

#### **1.3.1.1 Processor**

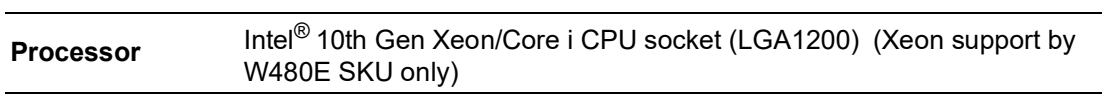

#### **1.3.1.2 Chipset**

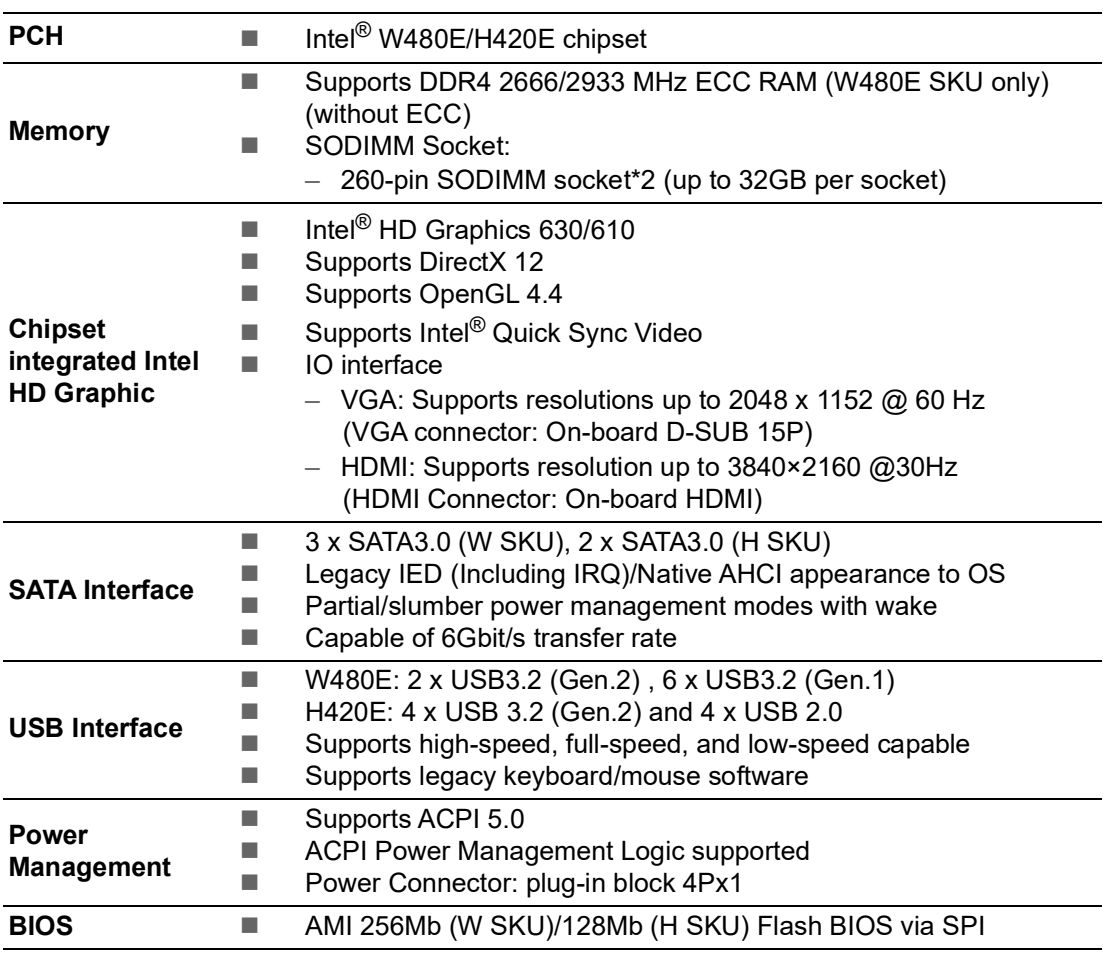

*Note! Legacy platform is not supported.*

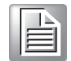

#### **1.3.1.3 Others**

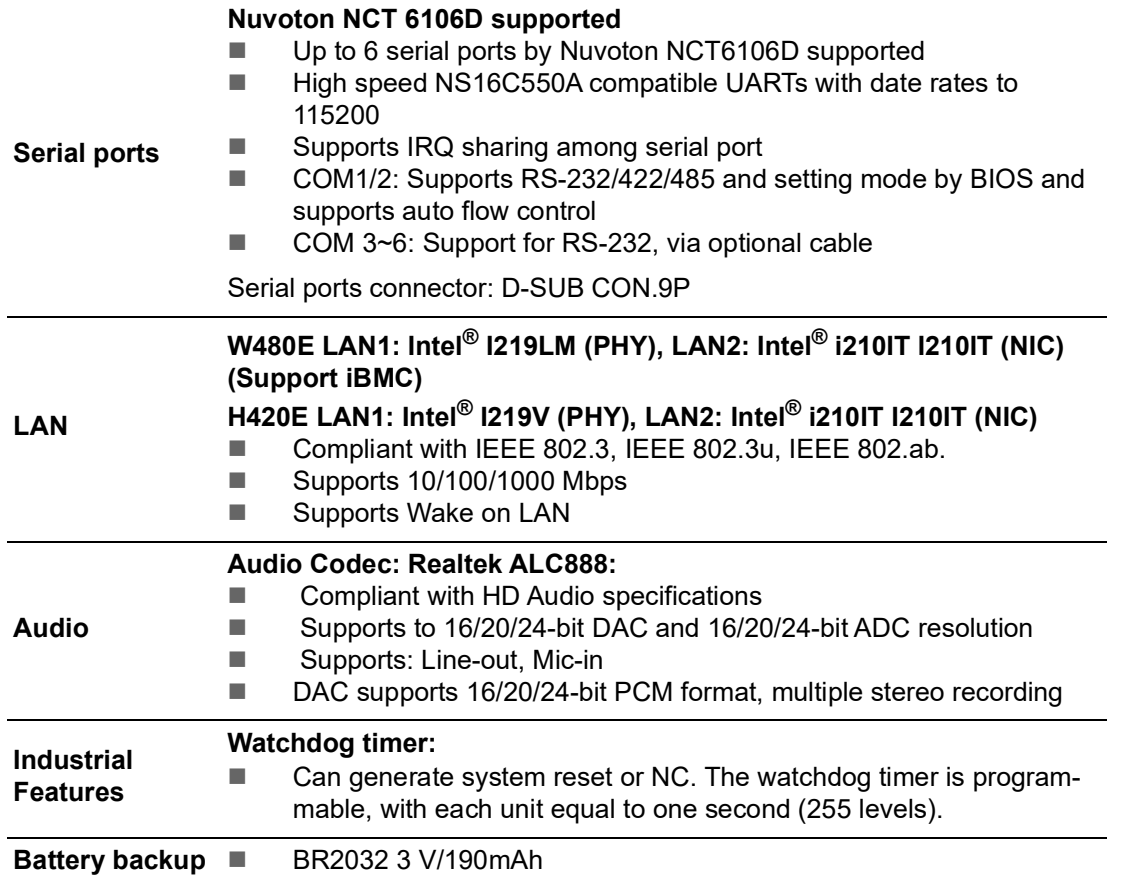

### <span id="page-19-0"></span>**1.4 Mechanical Specifications**

### <span id="page-19-1"></span>**1.4.1 Dimensions**

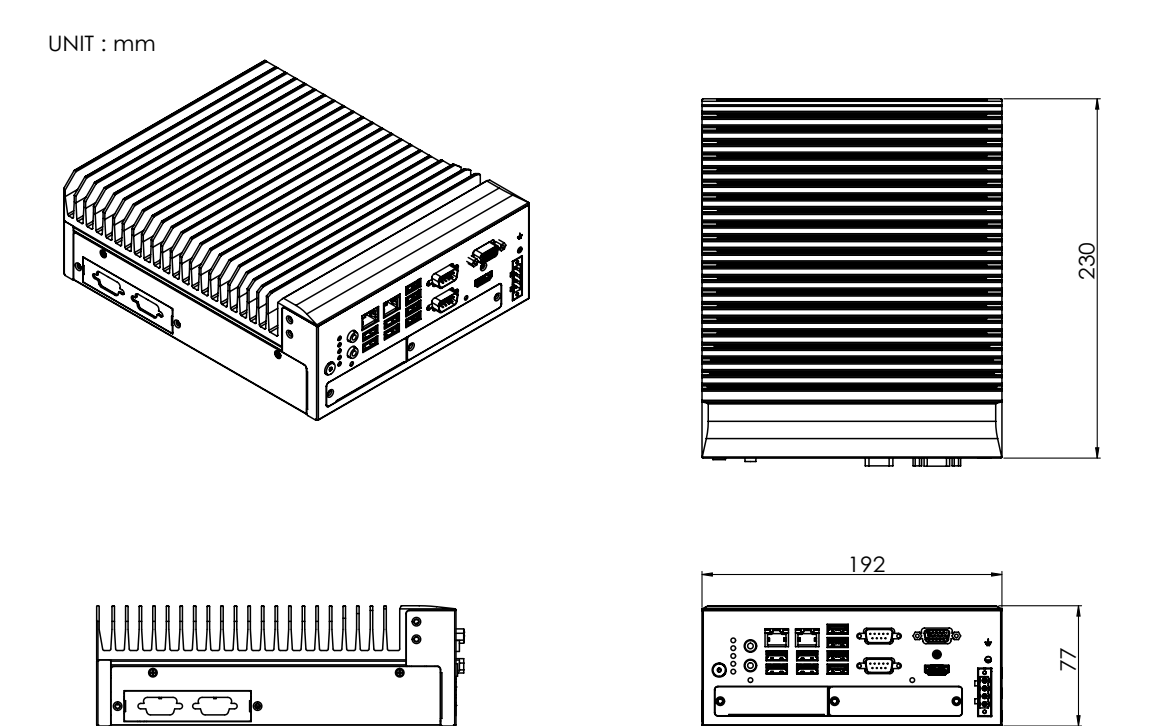

**Figure 1.1 MIC-770 V2 Mechanical Dimension Drawing**

### <span id="page-19-3"></span>**1.4.2 Weight**

<span id="page-19-2"></span>2.8kg (6.17lbs)

### <span id="page-20-0"></span>**1.5 Power Requirements**

#### <span id="page-20-1"></span>**1.5.1 System Power**

■ Minimum power input: DC12V (-25%) -30V (+20%), Absolute Maximum Ratings Voltage is 9V - 36V

#### <span id="page-20-2"></span>**1.5.2 RTC Battery**

**BR2032 3 V/190 mAh** 

### <span id="page-20-3"></span>**1.6 Environment Specification**

#### <span id="page-20-4"></span>**1.6.1 Operating Temperature**

 $-10 \sim 50^{\circ}$ C (14 ~ 122°F) (65W CPU) & -10 ~ 60°C (14 ~ 140°F) (35W CPU) with 0.7m/sec air flow: with 1 x Industrial wide-temp SSD

#### <span id="page-20-5"></span>**1.6.2 System Safety Certification Test Temperature**

 $\Box$  0 ~ 40°C with (32 ~ 104°F) 2.5" SSD

#### <span id="page-20-6"></span>**1.6.3 Relative Humidity**

■ 95% @ 40°C (non-condensing)

#### <span id="page-20-7"></span>**1.6.4 Storage Temperature**

 $-40 \sim 85^{\circ}$ C ( $-40 \sim 185^{\circ}$ F)

#### <span id="page-20-8"></span>**1.6.5 Vibration During Operation**

- When system is equipped with SSD only: 3 Grms, IEC 60068-2-64, random,  $5 \sim$ 500 Hz, 1 hr/axis, x,y,z 3 axes.
- When system is equipped with 2.5-inch HDD: 1 Grms, IEC 60068-2-64, random,  $5 \sim 500$  Hz, 1 hr/axis, x,y,z 3 axes.

#### <span id="page-20-9"></span>**1.6.6 Shock During Operation**

 When system is equipped with SSD only: 20 G, IEC 60068-2-27, half sine, 11 ms duration.

#### <span id="page-20-10"></span>**1.6.7 Safety**

UL/CB, CCC, BSMI

#### <span id="page-20-11"></span>**1.6.8 EMC**

CE, FCC, CCC, BSMI

MIC-770 V2 User Manual 8

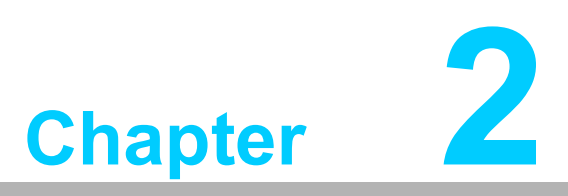

### <span id="page-22-0"></span>**2H/W Installation**

**This chapter introduces external IO and the installation of MIC-770 V2 hardware.**

### <span id="page-23-0"></span>**2.1 Introduction**

The following sections show the internal jumper settings and the external connectors and pin assignments.

### <span id="page-23-1"></span>**2.2 Jumper & Slide Switch**

#### <span id="page-23-2"></span>**2.2.1 Jumper Description**

You may configure the MIC-770 V2 to match the needs of your application by setting jumpers. A jumper is a metal bridge used to close an electric circuit. It consists of two metal pins and a small metal clip (often protected by a plastic cover) that slides over the pins to connect them. To close a jumper, you connect the pins with the clip. To open a jumper, you remove the clip. Sometimes a jumper will have three pins, labeled 1, 2 and 3. In this case you would connect either pins 1 and 2, or 2 and 3.

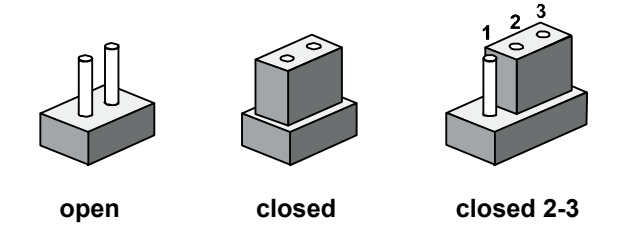

The jumper settings are schematically depicted in this manual as follows.

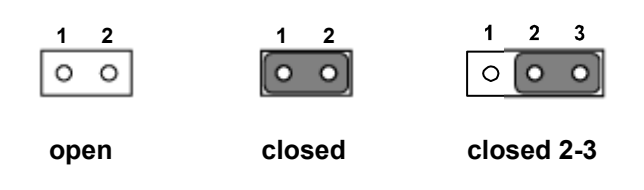

A pair of needle-nose pliers may be helpful when working with jumpers. If you have any doubts about the best hardware configuration for your application, contact your local distributor or sales representative before you make any changes. Generally, you simply need a standard cable to make most connections.

#### <span id="page-24-0"></span>**2.2.2 Jumper List**

<span id="page-24-1"></span>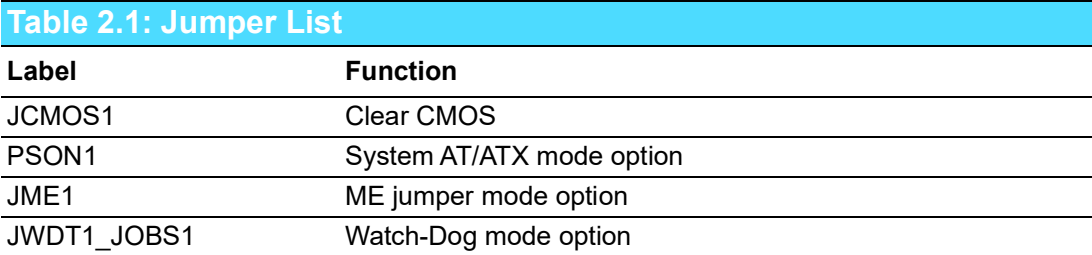

#### **2.2.2.1 Clear CMOS**

MIC-770 V2 single board computer contains a jumper that can erase CMOS data and reset the system BIOS information. Normally this jumper should be set with pins 1-2 closed. If you want to reset the CMOS data, set CMOS1 to 2-3 closed for just a few seconds, and then move the jumper back to 1-2 closed. This procedure will reset the CMOS to its default setting.

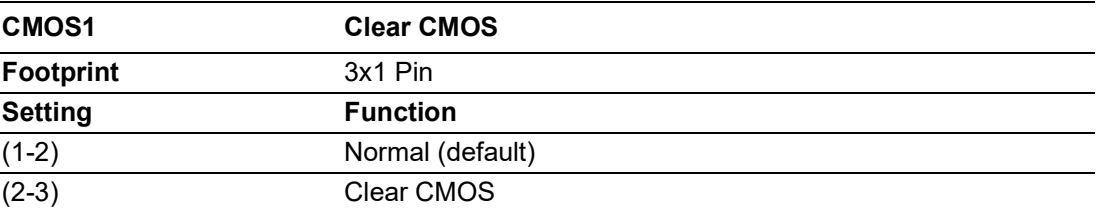

#### **2.2.2.2 System AT/ATX Mode Function Option**

MIC-770 V2 supports AT or ATX mode and default is ATX module. If you want to change to AT mode you can find AT/ATX mode jumper on the motherboard.

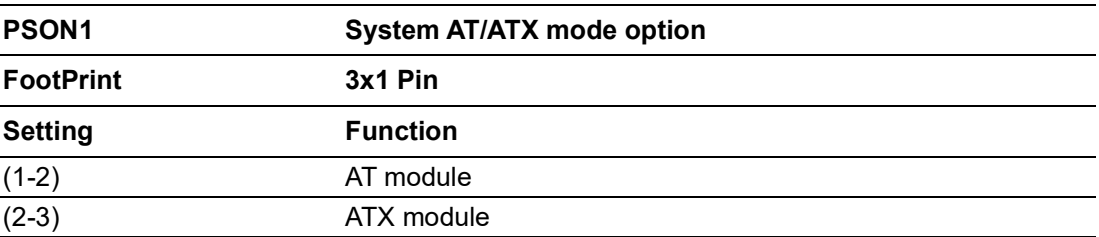

#### **2.2.2.3 System ME Mode Function Option**

MIC-770 V2 supports ME Enable & Disable and the default is "Disable". If you want to change the ME mode you can set ME mode jumper on the motherboard.

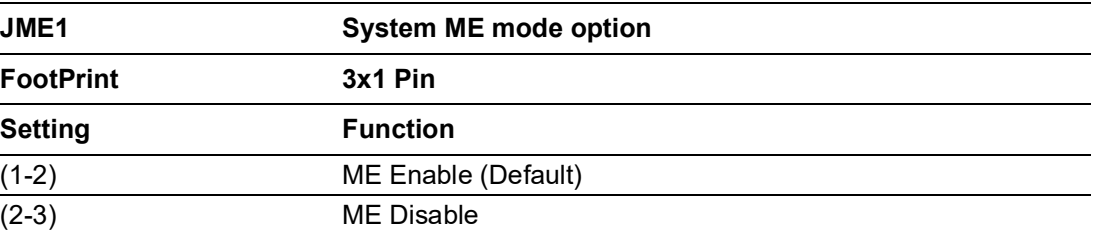

#### **2.2.2.4 System Watch-Dog Mode Function Option**

MIC-770 V2 single board computer contains a jumper that can set Watchdog mode.

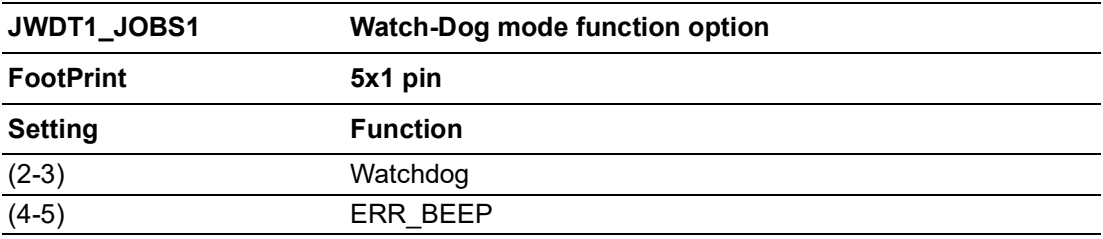

**2.2.2.5 USB Standby Power & VGA Always on Setting (eFuse)**

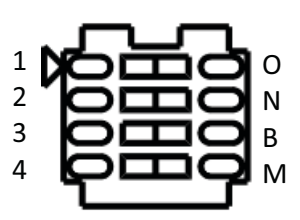

eFuse (SW5)

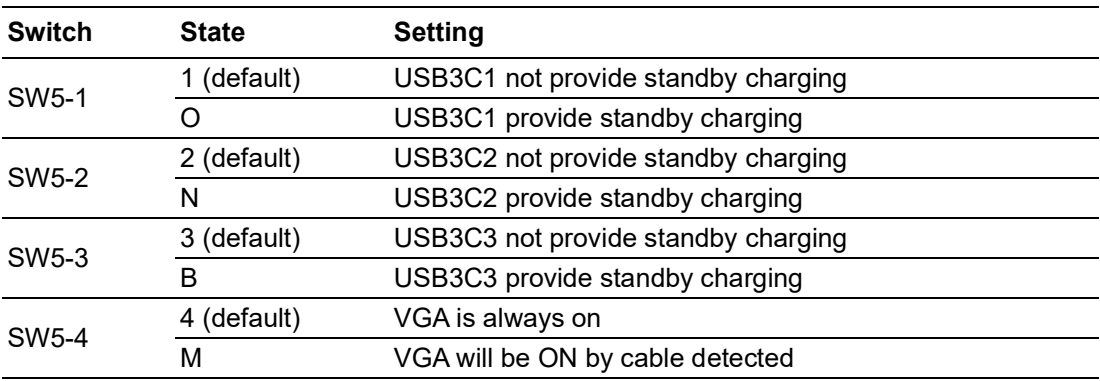

### <span id="page-25-0"></span>**2.3 Connectors**

#### <span id="page-25-1"></span>**2.3.1 MIC-770 V2 External I/O Connectors**

<span id="page-25-2"></span>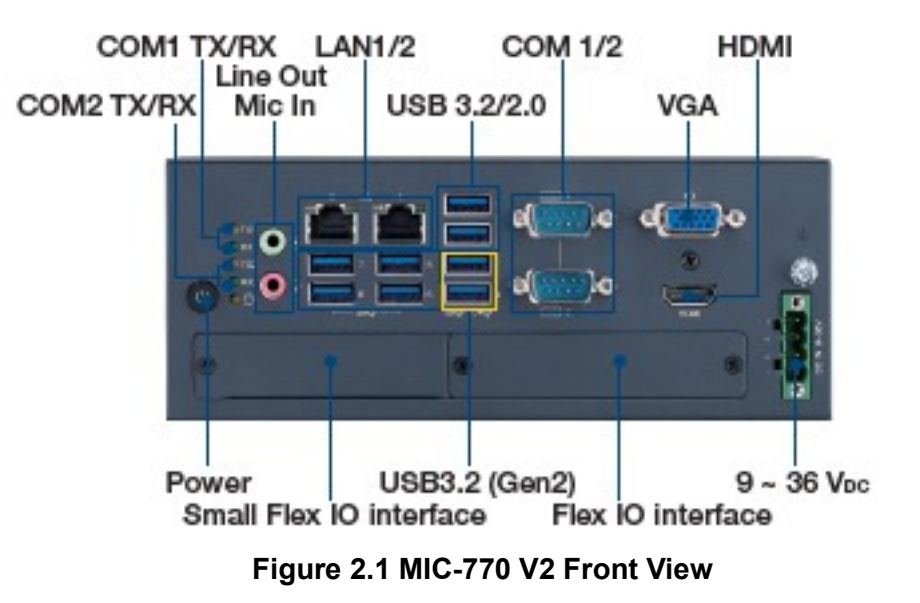

#### **2.3.1.1 COM Connector**

MIC-770 V2 provides two 9-pin D-sub connectors, offer RS-232/422/485 serial communicate interface ports. Default setting is ES-232, but this can be modified by BIOS setting. You can find detailed setting methods in Chapter 3.

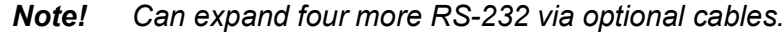

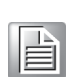

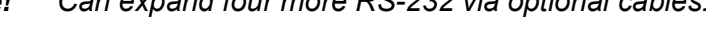

<span id="page-26-0"></span>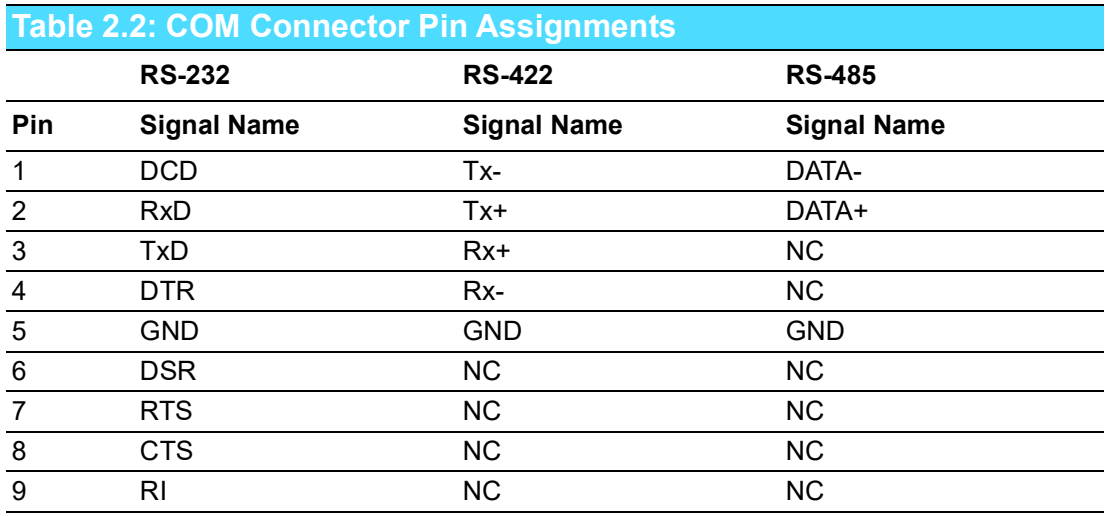

*Note! NC represents "No Connection".*

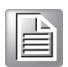

#### **2.3.1.2 Ethernet Connector (LAN)**

MIC-770 V2 is equipped with two Ethernet controllers that are fully compliant with IEEE 802.3u 10/100/1000 Mbps CSMA/CD standards. LAN1 is equipped with Intel i219 and LAN2 is equipped with Intel i210. The Ethernet port provides a standard RJ45 jack connector with LED indicators on the front side to show its Active/Link status and Speed status.

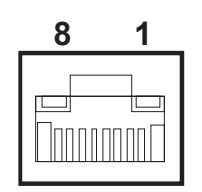

**Figure 2.2 Ethernet Connector**

<span id="page-27-1"></span><span id="page-27-0"></span>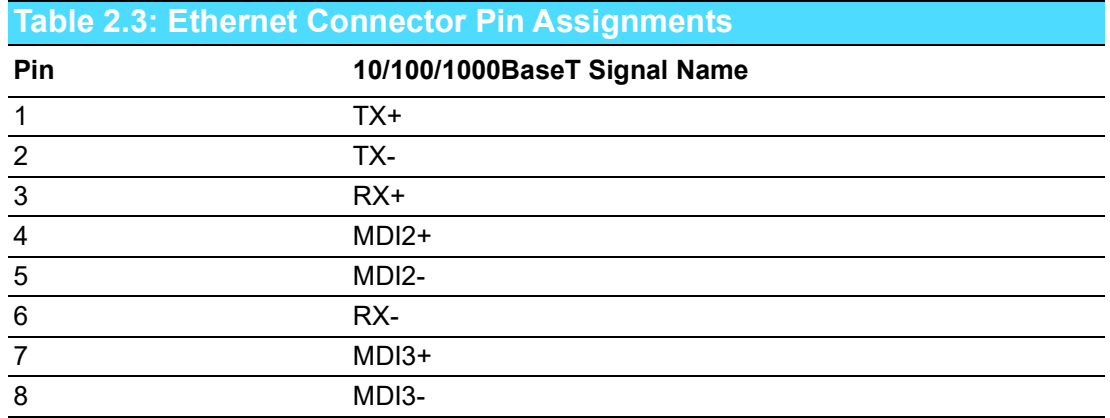

#### **2.3.1.3 Audio Connector**

MIC-770 V2 has two stereo audio ports with phone jack connectors, one Line\_Out, one Mic\_In. The audio chip is controlled by ACL892, and it's compliant with AZALIA standard.

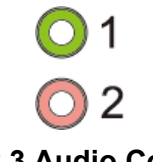

#### **Figure 2.3 Audio Connector**

<span id="page-27-3"></span><span id="page-27-2"></span>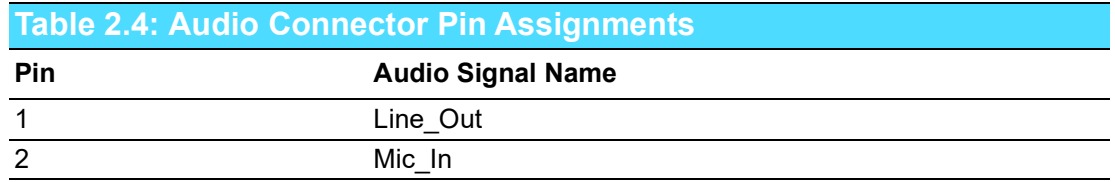

#### **2.3.1.4 USB 3.0 Connector**

MIC-770 V2 provides USB3.2/3.1 interface connectors, which give complete Plug & Play and hot swapping for up to 127 external devices. The USB interface complies with USB XHCI, Rev. 3.0. Please refer to the table below for pin assignments.

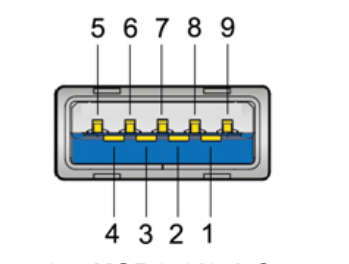

**Figure 2.4 USB3.2/3.1 Connector**

<span id="page-28-1"></span><span id="page-28-0"></span>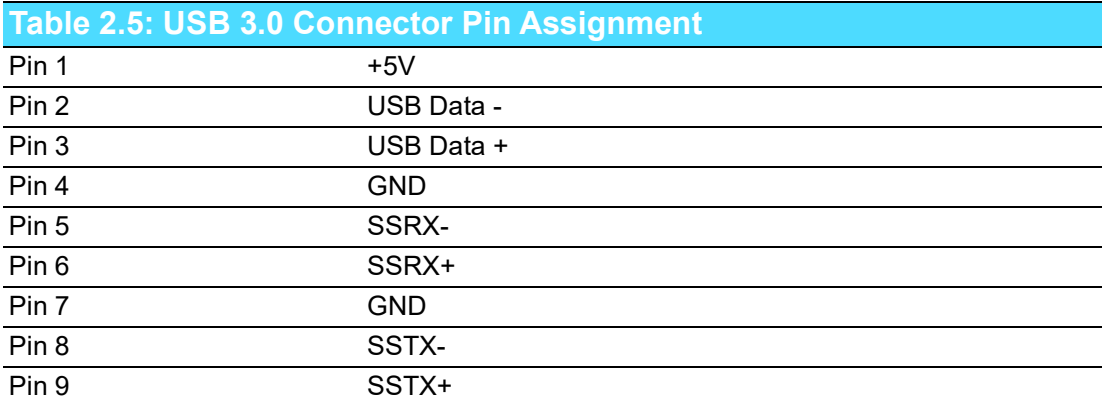

#### **2.3.1.5 VGA Connector**

The MIC-770 V2 provides a high resolution VGA interface with a 15-pin D-sub connector to support a VGA CRT monitor. It supports display resolution of up to 2048 x 1152 @ 60 Hz.

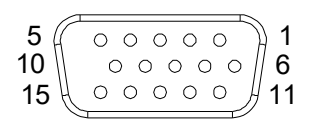

**Figure 2.5 VGA Connector**

<span id="page-28-3"></span><span id="page-28-2"></span>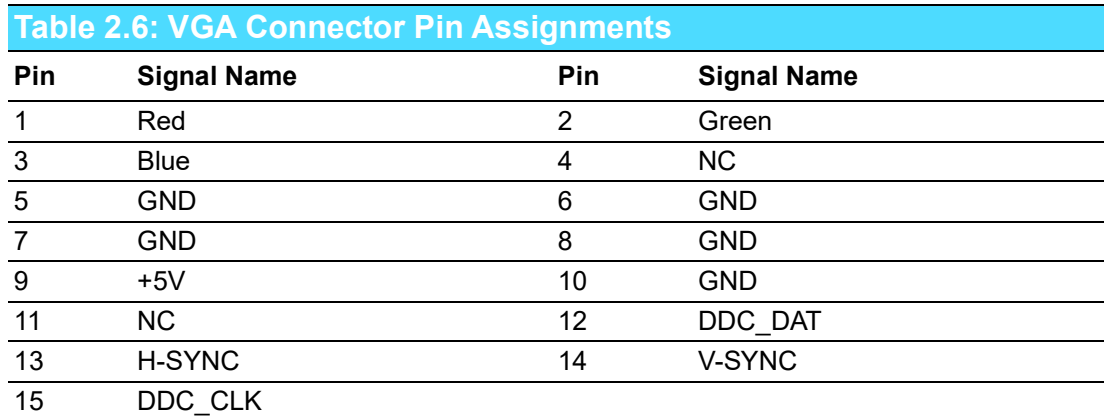

#### **2.3.1.6 HDMI Connector**

An integrated, 19-pin receptacle connector HDMI Type A Interface is provided. The HDMI link supports resolutions up to 2560 x 1600 @ 60Hz; 3840 x 2160 @ 30Hz.

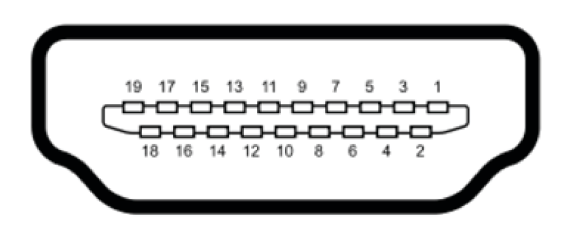

#### **Figure 2.6 HDMI Receptacle Connector**

<span id="page-29-1"></span><span id="page-29-0"></span>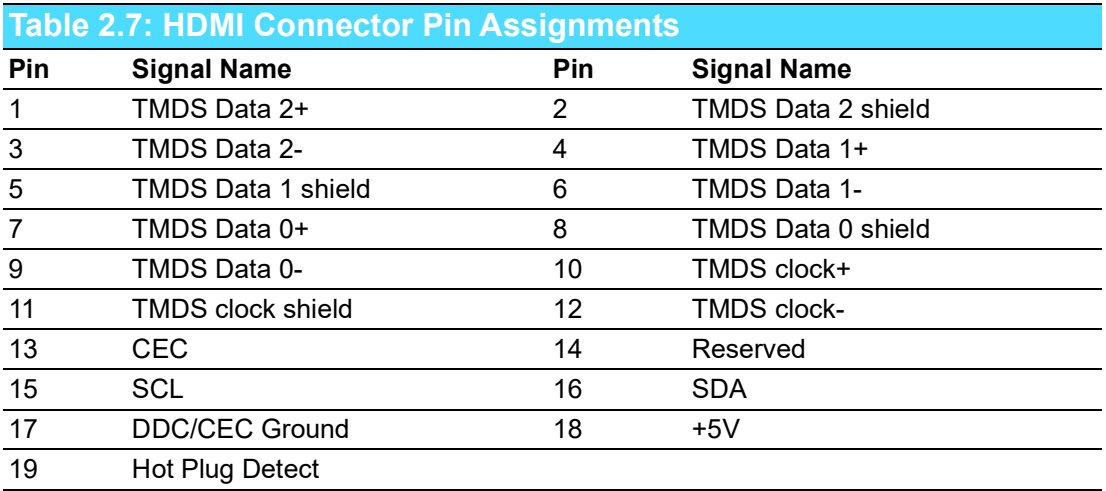

#### **2.3.1.7 Power Input Connector**

MIC-770 V2 comes with a four-pin header as default that carries  $9V_{DC}$  -  $36V_{DC}$  external power input.

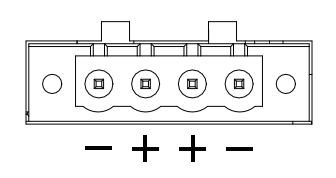

**Figure 2.7 4-pin Header**

<span id="page-29-3"></span><span id="page-29-2"></span>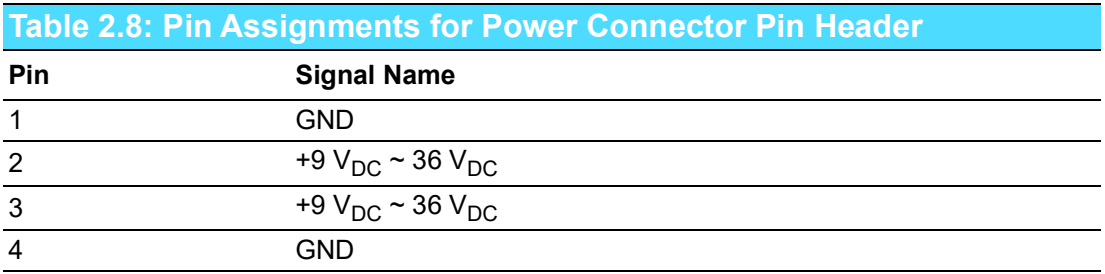

## $\bigcirc$  $\overline{\phantom{0}}$  $\overline{\omega}$ **p**te  $\overline{\phantom{a}}$  $\overline{\mathsf{C}}$  $\geqslant$  $\overline{\supset}$ s t alla tio  $\Box$

#### **2.3.1.8 Power ON/OFF Button**

MIC-770 V2 comes with a Power On/Off button with LED indicators on the front side to show its On status (Green LED) and Off/Suspend status (RED LED), that supports dual function of Soft Power-On/Off (instant off or delay 4 seconds), and suspend.

Power button LED status:

System On: LED On System Suspend: Fast flashes System Off: Off System Off in deep sleep: Off

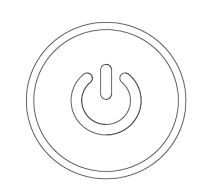

#### **Figure 2.8 Power Button**

#### **2.3.1.9 LED Indicators**

<span id="page-30-1"></span><span id="page-30-0"></span>MIC-770 V2 provides COM1 & COM2 TX/RX LED for date transmission status monitoring.

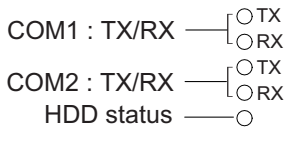

**Figure 2.9 LED Indicators**

### <span id="page-31-0"></span>**2.4 Installation**

### <span id="page-31-1"></span>**2.4.1 HDD Installation**

- 1. Undo 4 screws and remove the bottom cover.<br>2. Undo 4 screws to remove the HDD trav.
- Undo 4 screws to remove the HDD tray.

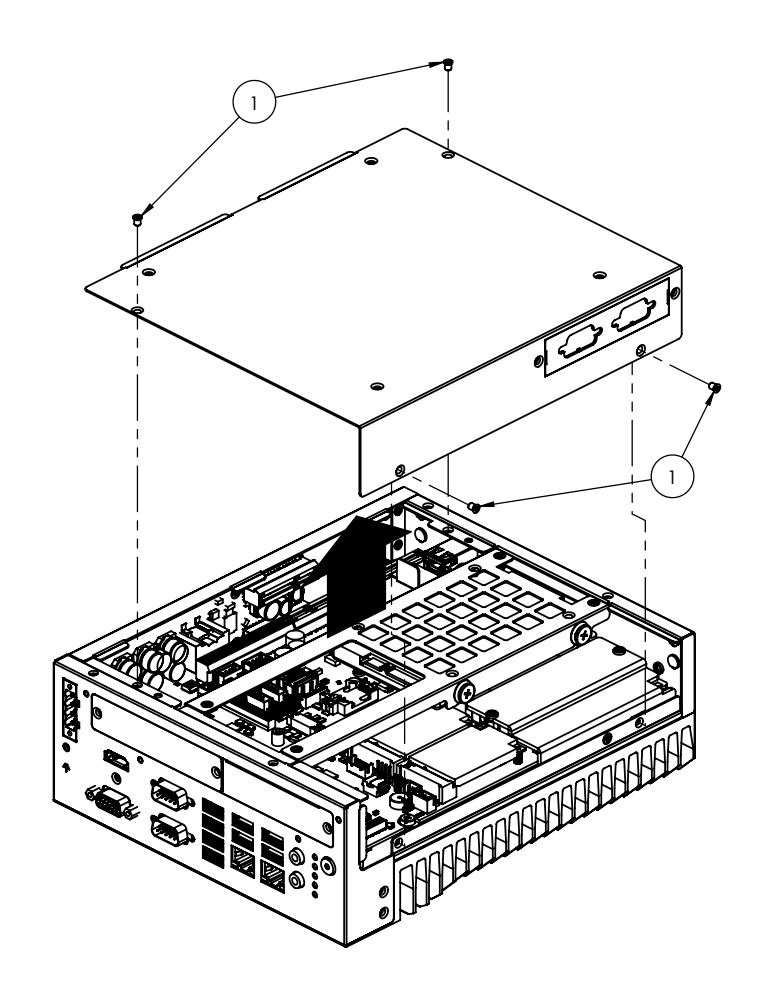

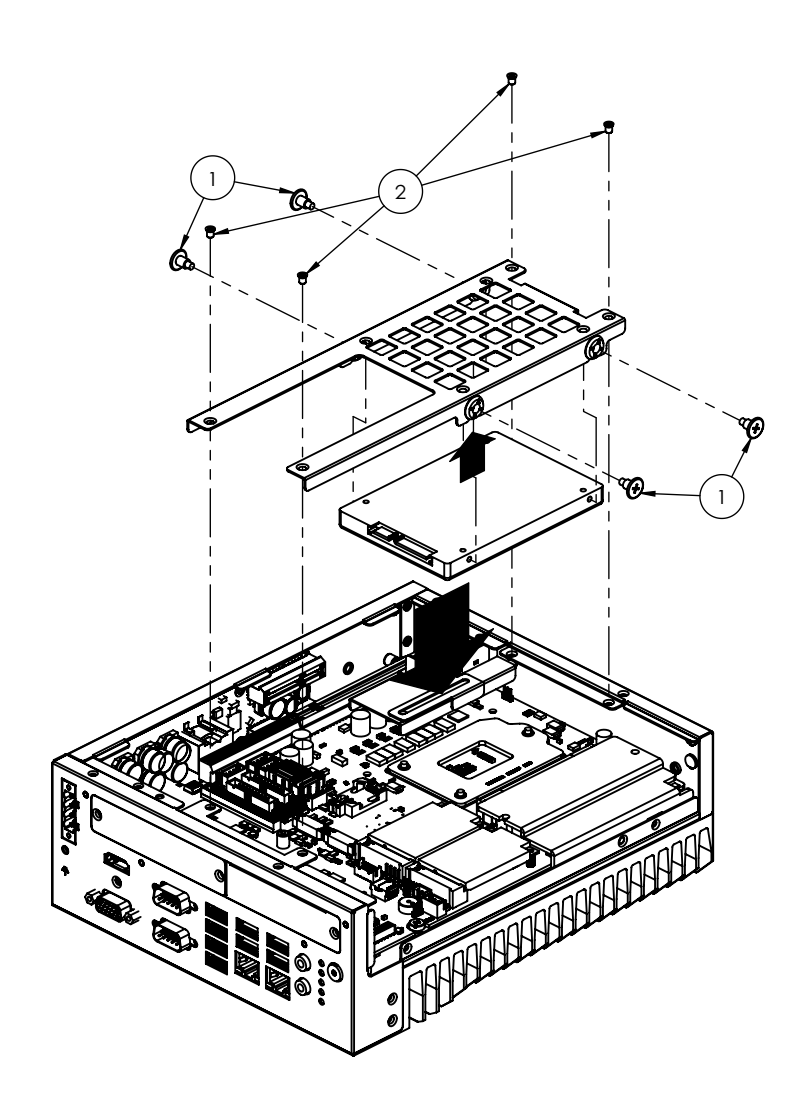

- 3. Secure the HDD with 4 x HDD screws (P/N:1930002235).
- 4. Assemble SATA cable/power cable and replace HDD tray; secure with 4 screws.
- 5. Replace bottom cover.

*Note! Please refer to i-module Manual for i-module assembly.*

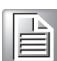

#### <span id="page-33-0"></span>**2.4.2 Memory Installation**

- 1. Undo the 4 screws to remove the bottom cover.
- 2. Undo 4 screws to remove the HDD tray.

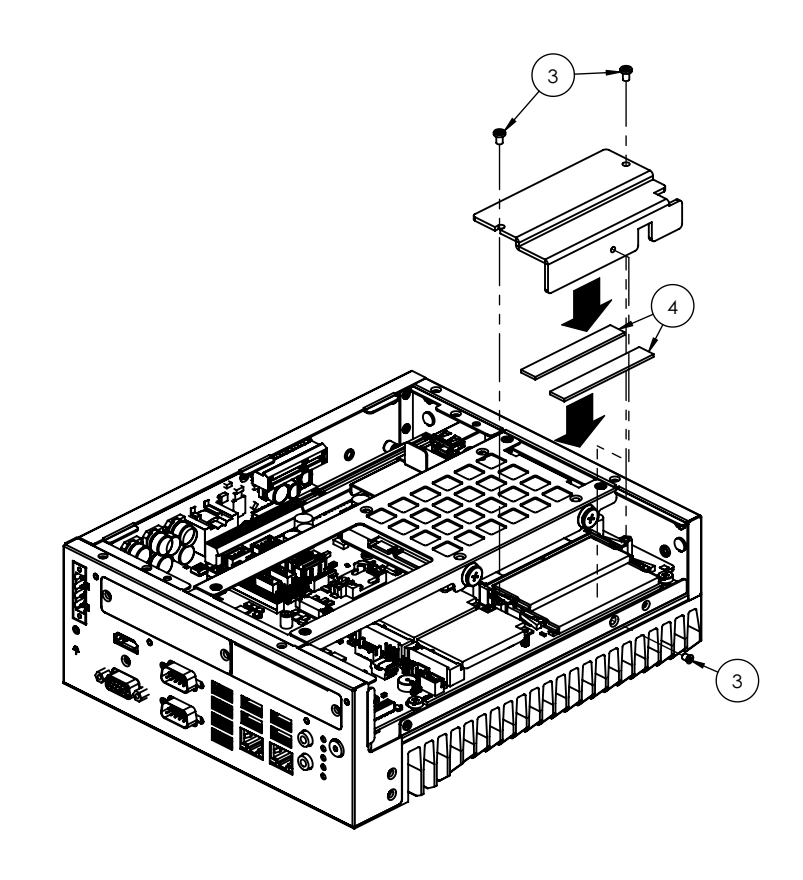

- 3. Undo 3 screws to remove the memory thermal cover.
- 4. Affix thermal pad (P/N: 1990019498N000) on memory, and reassemble memory.

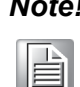

*Note! Thermal pad and memory thermal cover must be completely covered and secured.*

#### <span id="page-33-1"></span>**2.4.3 m-SATA/Mini-PCIe Installation**

- W480E: 1x mini PCIe (via Nano-SIM), 1x mini PCIe/mSATA
- H420E: 1x mini PCIe (via Nano-SIM), 1x mSATA
- 1. Undo 4 screws and remove the bottom cover.
- 2. Install the module in Mini PCIe socket 1, or m-SATA in Mini PCIe socket 2 and secure with screws.
- 3. Replace bottom cover and secure with screws.

#### <span id="page-34-0"></span>**2.4.4 Internal USB 2.0 Installation (W SKU only)**

- 1. Undo 4 screws and remove the bottom cover.
- 2. Loosen the screws and adjust bracket size in accordance with the USB dongle size.
- 3. Replace the bottom cover and secure with screws.

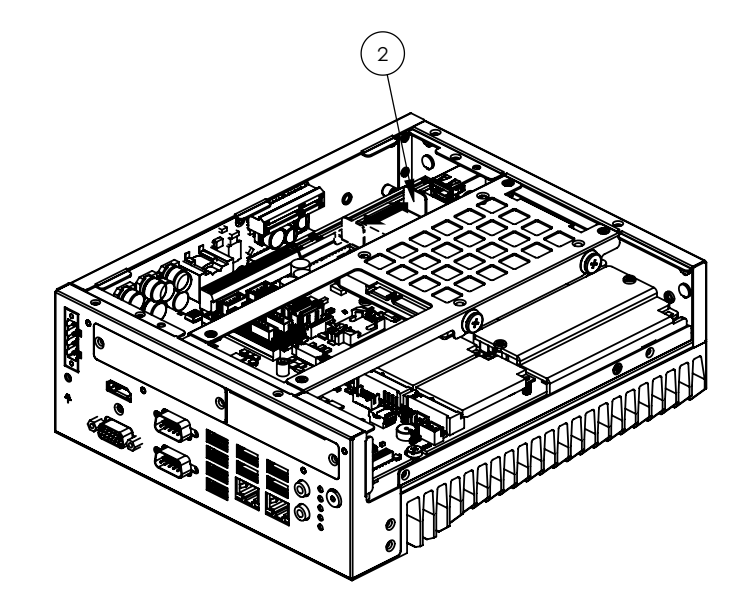

#### <span id="page-34-1"></span>**2.4.5 COM 3/4/5/6 Ports Installation**

MIC-770 V2 supports two standard RS-232/422/485 serial ports. If more serial ports are needed, MIC-770 V2 can expand up to four serial ports by Flex I/O 98R17500601 (RS-232 only).

- 1. Replace baffle plate for COM 3/4 and COM5/6.
- 2. Remove HDD tray.
- 3. Assemble DB9 connector in baffle, and install cable at COM3/4 and COM5/6 connector.
- 4. Secure COM module in system and replace HDD tray/bottom cover.

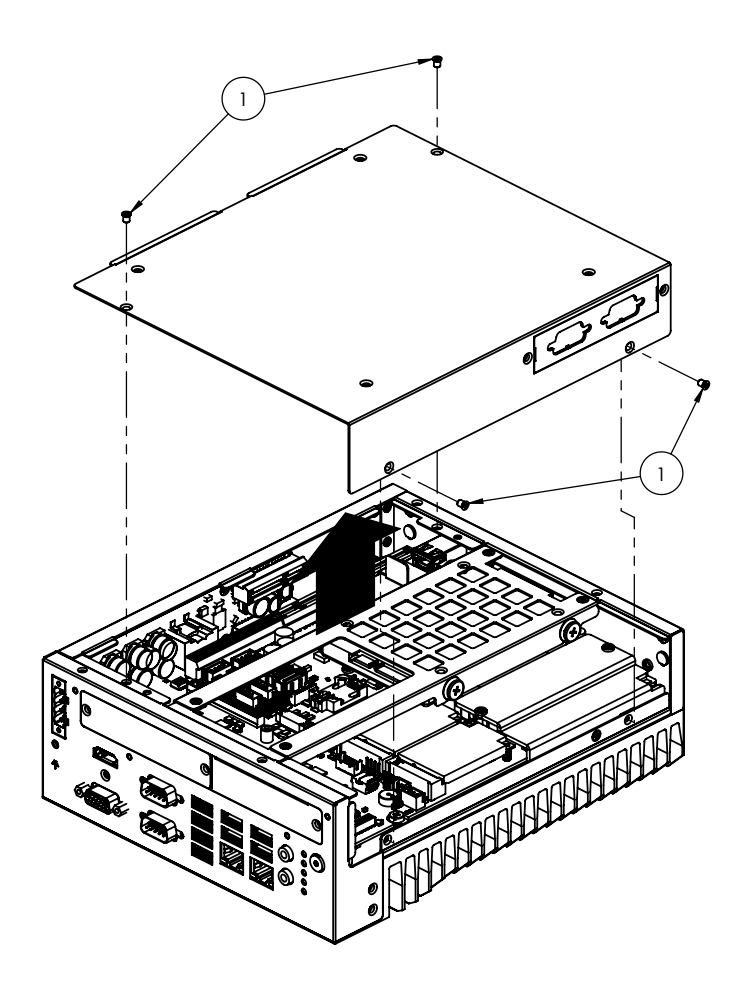

#### <span id="page-35-0"></span>**2.4.6 Expansion Module Installation (Optional)**

MIC-770 V2 supports below optional modules for different applications.

#### **A: Expansion module:**

- 1. 98R17500101 MIC HDMI/Remote power on/off FIO
- 2. 98R17500301 MIC HDMI kit FIO
- 3. 98R17500401 MIC Remote power on/off FIO
- 4. 98R17500601 MIC COMport kit FIO
- 5. 98R17500701 MIC Remote power on/off kit for SFIO
- 6. 98R17500801 MIC Reset/Remote power on/off/5V<sub>DC</sub> kit FIO
- 7. 98R17500901 MIC GPIO kit FIO
- 8. 98R17501001 MIC DP kit FIO

#### **B: Bracket for expansion module**

- 1. Undo the 4 screws and remove the bottom cover.
- 2. Undo HDD tray & expansion module baffle.
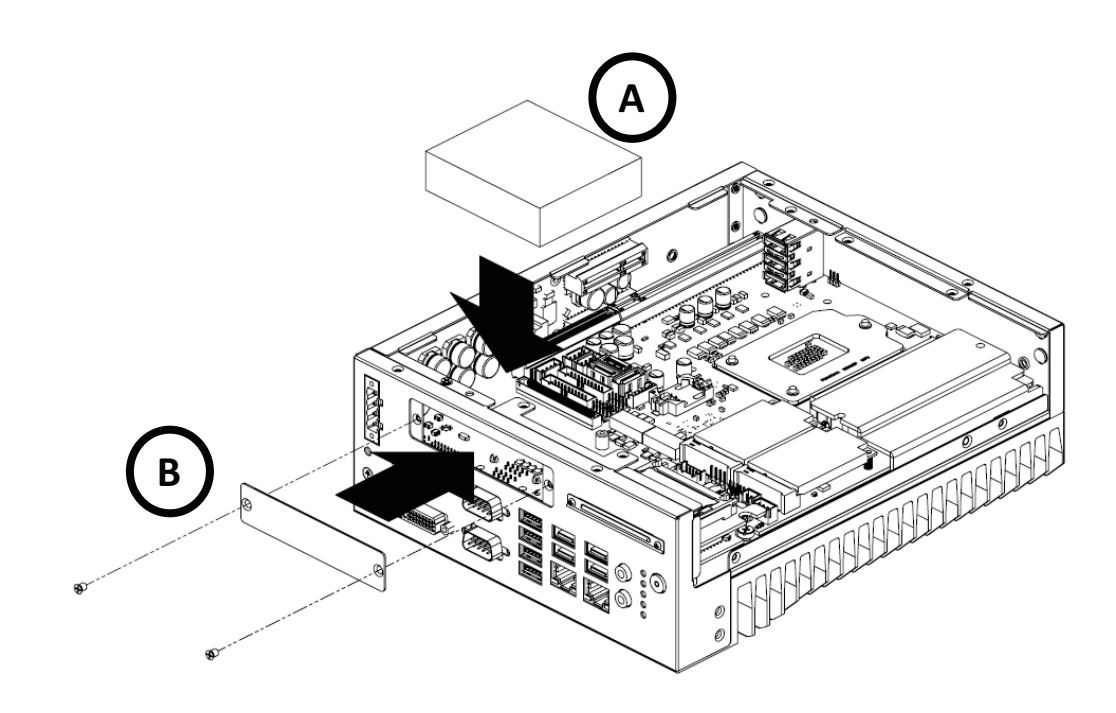

- 3. Remove baffle cover.
- 4. Assemble module on M/B (Note: Optional expansion modules need to connect with a cable. (Please refer to MB internal I/O connector specification at IO connector page for GPIO connector.)
- 5. Assemble module baffle with screws.
- 6. Replace bottom cover and secure with screws.

# **2.4.7 MIC-770 V2 MB I/O Connector**

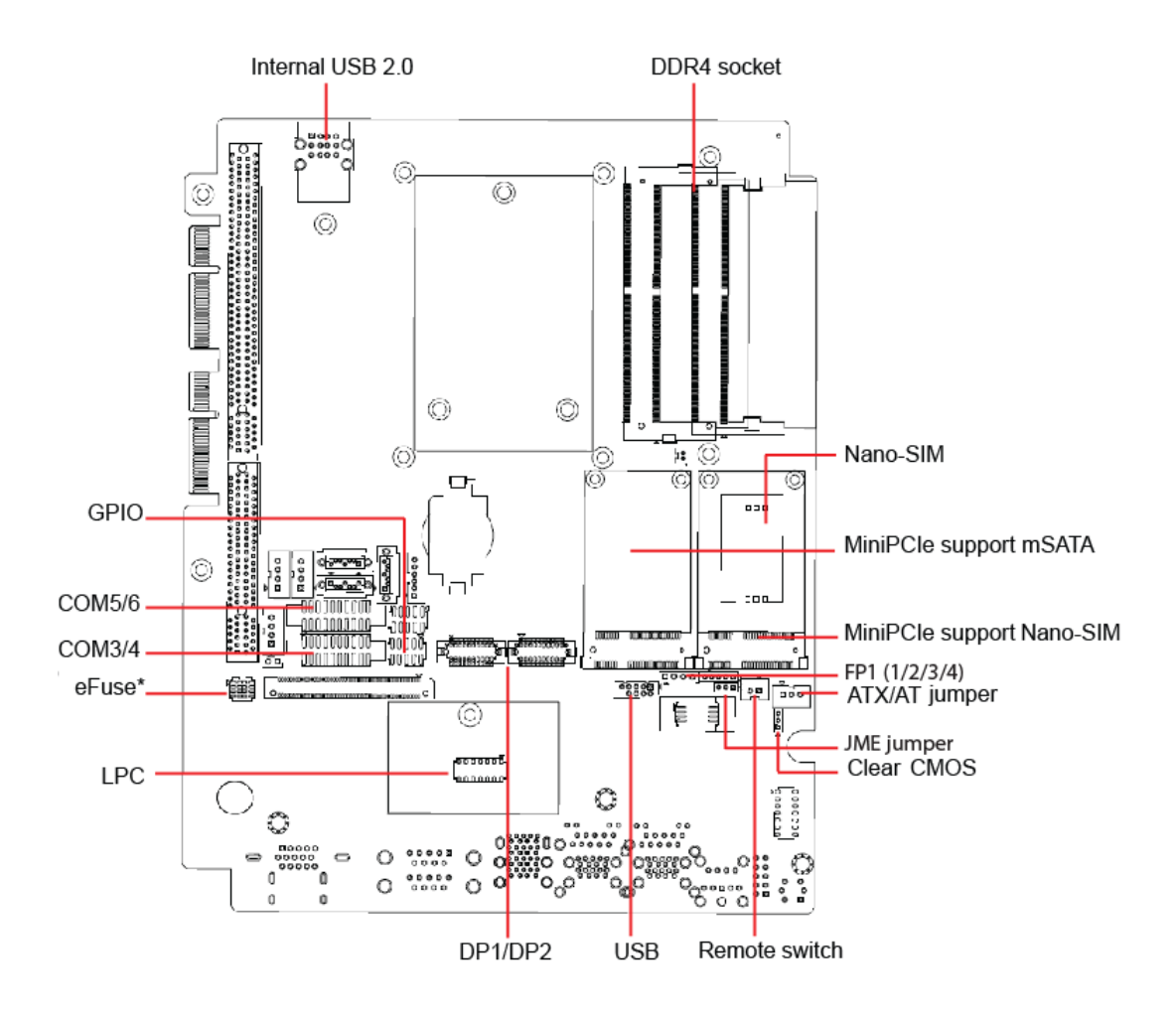

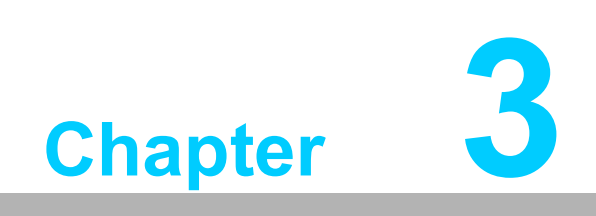

**3BIOS Operation**

# **3.1 Introduction**

With the AMI BIOS Setup Utility, you can modify BIOS settings and control the specific features of your computer. The Setup Utility uses a number of menus for making changes and turning the specific features on or off. This chapter describes the basic navigation of the MIC-770 V2 setup screens.

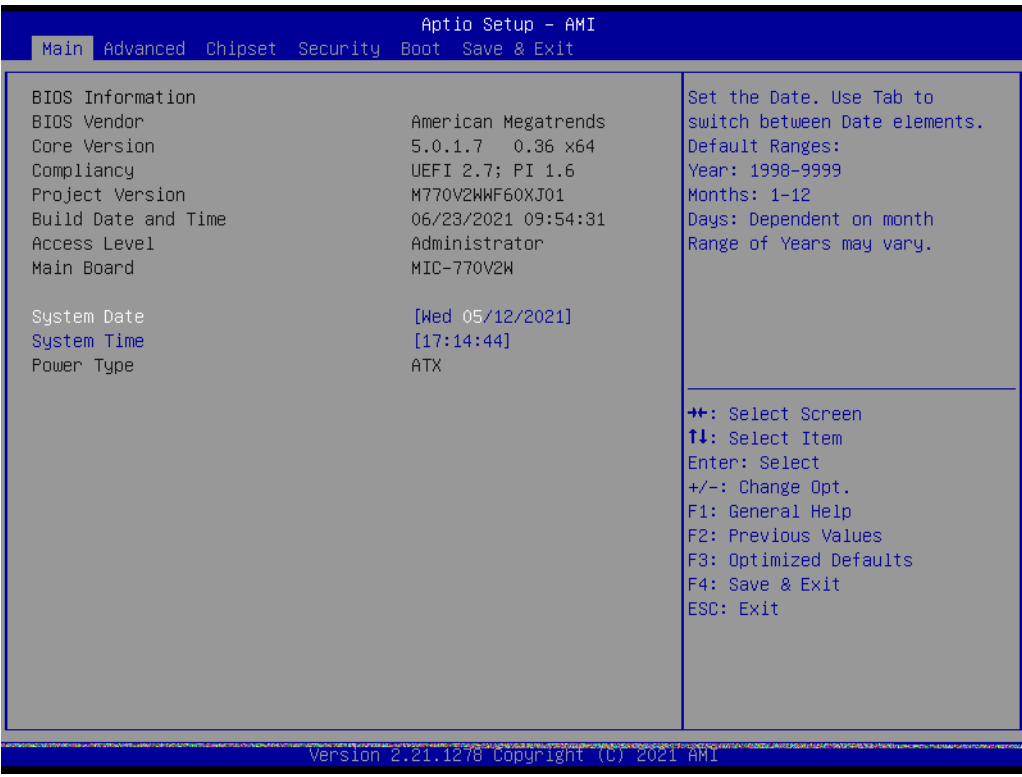

**Figure 3.1 Main Setup Screen**

AMI's BIOS ROM has a built-in Setup program that allows users to modify the basic system configuration. This information is stored in NVRAM area so it retains the Setup information when the power is turned off.

# **3.2 Entering BIOS Setup**

Press <Del> at bootup to enter AMI BIOS Setup Utility, the Main Menu will appear on the screen. Use arrow keys to select among the items and press <Enter> to accept or enter the sub-menu.

The Main BIOS setup screen has two main frames. The left frame displays all the options that can be configured. Grayed-out options cannot be configured; options in blue can be. The right frame displays the key legend.

The key legend above is an area reserved for a text message. When an option is selected in the left frame, it is highlighted in white. Often a text message will accompany it.

## **3.2.1 Main Menu**

When users first enter the BIOS Setup Utility, they enter the Main setup screen. Users can always return to the Main setup screen by selecting the Main tab. There are two Main Setup options described in this section. The Main BIOS Setup screen is shown below.

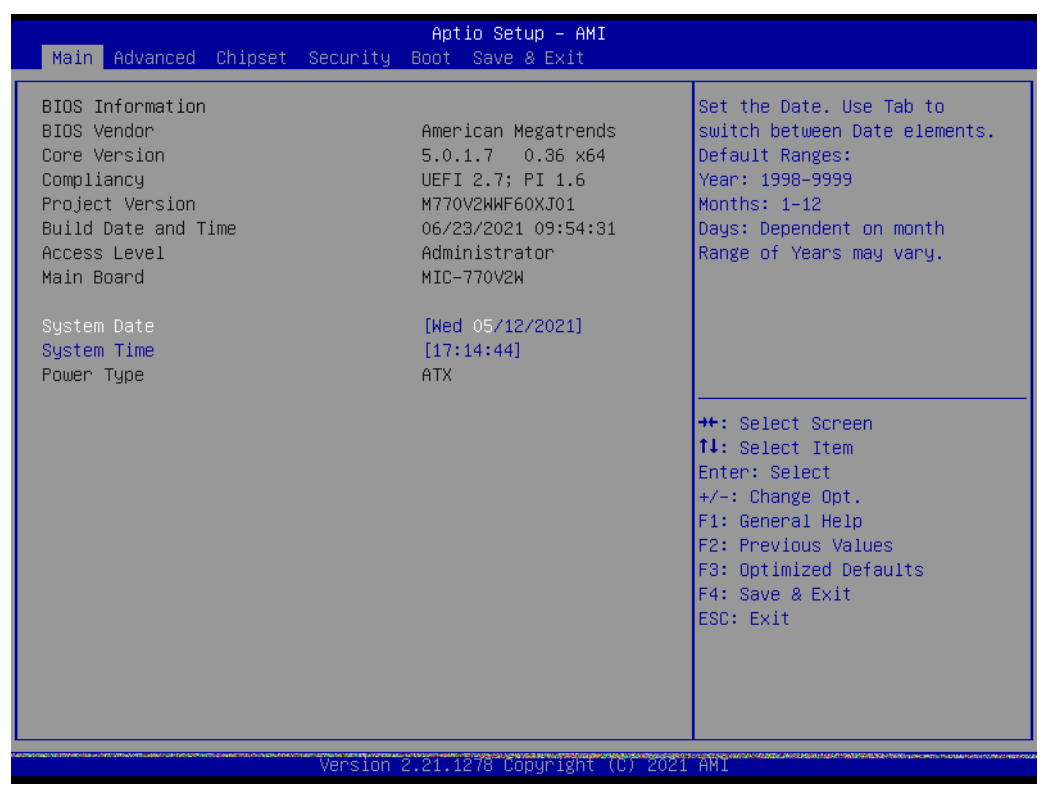

**Figure 3.2 Main Setup Screen**

The Main BIOS setup screen has two main frames. The left frame displays all the options that can be configured. Grayed-out options cannot be configured; options in blue can be. The right frame displays the key legend.

The key legend above is an area reserved for a text message. When an option is selected in the left frame, it is highlighted in white. Often a text message will accompany it.

## ■ System time/System date

Use this option to change the system time and date. Highlight System Time or System Date using the <Arrow> keys. Enter new values through the keyboard. Press the <Tab> key or the <Arrow> keys to move between fields. The date must be entered in MM/DD/YY format. The time must be entered in HH:MM:SS format.

# **3.2.2 Advanced BIOS Features Setup**

Select the Advanced tab from the MIC-770 V2 setup screen to enter the Advanced BIOS setup screen. You can select any of the items in the left frame of the screen, such as CPU configuration, to go to the sub menu for that item. You can display an Advanced BIOS Setup option by highlighting it using the <Arrow> keys. All Advanced BIOS Setup options are described in this section. The Advanced BIOS Setup screens are shown below. The sub menus are described on the following pages.

| Main Advanced Chipset Security Boot Save & Exit                                                                                                    | Aptio Setup - AMI                        |                                                                                                    |
|----------------------------------------------------------------------------------------------------|------------------------------------------|----------------------------------------------------------------------------------------------------|
| $\blacktriangleright$ Platform Misc Configuration<br>$\blacktriangleright$ CPU Configuration<br>▶ Power & Performance<br>$\blacktriangleright$ PCH-FW Configuration<br>$\blacktriangleright$ Trusted Computing<br>$\blacktriangleright$ ACPI Settings<br>$\blacktriangleright$ SMART Settings<br>$\blacktriangleright$ Super IO Configuration<br>I HW Monitor<br>$\blacktriangleright$ S5 RTC Wake Settings<br>$\blacktriangleright$ iBMC Configuration<br>▶ Serial Port Console Redirection<br><b>D</b> Intel TXT Information<br>$\blacktriangleright$ USB Configuration<br>$\blacktriangleright$ Network Stack Configuration<br>$\blacktriangleright$ CSM Configuration<br>$\blacktriangleright$ NVMe Configuration |                                          | System ACPI Parameters.<br><b>++:</b> Select Screen<br>↑↓: Select Item<br>Enter: Select<br>$+/-:$ Change Opt.<br>F1: General Help<br>F2: Previous Values<br>F3: Optimized Defaults<br>F4: Save & Exit<br>ESC: Exit |
|                                                                                                    | Version 2.21.1278 Copyright (C) 2021 AMI |                                                                                                    |

**Figure 3.3 Advanced BIOS Features Setup Screen**

## **3.2.2.1 iBMC Configuration**

| Advanced                                                                          | Aptio Setup - AMI                                    |                                                                                                    |
|-----------------------------------------------------------------------------------|------------------------------------------------------|----------------------------------------------------------------------------------------------------|
| iBMC Out-of-Band Management                                                       |                                                      |                                                                                                    |
| <b>iBMC</b> Vendor ID<br><b>iBMC</b> Device ID<br><b>iBMC</b> Version             | 0000<br>0000<br>0000                                 |                                                                                                    |
| <b>BIOS POST STEP</b><br>Recovery mode<br>Change bootorder<br>Console redirection | [Disabled]<br>[Disabled]<br>[Disabled]<br>[Disabled] |                                                                                                    |
|                                                                                   |                                                      | <b>++:</b> Select Screen<br>14: Select Item<br>Enter: Select<br>$+/-:$ Change Opt.<br>F1: General Help<br>F2: Previous Values<br>F3: Optimized Defaults<br>F4: Save & Exit<br>ESC: Exit |
|                                                                                   | Version 2.21.1278 Copyright (C) 2021 AMI             |                                                                                                    |

**Figure 3.4 iBMC Configuration**

#### **iBMC**

"Enable or Disable" iBMC controller's hardware communication. The default setting is "Enabled". iBMC controller/function can be disabled if the item is selected as "Disabled".

## **3.2.2.2 Platform Misc Configuration**

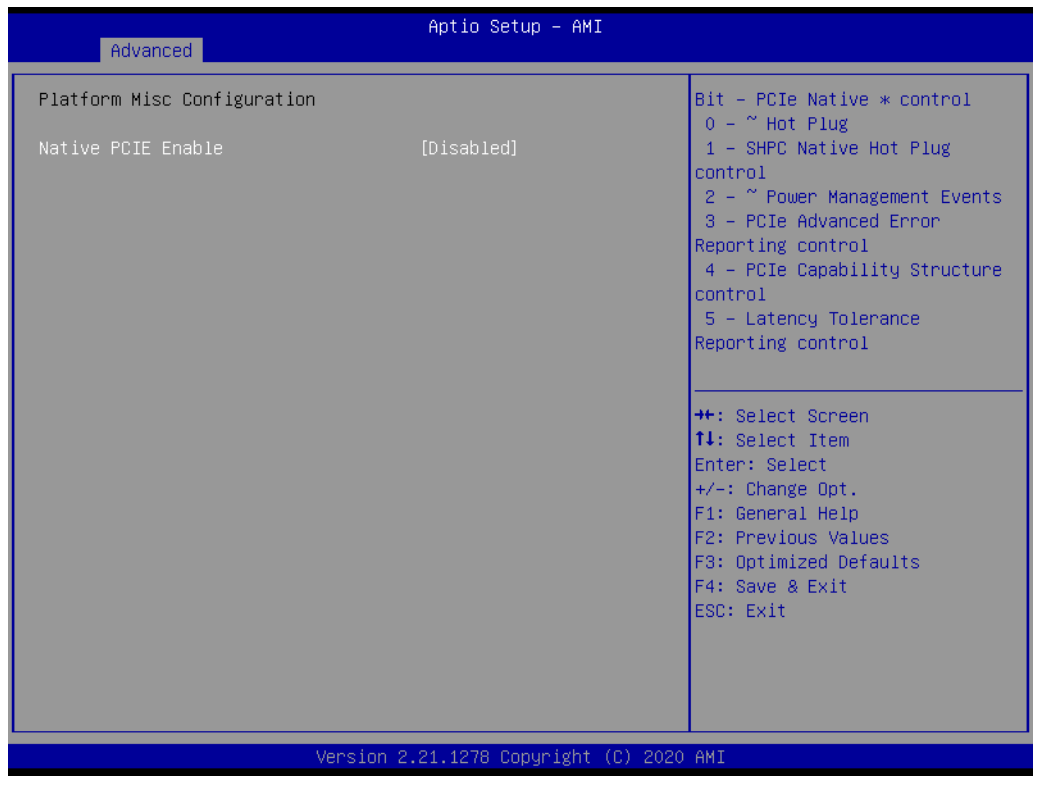

**Figure 3.5 Platform Misc Configuration** 

**Native PCIE Enable** 

"Enable or Disable" PCI Express native support.

## **3.2.2.3 CPU Configuration**

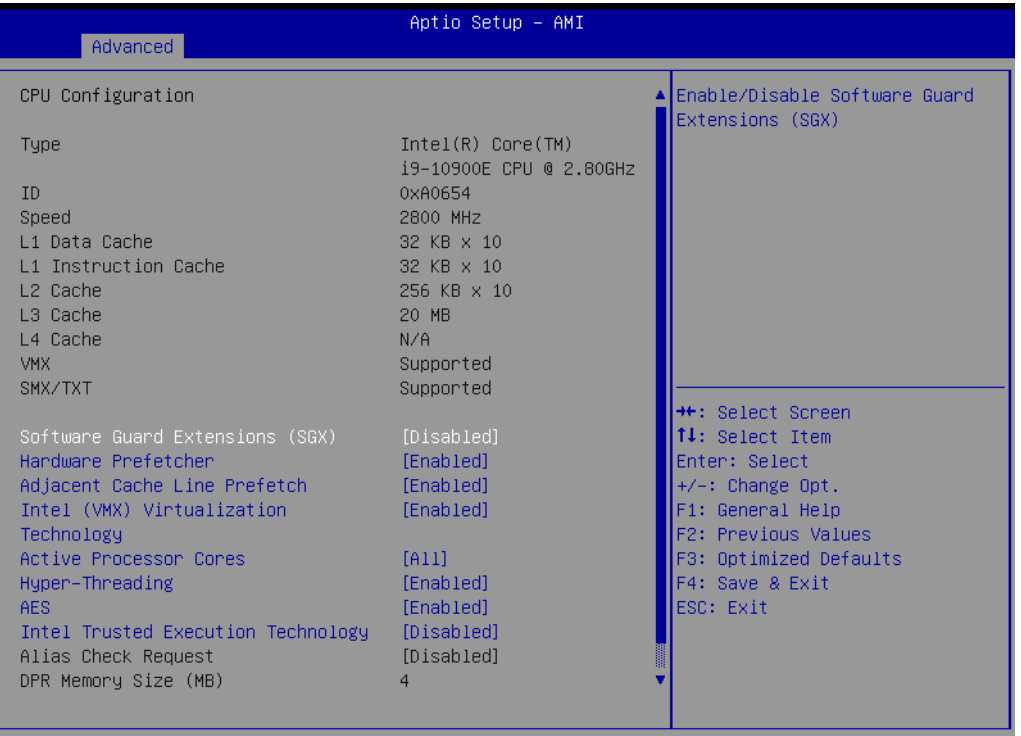

Version 2.21.1278 Copyright (C) 2020 AMI

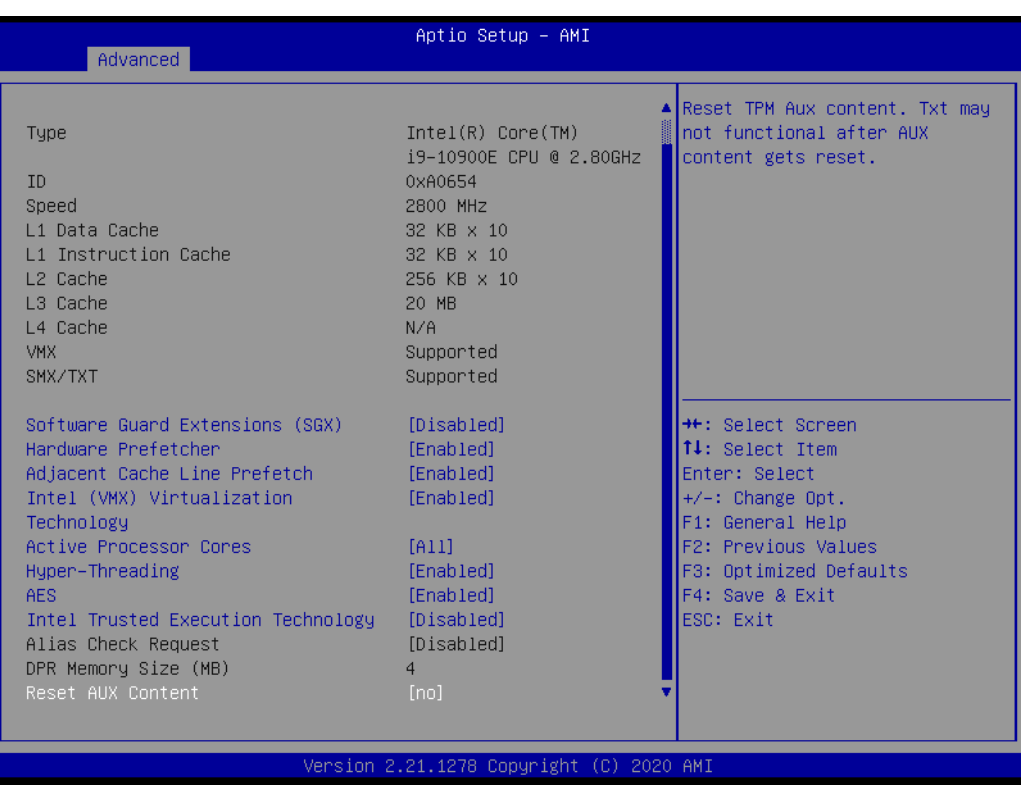

## **Figure 3.6 CPU Configuration**

## ■ Software Guard Extensions (SGX)

"Enable, Disable, or Software Control" Intel® Software Guard Extensions.

 $\bigcirc$ 

### **Hardware Prefetcher**

Hardware Prefetcher is a technique that fetches instructions and/or data from memory into the CPU cache memory well before the CPU needs it to improve the load-to-use latency. You may choose to "Enable or Disable" it.

## ■ **Adiacent Cache Line Prefetch**

The Adjacent Cache-Line Prefetch mechanism, like automatic hardware prefetch, operates without programmer intervention. When it is enabled through the BIOS, two 64-byte cache lines are fetched into a 128-byte sector, regardless of whether the additional cache line has been requested or not. You may choose to "Enable or Disable" it.

## **Intel® Virtualization Technology**

This feature is used to "Enable or Disable" Intel® Virtualization Technology (IVT) extension. It allows multiple operating systems to run simultaneously on the same system by creating virtual machines, each running its own x86 operating system.

### **Active Processor Core**

Use this item to select the number of processor cores you want to activate when you are using a multi-core processor.

### **Hyper-Threading**

"Enable or Disable" Intel<sup>®</sup> Hyper Threading technology.

#### **AES**

"Enable or Disable" CPA advanced encryption standard instruction.

## **Intel® Trusted Execution Technology**

"Enable or Disable" utilization of additional hardware capabilities provided by Intel Trusted Execution Technology. Changes require a full power cycle to take effect.

## **Rest AUX Content**

Reset TPM AUX content. TXT may not be functional after AUX content gets reset.

# $\bigcirc$  $\overline{\phantom{0}}$  $\overline{\omega}$ **p**te  $\overline{\phantom{a}}$  $\mathsf{C}$ BIO  $\mathcal{O}$ O  $\overline{\bigcirc}$  $\overline{\mathbb{O}}$ r a tio  $\Box$

## **3.2.2.4 Power & Performance**

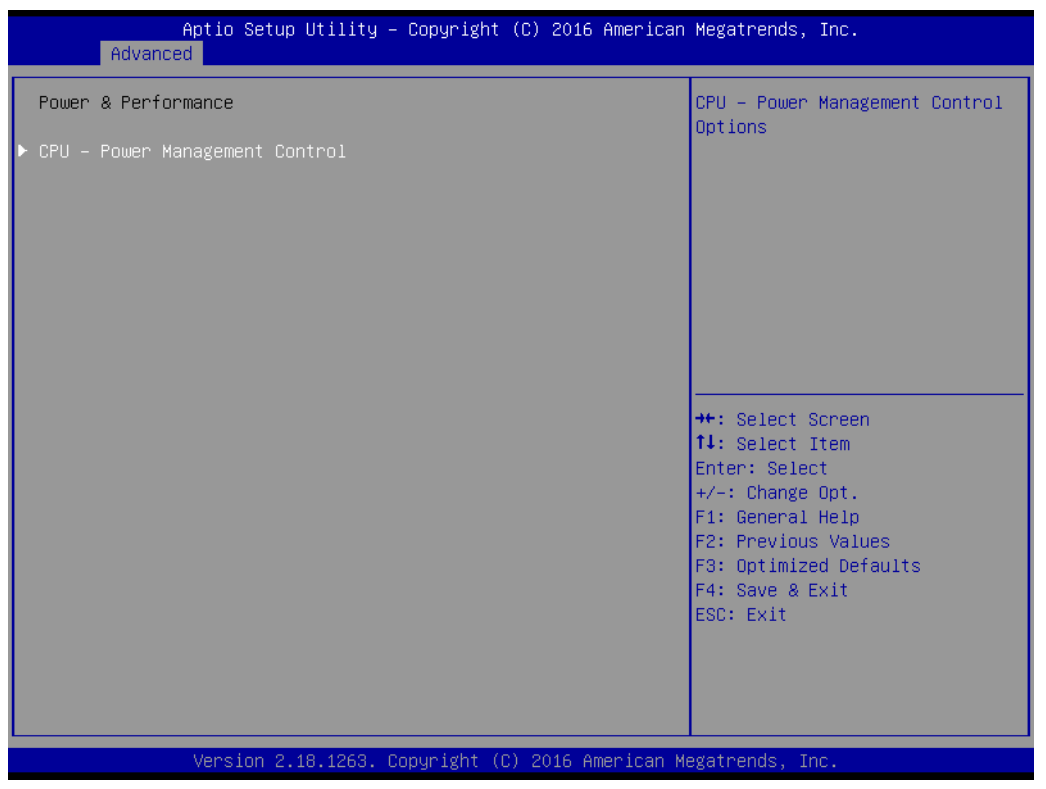

**Figure 3.7 Power & Performance**

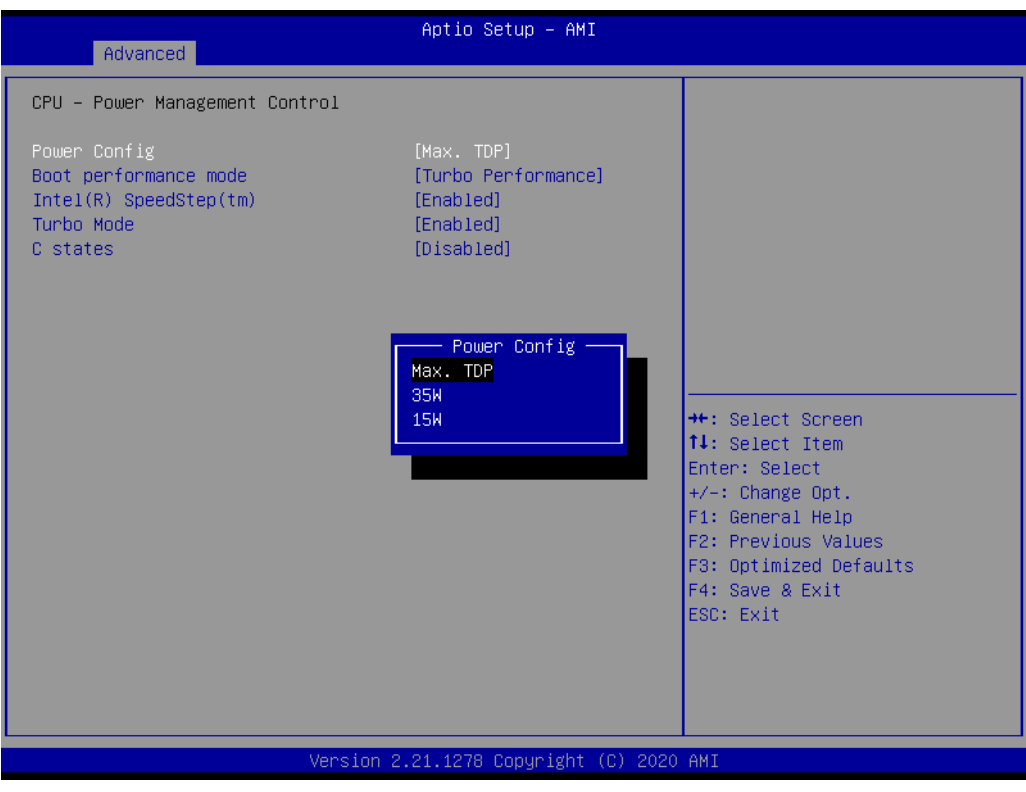

**Figure 3.8 CPU - Power Management Control**

### **Power Config**

Default is Max. TDP, enables user to adjust CPU TDP to 35W or 15W according to user's requirement.

## **Boot Performance**

Select the performance state that the BIOS will set before OS handoff.

## **Intel® Speedstep™**

Allows more than two frequency ranges to be supported.

#### **Turbo Mode**

"Enable or Disable" processor turbo mode.

## **C states**

Intel<sup>®</sup> C states setting for power saving.

### **3.2.2.5 PCH-FW Configuration**

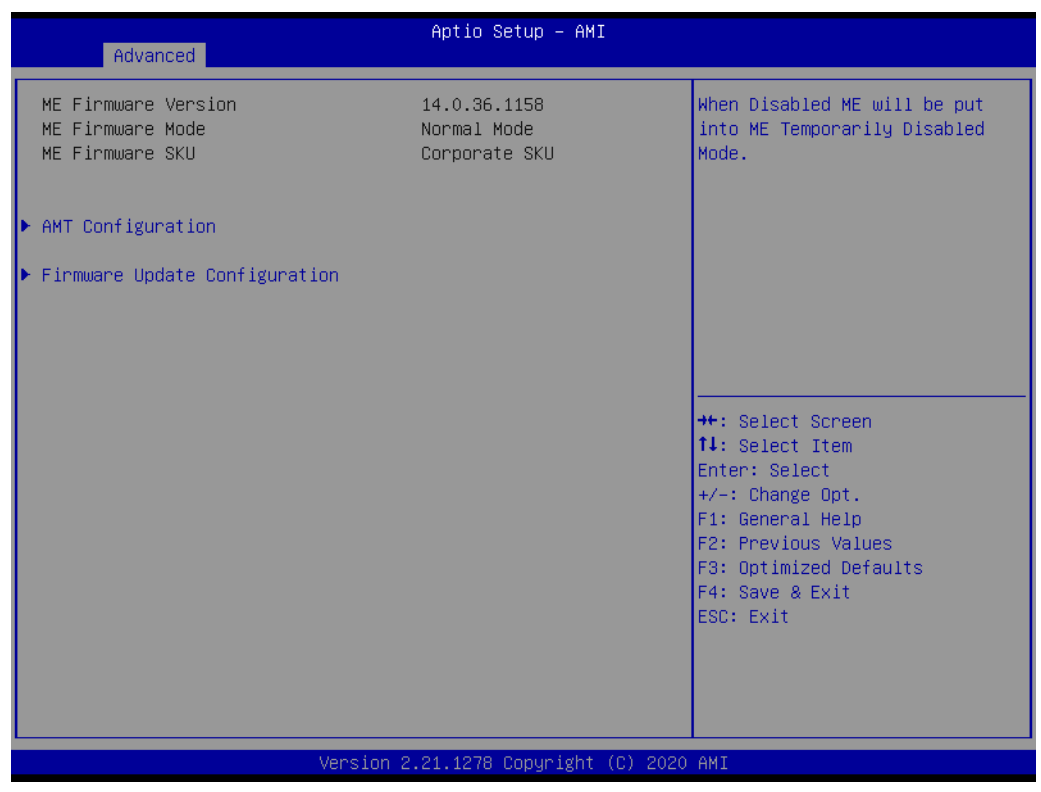

**Figure 3.9 PCH-FW Configuration**

### **PCH-FW Version**

PCH-FW page shows Intel® ME FW information.

## **AMT Configuration**

| Advanced                                                                                                    | Aptio Setup - AMI                        |                                                                                                    |
|----------------------------------------------------------------------------------------------------|------------------------------------------|----------------------------------------------------------------------------------------------------|
| USB Provisioning of AMT<br>CIRA Configuration<br>ASF Configuration<br>$\blacktriangleright$ Secure Erase Configuration<br>OEM Flags Settings<br>$\blacktriangleright$ MEBx Resolution Settings | [Disabled]                               | Enable/Disable of AMT USB<br>Provisioning.                                                                                                    |
|                                                                                                    |                                          | <b>**:</b> Select Screen<br>14: Select Item<br>Enter: Select<br>$+/-:$ Change Opt.<br>F1: General Help<br>F2: Previous Values<br>F3: Optimized Defaults<br>F4: Save & Exit<br>ESC: Exit |
|                                                                                                    | Version 2.21.1278 Copyright (C) 2020 AMI |                                                                                                    |

**Figure 3.10 AMT Configuration**

## **CIRA Configuration**

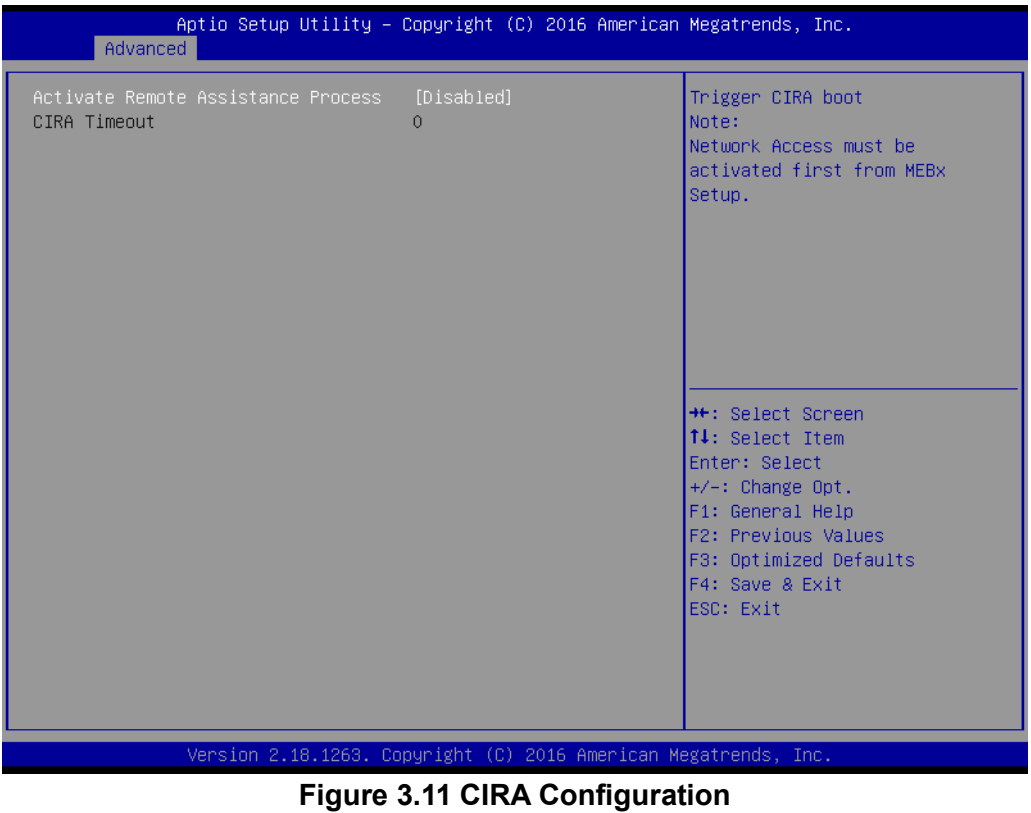

**– Activate Remote Assistance Process**

## **ASF Configuration**

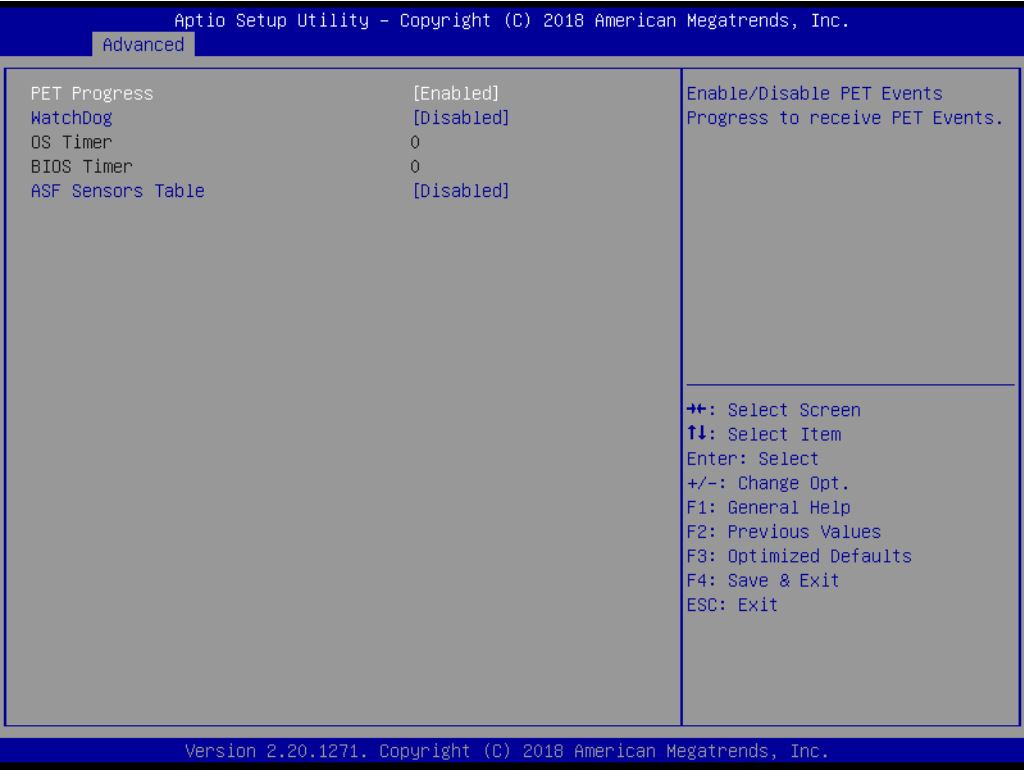

**Figure 3.12 ASF Configuration**

#### **– PET Progress**

"Enable or Disable" PET events Progress to receive PET events.

- **– WatchDog**
- "Enable or Disable" Watchdog Timer.

#### **– ASF Sensors Table**

"Enable or Disable" to add ASF Sensor Table into ASF ACPI Table.

## ■ Secure Erase Configuration

| Advanced                                                        | Aptio Setup Utility - Copyright (C) 2016 American Megatrends, Inc. |                                                                                                    |
|-----------------------------------------------------------------|--------------------------------------------------------------------|----------------------------------------------------------------------------------------------------|
| Secure Erase mode<br>Fonce Secure Erase                         | [Simulated]<br>[Disabled]                                          | Change Secure Erase module<br>behavior:<br>Simulated: Performs SE flow<br>without erasing SSD<br>Real: Erase SSD.                                                                       |
|                                                                 |                                                                    | <b>++:</b> Select Screen<br>↑↓: Select Item<br>Enter: Select<br>$+/-:$ Change Opt.<br>F1: General Help<br>F2: Previous Values<br>F3: Optimized Defaults<br>F4: Save & Exit<br>ESC: Exit |
| Version 2.18.1263. Copyright (C) 2016 American Megatrends, Inc. |                                                                    |                                                                                                    |

**Figure 3.13 Secure Erase Configuration**

## **– Secure Erase mode**

Change Secure Erase module behavior as "Simulated or Real".

**– Force Secure Erase**

"Enable or Disable" force Secure Erase on next boot.

### **OEM Flags Settings**

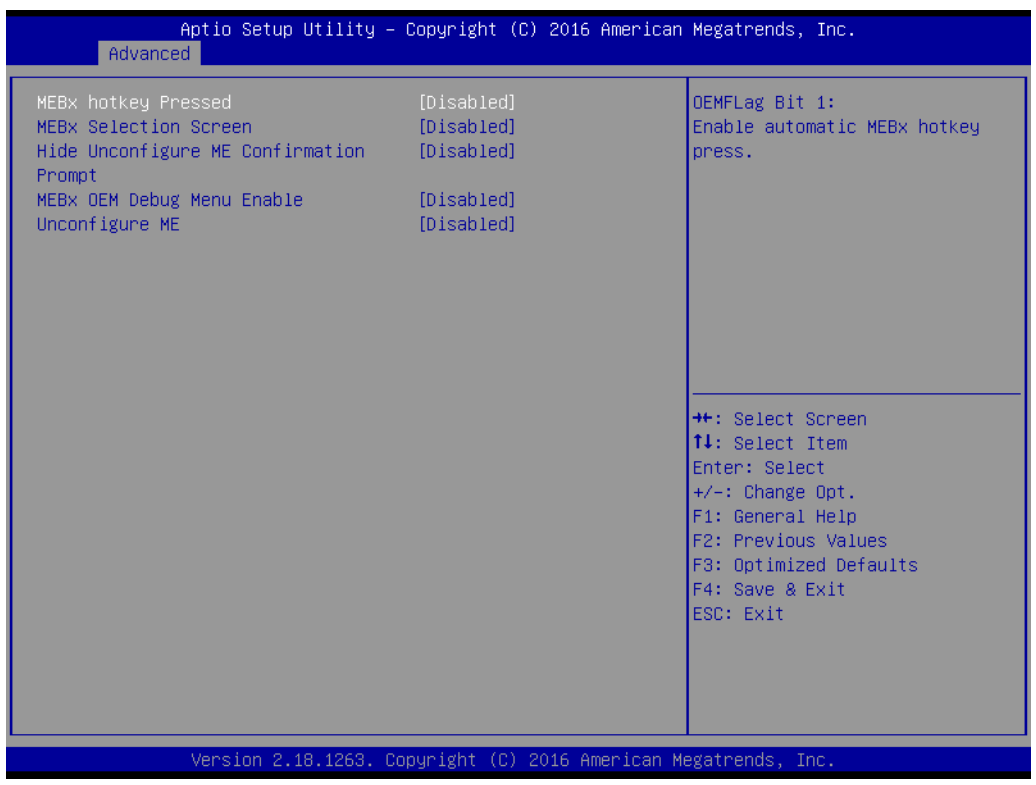

**Figure 3.14 OEM Flags Settings**

#### **– MEBx hotkey Pressed**

"Enable or Disable" automatic MEBx hotkey press.

- **– MEBx Selection Screen**
- "Enable or Disable" MEBx Selection Screen.
- **– Hide Un-Configure ME Confirmation Prompt**

Hide Un-Configure ME without password confirmation prompt.

**– MEBx OEM Debug Menu Enable**

"Enable or Disable" OEM debug menu in MEBx.

**– Unconfigure ME**

Un-Configure ME without password.

## **MEBx Resolution Settings**

| Non-UI Mode Resolution<br>UI Mode Resolution<br>Graphics Mode Resolution | [Auto]<br>[Auto]<br>[Auto]                                      | Resolution for non-UI text<br>mode.                                                                                                    |
|--------------------------------------------------------------------------|-----------------------------------------------------------------|----------------------------------------------------------------------------------------------------|
|                                                                          |                                                                 |                                                                                                    |
|                                                                          | Version 2.18.1263. Copyright (C) 2016 American Megatrends, Inc. | <b>++:</b> Select Screen<br>↑↓: Select Item<br>Enter: Select<br>$+/-:$ Change Opt.<br>F1: General Help<br>F2: Previous Values<br>F3: Optimized Defaults<br>F4: Save & Exit<br>ESC: Exit |

**Figure 3.15 MEBx Resolution Settings**

**– Non-UI Mode Resolution**

Set resolution for non-UI text mode.

- **– UI Mode Resolution**
- Set resolution for UI text mode.

## **– Graphics Mode Resolution**

Set resolution for graphics mode.

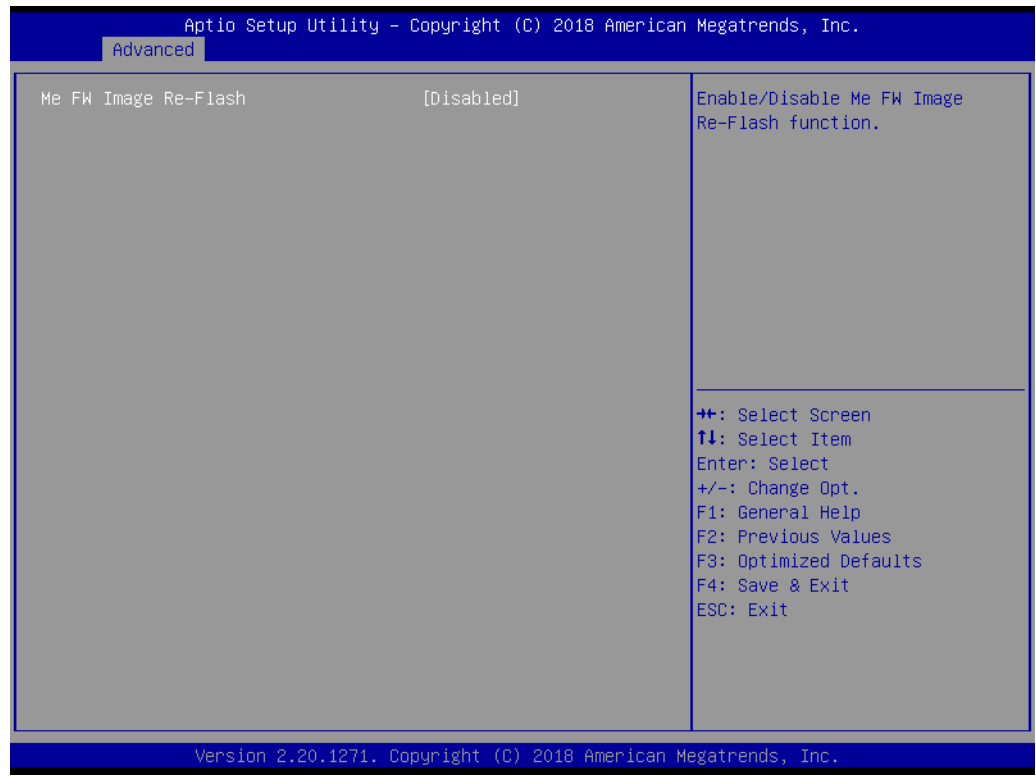

**Firmware Update Configuration** 

**Figure 3.16 Firmware Update Configuration**

## **– ME FW Image Re-flash**

"Enable or Disable" ME firmware image re-flash function.

## **3.2.2.6 Trusted Computing**

| Advanced                                                             | Aptio Setup Utility – Copyright (C) 2016 American Megatrends, Inc. |                                                                                                    |
|----------------------------------------------------------------------|--------------------------------------------------------------------|----------------------------------------------------------------------------------------------------|
| Configuration<br>Security Device Support<br>NO Security Device Found | [Disable]                                                          | Enables or Disables BIOS<br>support for security device.<br>0.S. will not show Security<br>Device. TCG EFI protocol and<br>INT1A interface will not be<br>available.                  |
|                                                                      |                                                                    | <b>**:</b> Select Screen<br>↑↓: Select Item<br>Enter: Select<br>+/-: Change Opt.<br>F1: General Help<br>F2: Previous Values<br>F3: Optimized Defaults<br>F4: Save & Exit<br>ESC: Exit |
|                                                                      | Version 2.18.1263. Copyright (C) 2016 American Megatrends, Inc.    |                                                                                                    |

**Figure 3.17 TPM Settings**

## **TPM Support**

"Enable or Disable" TPM Support. You can purchase Advantech LPC TPM module to enable TPM function. P/N: PCA-TPM-00B1E.

## **3.2.2.7 ACPI Settings**

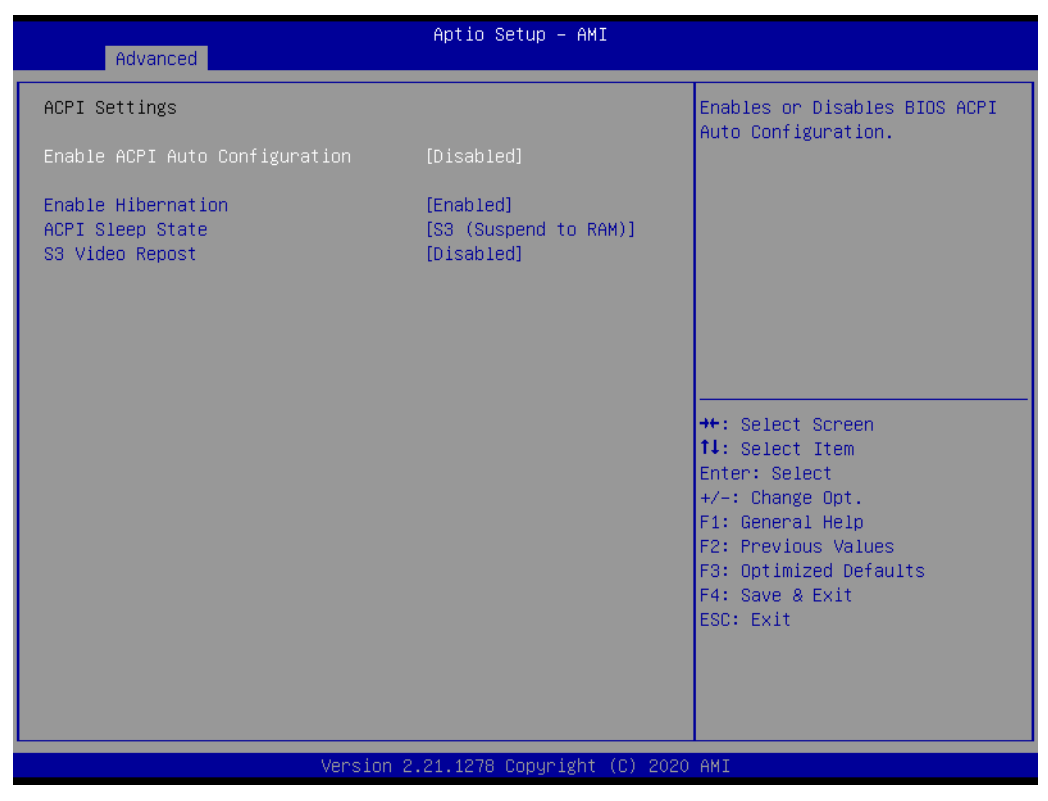

**Figure 3.18 ACPI Settings**

#### **Enable ACPI Auto Configuration**

"Enable or Disable" ACPI auto configuration.

#### **Enable Hibernation**

"Enable or Disable" Hibernation (OS/S4 Sleep State). This option may not be applied in some OS.

# **ACPI Sleep State**

"Auto or S1 only or S3 only" ACPI Sleep State.

## **S3 Video Repost**

"Enable or Disable" S3 Video Repost.

## **3.2.2.8 SMART Settings**

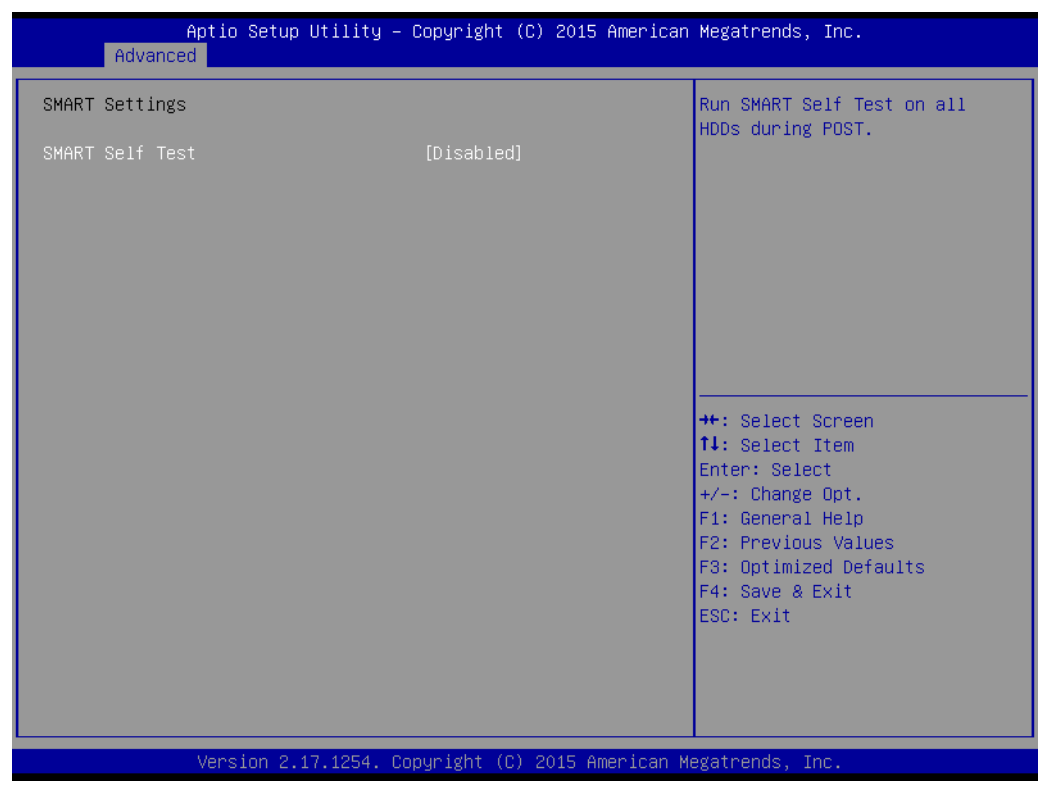

**Figure 3.19 SMART Settings**

#### **SMART Self Test**

"Enable or Disable" SMART Self Test on all HDDs during POST.

#### **3.2.2.9 Super IO Configuration**

MIC-770 V2 supports 2 x RS-232/422/485 on the front side. MIC-770 has 4 more RS-232 (Serial Port 3, 4, 5, 6) via 2x DB9 cables in accessory box.

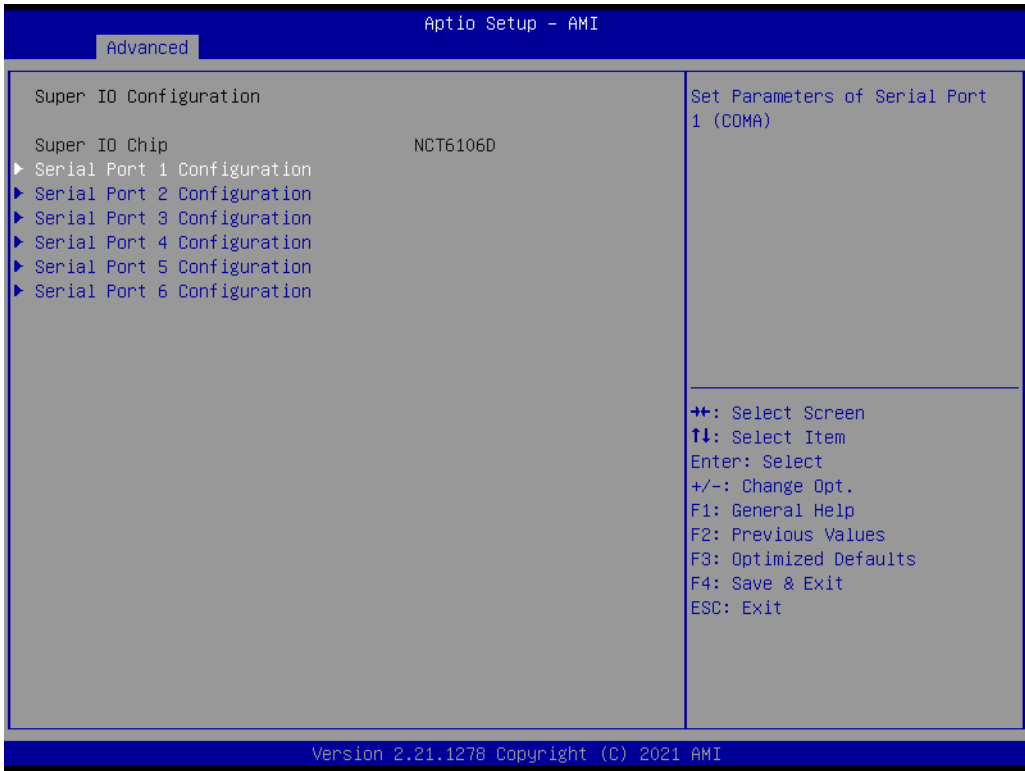

**Figure 3.20 Super IO Configuration**

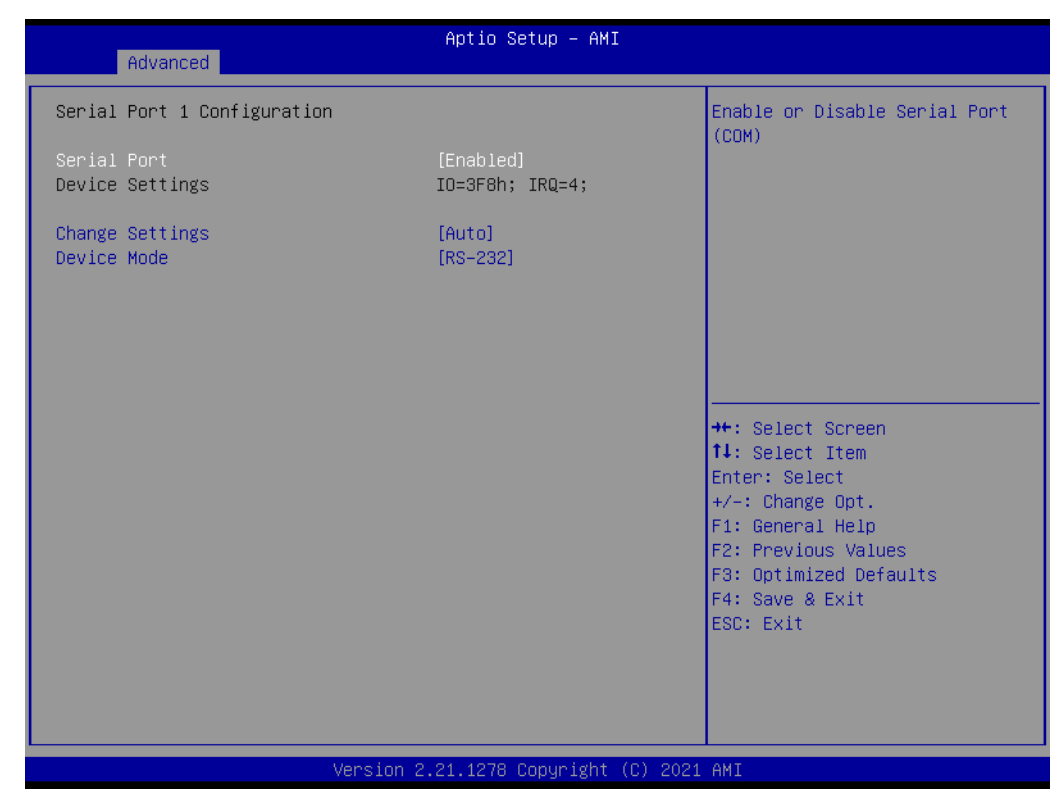

**Figure 3.21 Serial Port 1 Configuration**

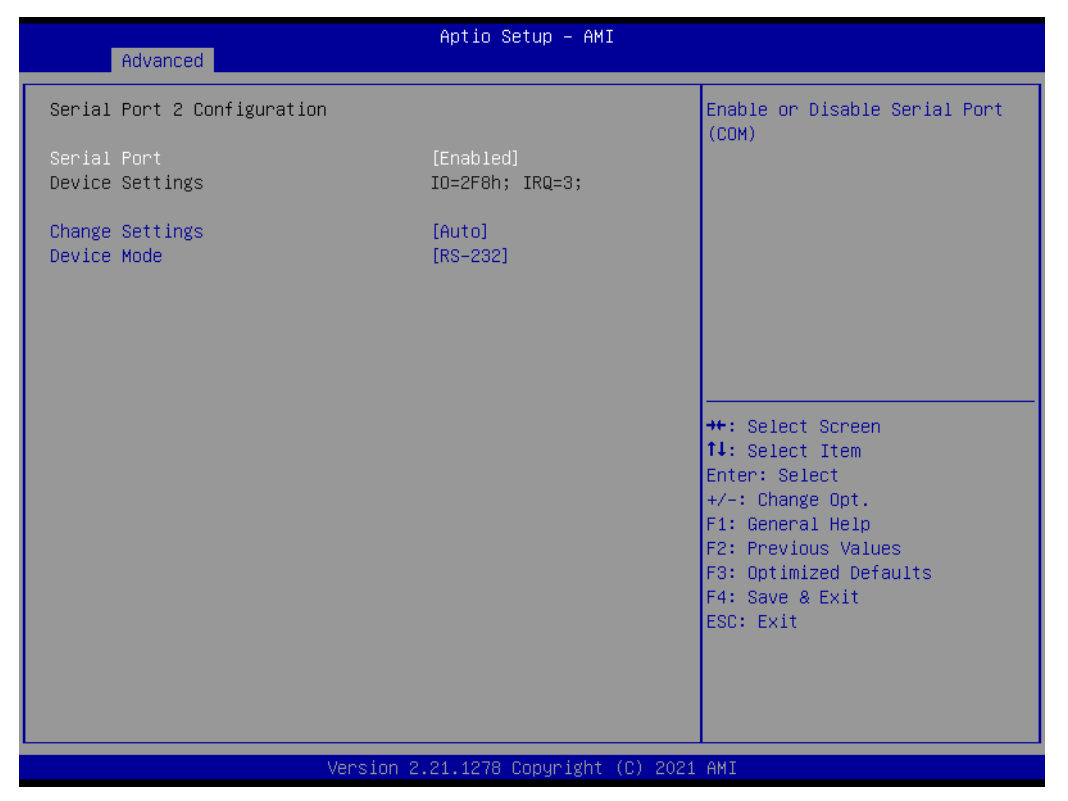

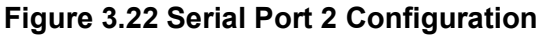

| Advanced                       | Aptio Setup - AMI                        |                                                                                                    |
|--------------------------------|------------------------------------------|----------------------------------------------------------------------------------------------------|
| Serial Port 3 Configuration    |                                          | Enable or Disable Serial Port<br>(COM)                                                                                                    |
| Serial Port<br>Device Settings | [Enabled]<br>IO=3E8h; IRQ=7;             |                                                                                                    |
| Change Settings                | [Auto]                                   |                                                                                                    |
|                                |                                          |                                                                                                    |
|                                |                                          |                                                                                                    |
|                                |                                          | <b>++:</b> Select Screen<br>↑↓: Select Item<br>Enter: Select<br>+/-: Change Opt.<br>F1: General Help<br>F2: Previous Values<br>F3: Optimized Defaults<br>F4: Save & Exit<br>ESC: Exit |
|                                | Version 2.21.1278 Copyright (C) 2021 AMI |                                                                                                    |
|                                |                                          |                                                                                                    |

**Figure 3.23 Serial Port 3 Configuration**

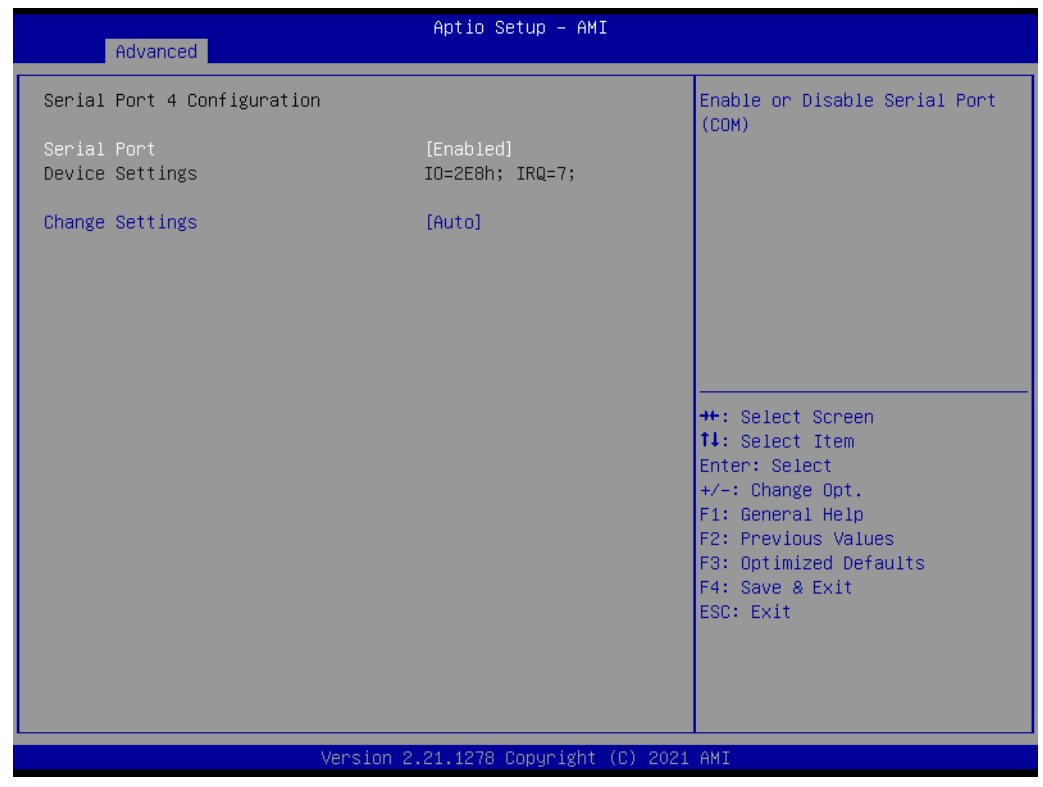

**Figure 3.24 Serial Port 4 Configuration**

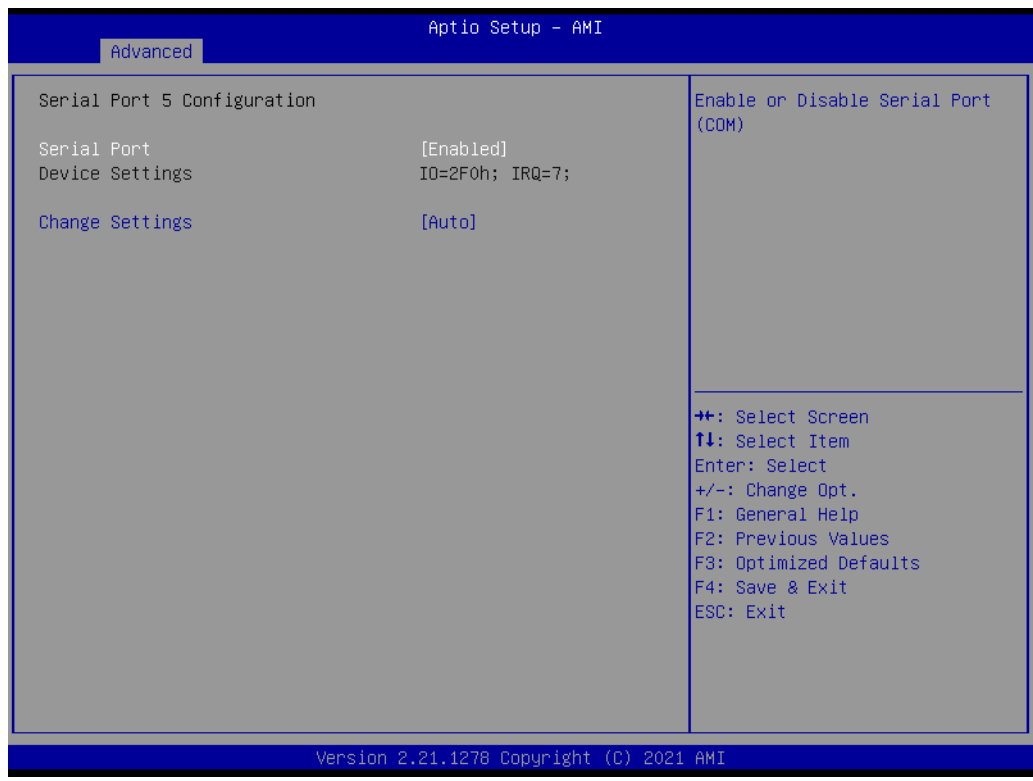

**Figure 3.25 Serial Port 5 Configuration**

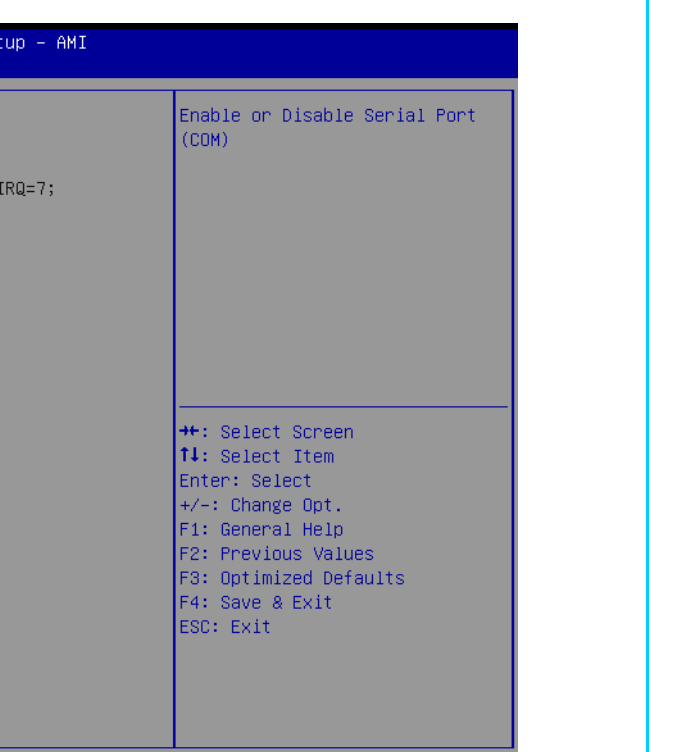

1278 Copyright (C) 2021 AMI

Aptio Se

 $IO=2E0h$ ;  $[Aut<sub>0</sub>]$ 

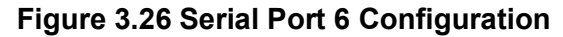

### **Serial Port 1 Configuration**

**– Serial Port**

Advanced

Device Settings

Change Settings

Serial Port 6 Configuration

"Enable or Disable" Serial Port 1.

**– Change Settings** Select an optimal setting for serial port 1.

### ■ Serial Port 2 Configuration

- **– Serial Port** "Enable or Disable" Serial Port 2.
- **– Change Settings** Select an optimal setting for serial port 2.

### **Serial Port 3-6 Configuration**

### **– Serial Port**

This item allows users to disable or enable the Serial Port.

**– Change Settings**

This item allows users to change settings of the serial ports. The default setting is Auto.

 $\bigcirc$ 

### **3.2.2.10 H/W Monitor**

| Advanced                                                                                                    | Aptio Setup - AMI                                                                                                    |                                                                                                    |
|----------------------------------------------------------------------------------------------------|----------------------------------------------------------------------------------------------------|----------------------------------------------------------------------------------------------------|
| Pc Health Status<br>System Main Board Temperature<br>i-Module Temperature<br>CPU(PECI) Temperature<br>System Power Temperature<br>i-Module Fan Speed<br>$+12V$ IN<br>$+5VIN$<br>$+VBAT$<br>Fan Configuration<br>Case Open Warning<br>Watchdog Timer<br>CPU(PECI) Warning Temperature<br>CPU(PECI) ACPI Shutdown | $: +34^{\circ}$ C<br>: N/A<br>$: +100^{\circ}C$<br>$: +36^{\circ}$ C<br>: N/A<br>$: +12.127$ V<br>$: +5.024$ V<br>$: +2.896$ V<br>[Disabled]<br>[Disabled]<br>[Disabled]<br>[Disabled] | Fan Configuration Parameters.<br><b>**:</b> Select Screen<br>14: Select Item                                                             |
| Temperature                                                                                                    |                                                                                                    | Enter: Select<br>$+/-:$ Change Opt.<br>F1: General Help<br>F2: Previous Values<br>F3: Optimized Defaults<br>F4: Save & Exit<br>ESC: Exit |
| Version 2.21.1278 Copyright (C) 2021 AMI                                                                                                    |                                                                                                    |                                                                                                    |

**Figure 3.27 PC Health Status**

#### **Case Open Warning**

"Enable or Disable" the Chassis Intrusion monitoring function. When it is enabled and the case is opened, the speaker beeps.

## **CPU (PECI) Warning Temperature**

Use this item to set the CPU warning temperature. When the system reaches the warning temperature, the speaker will beep.

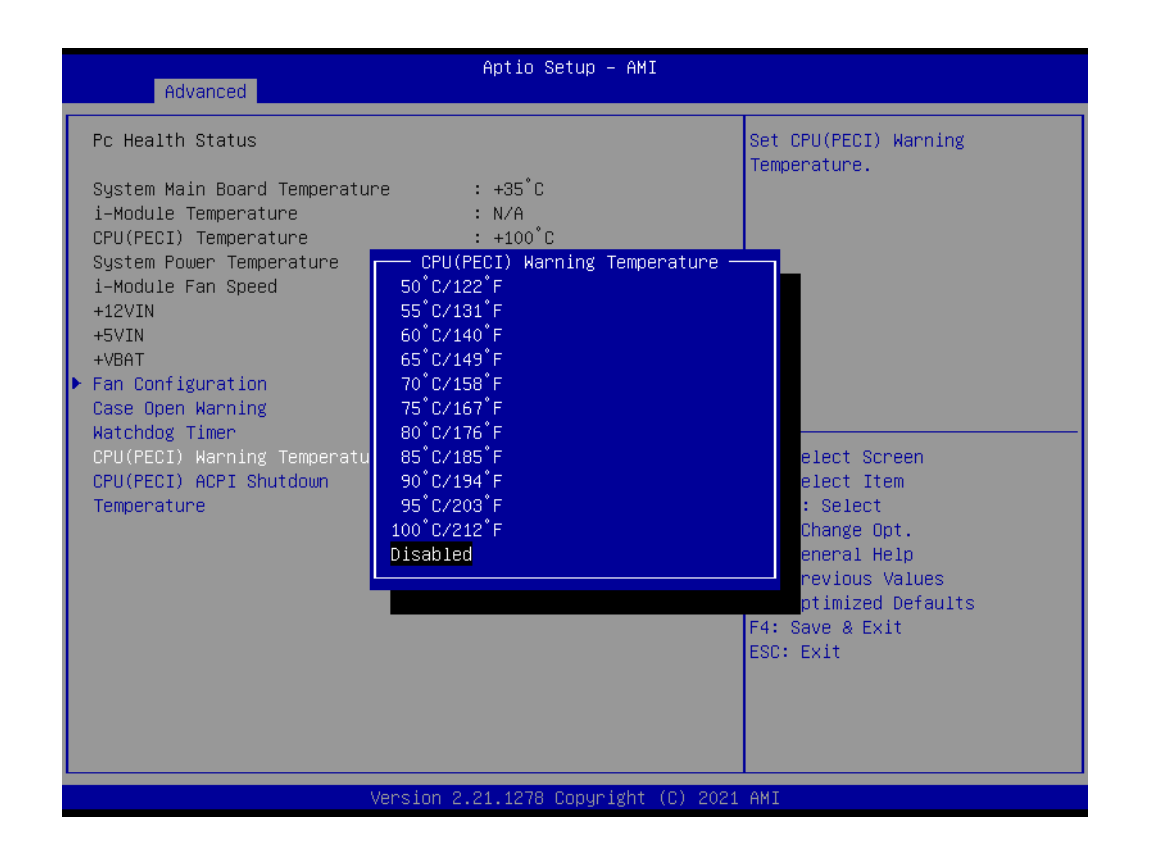

## **ACPI (PECI) Shutdown Temperature**

Use this item to set the ACPI shutdown temperature. When the system reaches the shutdown temperature, it will be automatically shut down by ACPI OS to protect the system from overheat damage.

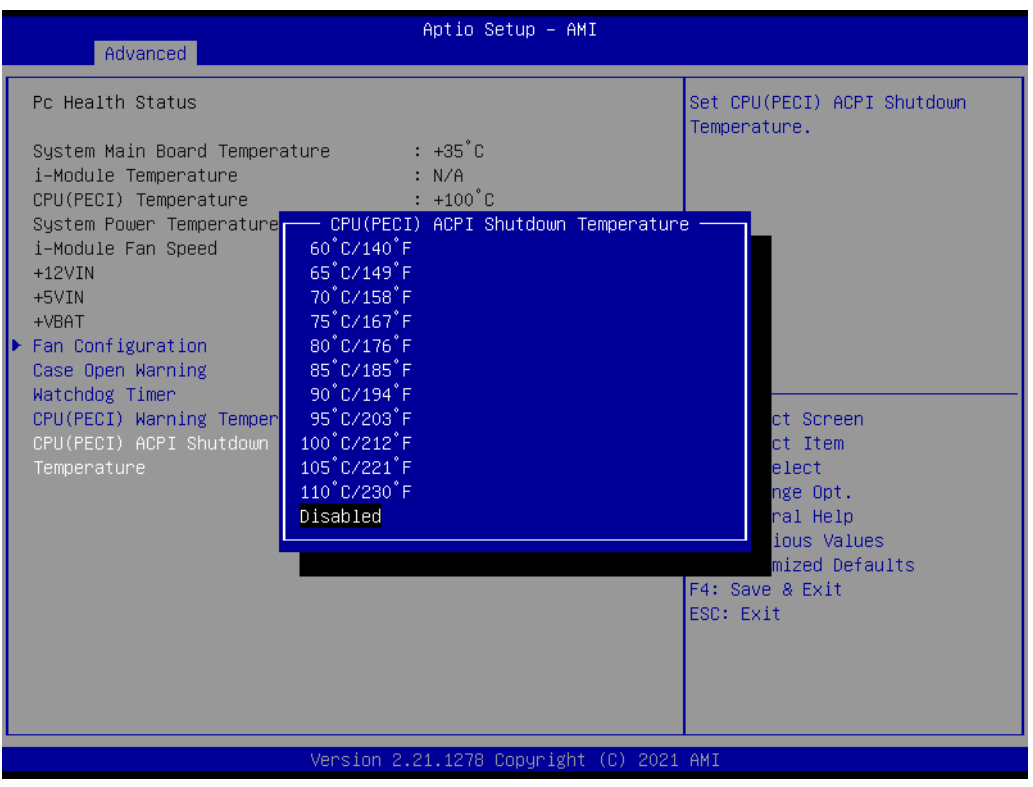

## **Fan Configuration**

**To select Manual Mode or SmartFan Mode of I-module FAN**

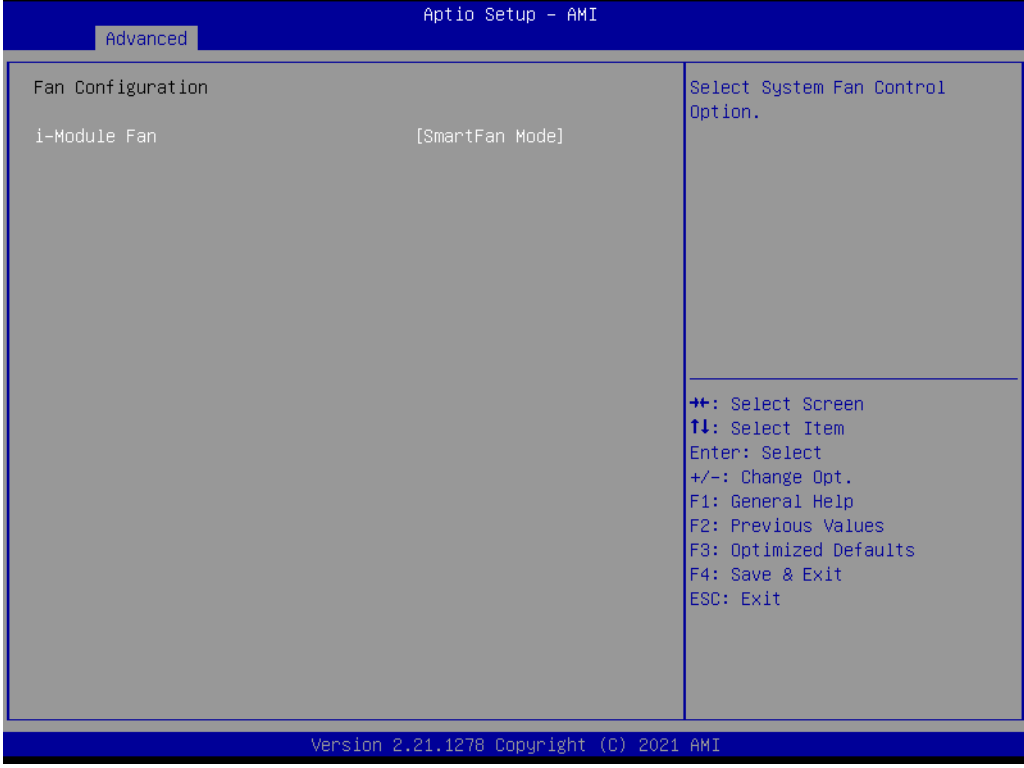

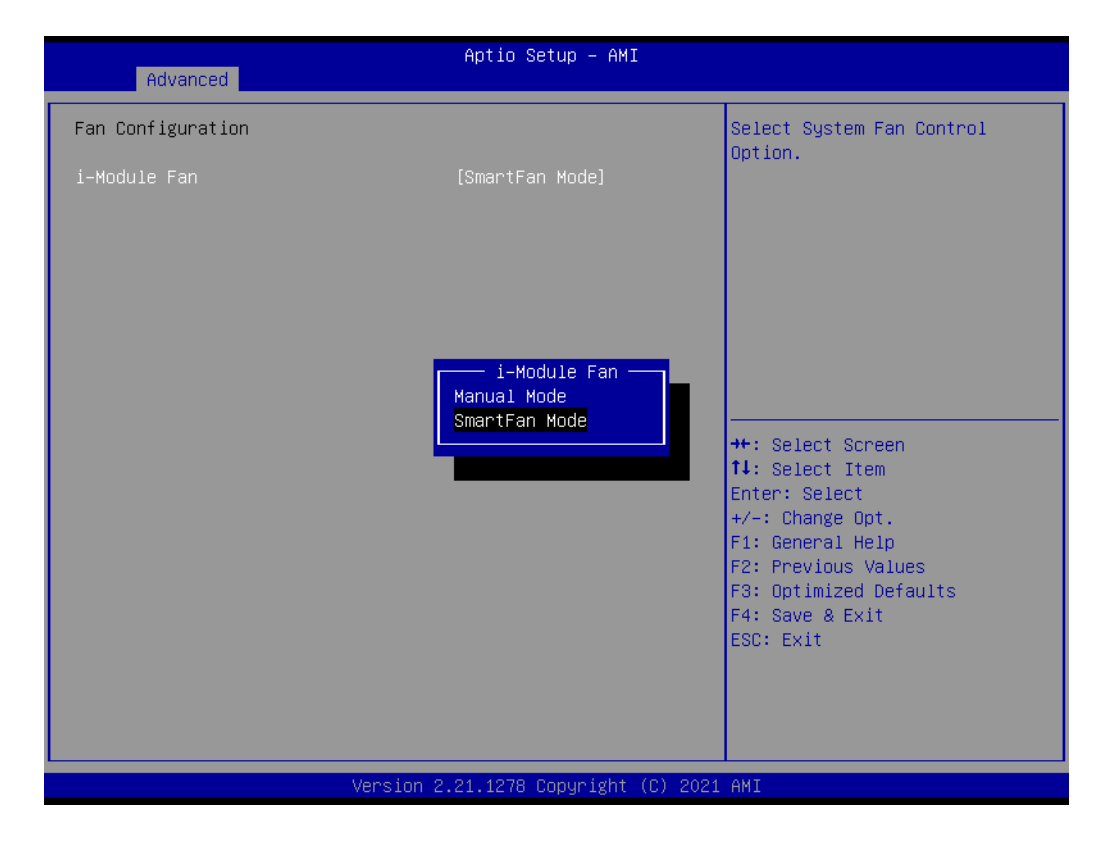

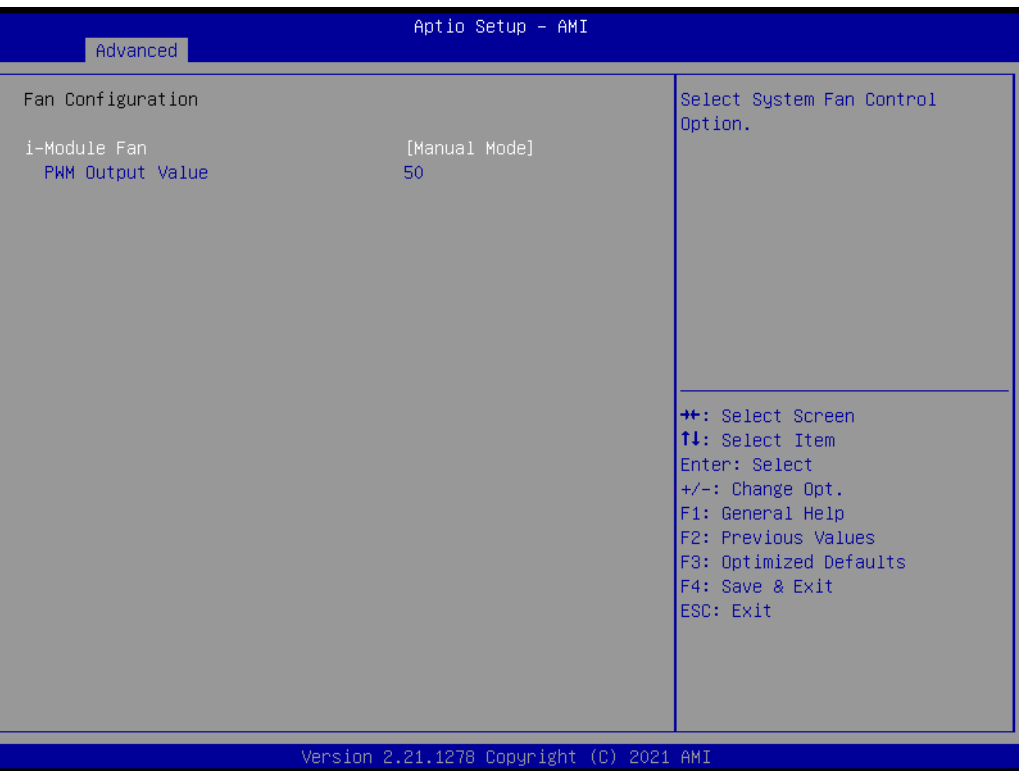

## **3.2.2.11 S5 RTC Wake Settings**

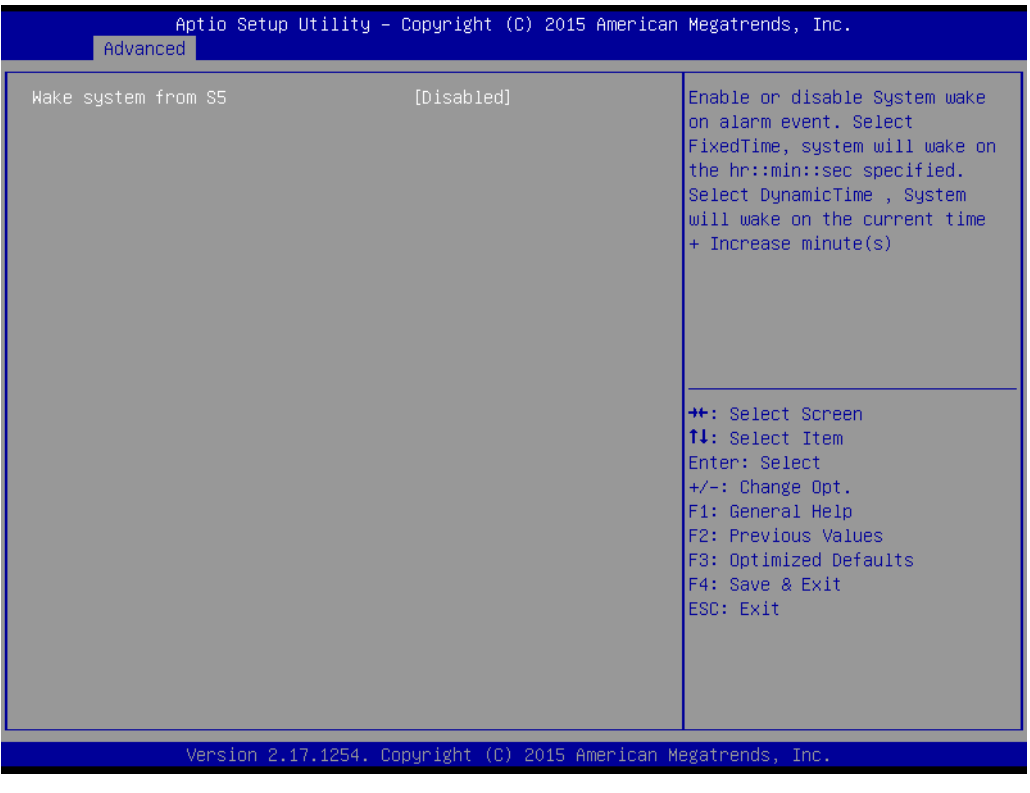

**Figure 3.28 S5 RTC Wake Settings**

## **Wake system with Fixed Time**

"Enable or Disable" System wake on alarm event. The system will wake on the hr:min:sec as specified.

 $\bigcirc$ 

## **3.2.2.12 Serial Port Console Redirection**

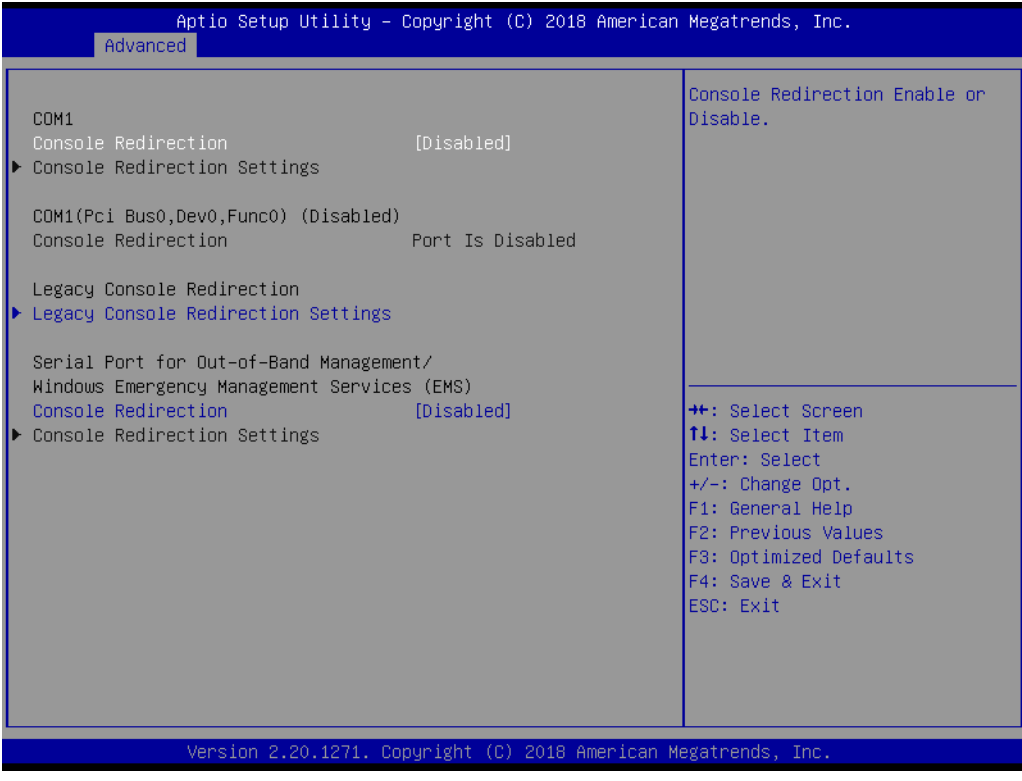

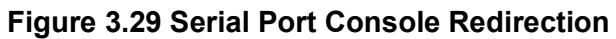

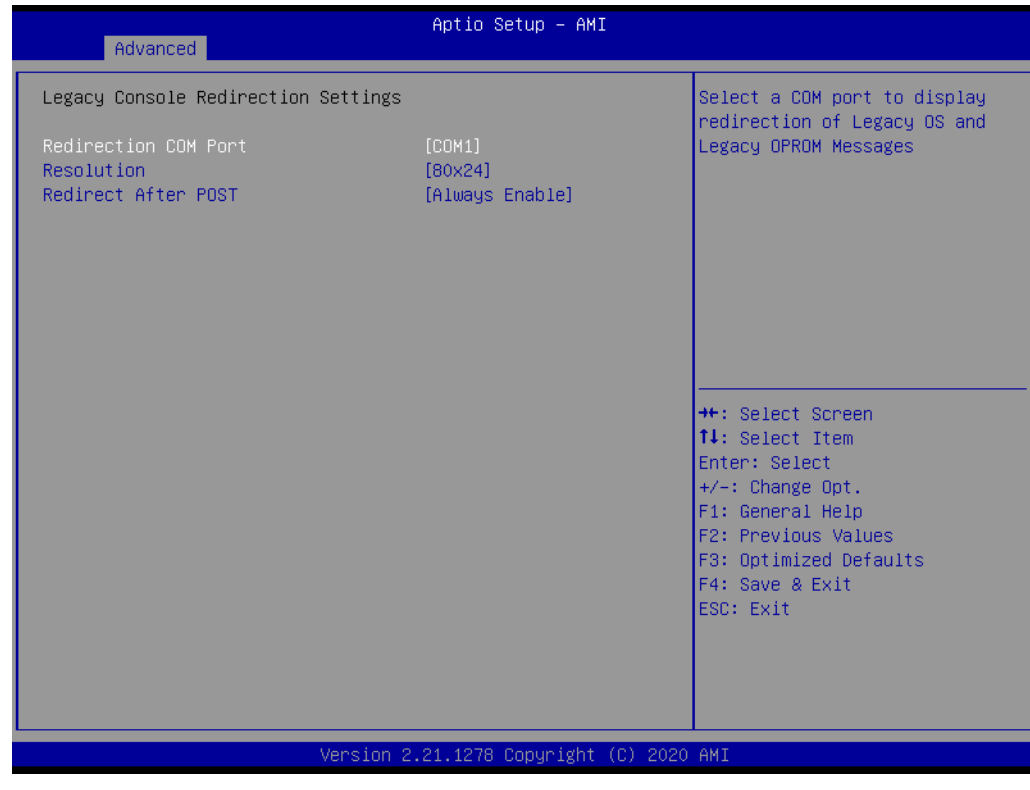

**Figure 3.30 Legacy Console Redirection Settings**

- **COM1**
	- **– Console Redirection Settings**
		- Console Redirection "Enable or Disable".
- **Legacy Console Redirection**
	- **– Legacy Console Redirection Settings**

Select a COM port to display redirection of Legacy OS and Legacy OPROM Messages.

- Serial Port for Out-of-Band Management/ Windows Emergency Manage**ment services (EMS)**
	- **– Console Redirection Settings** Console Redirection "Enable or Disable".

## **3.2.2.13 Intel® TXT Information**

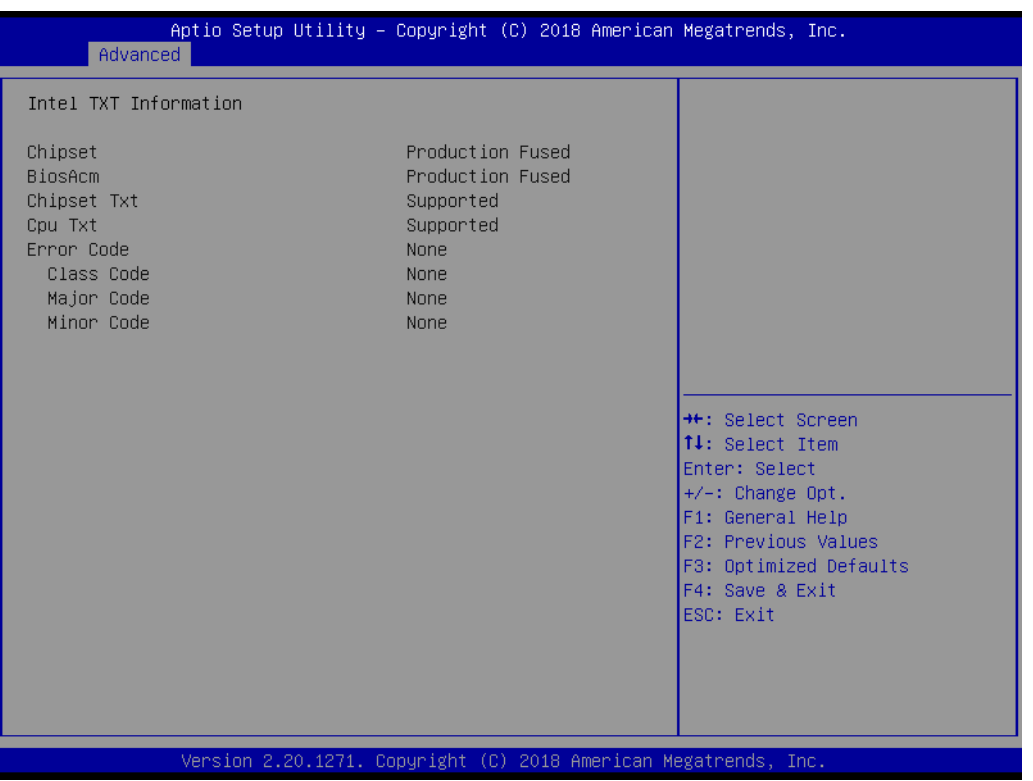

**Figure 3.31 Intel® TXT Information**

## **3.2.2.14 USB Configuration**

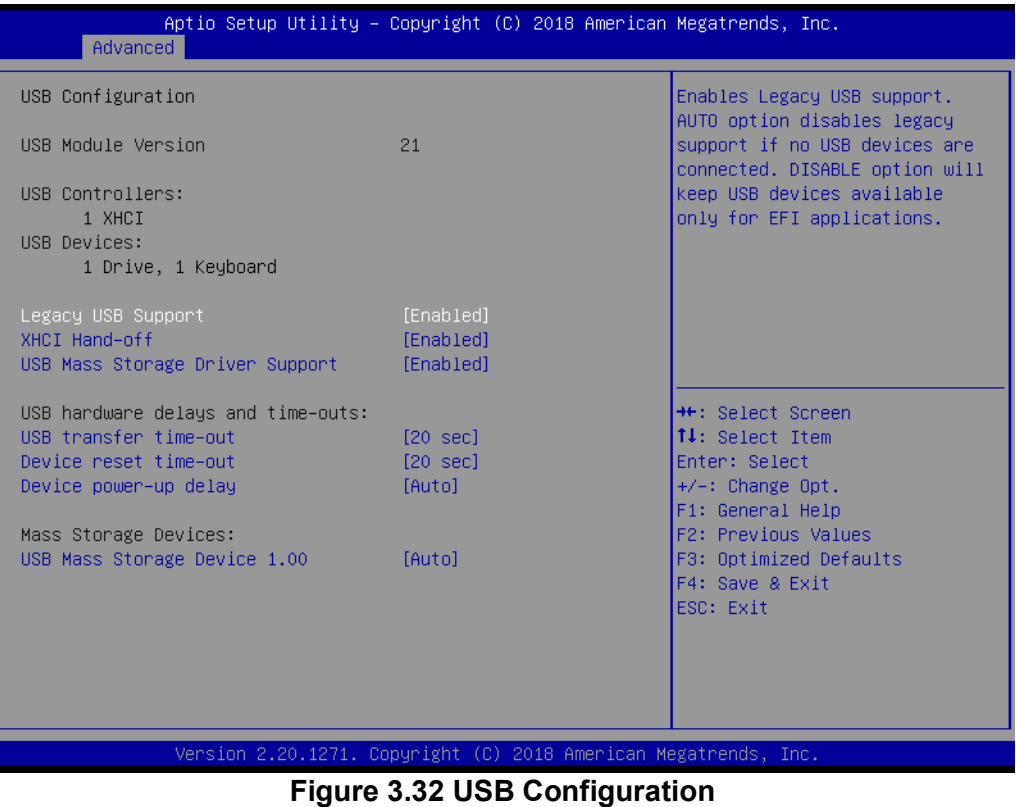

### **Legacy USB Support**

This is for supporting USB device under legacy OS such as DOS. When choosing "AUTO", the system will automatically detect if any USB device is plugged into the computer and enable USB legacy mode when a USB device is plugged and disable USB legacy mode when no USB device is plugged.

#### **XHCI Hand-off**

This is a workaround for OS without XHCI hand-off support. The XHCI ownership change should be claimed by XHCI driver.

### **USB Mass Storage Driver Support**

"Enable or Disable" USB Mass Storage driver support.

#### ■ USB transfer time-out

Allows you to select the USB transfer time-out value. [1,5,10,20sec]

#### **Device reset time-out**

Allows you to select the USB device reset time-out value. [10,20,30,40sec]

#### **Device power-up delay**

Maximum time the device will take before it properly reports itself to the Host Controller. "Auto" uses default value: for a Root port it is 100 ms, for a Hub port the delay is take from Hub descriptor.

#### **Mass Storage Devices**

Mass storage device emulation type. "Auto" enumerates device according to their media format. Optical drives are emulated as "CD-ROM"', drives with no media will be emulated according to a drive type.

## **3.2.2.15 Network Stack Configuration**

| Advanced      | Aptio Setup Utility – Copyright (C) 2018 American Megatrends, Inc. |                                                                                                    |
|---------------|--------------------------------------------------------------------|----------------------------------------------------------------------------------------------------|
| Network Stack | [Disabled]                                                         | Enable/Disable UEFI Network<br><b>Stack</b><br><b>++:</b> Select Screen<br>↑↓: Select Item<br>Enter: Select<br>$+/-:$ Change Opt.<br>F1: General Help<br>F2: Previous Values<br>F3: Optimized Defaults<br>F4: Save & Exit<br>ESC: Exit |
|               | Version 2.20.1271. Copyright (C) 2018 American Megatrends, Inc.    |                                                                                                    |

**Figure 3.33 Network Stack Configuration**

### **Network Stack**

"Enable or Disable" UEFI Network Stack.

## **3.2.2.16 CSM Configuration**

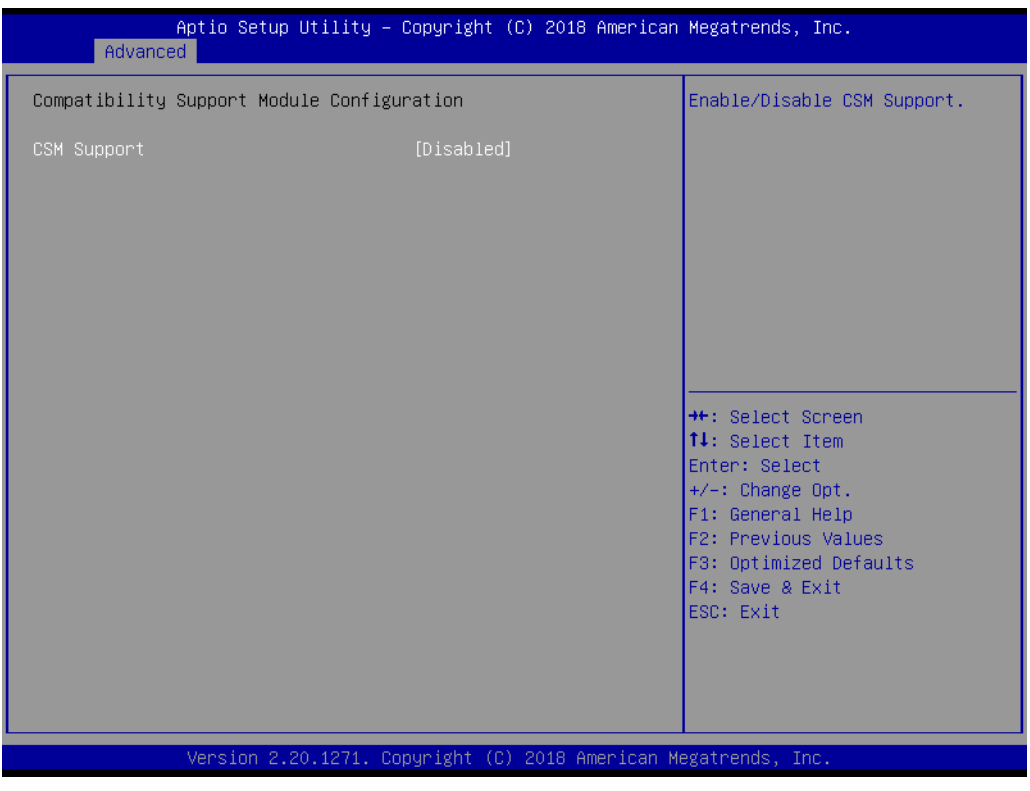

**Figure 3.34 CSM Configuration**

#### ■ Compatibility Support Module Configuration

#### **– CSM Support**

"Enable or Disable" CSM Support. The default setting is "Disabled". If your graphic card does not support UEFI mode, make sure to select "Enabled" to allow non-UEFI boot mode before installing the graphic card to turn on the computer.

## **3.2.2.17 NVMe Configuration**

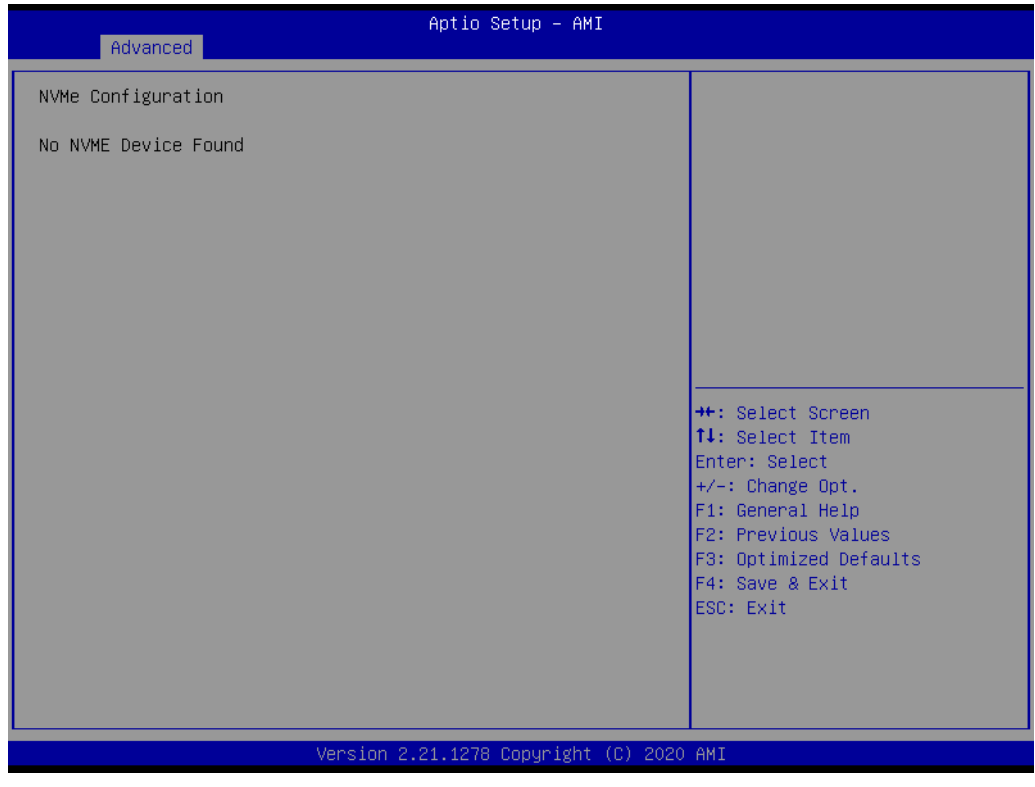

**Figure 3.35 NVMe Configuration**

**NVMe Configuration** 

NVMe M.2 storage device is supported.

# **3.2.3 Chipset**

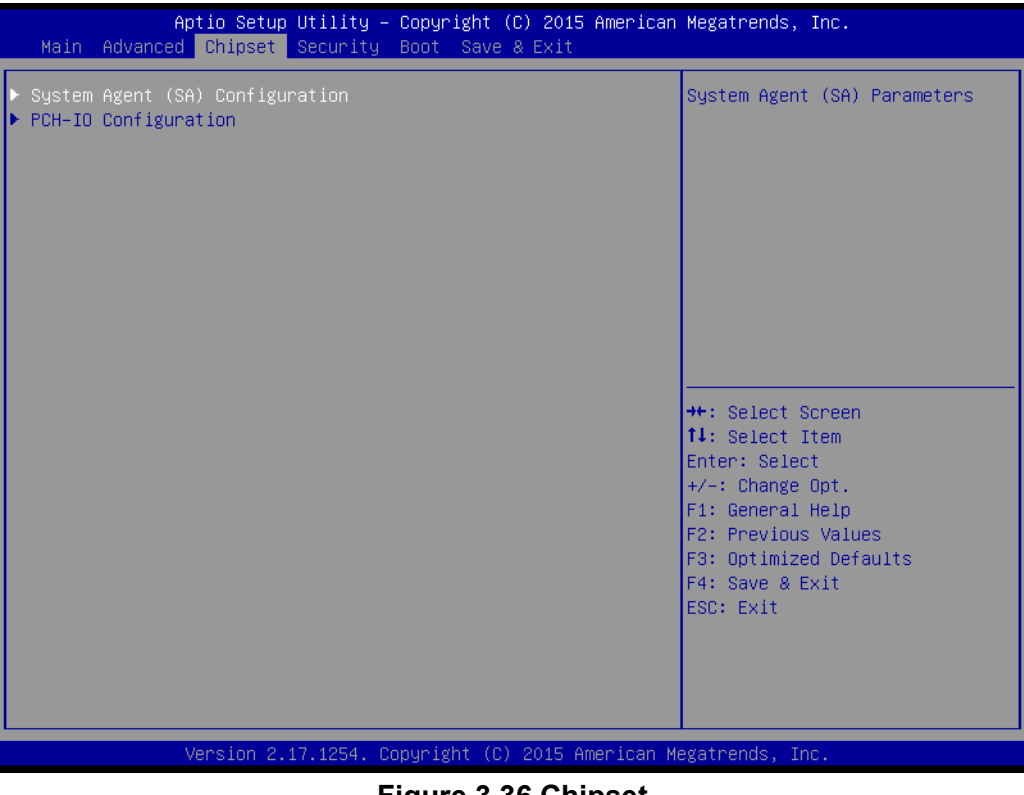

**Figure 3.36 Chipset**

This page provides information of the chipset on MIC-770 V2.
### $\bigcirc$  $\overline{\phantom{0}}$  $\overline{\omega}$ **p**te  $\overline{\phantom{a}}$  $\mathsf{C}$ BIO  $\mathcal{O}$ O  $\overline{\bigcirc}$  $\overline{\mathbb{O}}$ r a tio  $\Box$

### **3.2.3.1 System Agent (SA) Configuration**

|        | Chipset                                                                  | Aptio Setup - AMI                        |                                                                                                    |
|--------|--------------------------------------------------------------------------|------------------------------------------|----------------------------------------------------------------------------------------------------|
|        | System Agent (SA) Configuration                                          |                                          | Memory Configuration Parameters                                                                                                    |
| $VT-d$ | SA PCIe Code Version                                                     | 9.0.56.32<br>Supported                   |                                                                                                    |
|        | Memory Configuration<br>Graphics Configuration<br>PEG Port Configuration |                                          |                                                                                                    |
| $VT-d$ | Above 4GB MMIO BIOS assignment<br>IPU Device (B0:D5:F0)                  | [Enabled]<br>[Disabled]<br>[Disabled]    |                                                                                                    |
|        |                                                                          |                                          | <b>++:</b> Select Screen<br>↑↓: Select Item<br>Enter: Select<br>$+/-:$ Change Opt.<br>F1: General Help<br>F2: Previous Values<br>F3: Optimized Defaults<br>F4: Save & Exit<br>ESC: Exit |
|        |                                                                          | Version 2.21.1278 Copyright (C) 2021 AMI |                                                                                                    |

**Figure 3.37 System Agent (SA) Configuration**

- **VT-d** "Enable or Disable" VT-d function.
- **Above 4GB MMIO BIOS assignment** "Enable or Disable" above 4GB MemoryMappedIO BIOS assignment. **IPU Device (B0:D5:F0)**
	- "Enable or Disable" SA IPU device.

### **3.2.3.2 Memory Configuration**

| Chipset                                                     | Aptio Setup - AMI                                                                             |                                                                                                    |
|-------------------------------------------------------------|-----------------------------------------------------------------------------------------------|----------------------------------------------------------------------------------------------------|
| Memory Configuration                                        |                                                                                               | Maximum Memory Frequency<br>Selections in Mhz. Valid                                                                                                    |
| Memory RC Version<br>Total Memory                           | 0.0.0.74<br>16384 MB                                                                          | values should match the<br>refclk, i.e. divide by 133 or                                                                                                    |
| Memory Frequency                                            | 2400 MHz                                                                                      | 100                                                                                                    |
| Memory Timings (tCL-tRCD-tRP-tRAS) 17-17-17-39              |                                                                                               |                                                                                                    |
| DIMMA1<br>DIMMB1<br>Size<br>Number of Ranks<br>Manufacturer | Not Populated / Disabled<br>Populated & Enabled<br>16384 MB (DDR4)<br>$\overline{2}$<br>ADATA |                                                                                                    |
| Maximum Memory Frequency                                    | [Auto]                                                                                        | <b>++:</b> Select Screen<br>↑↓: Select Item<br>Enter: Select<br>$+/-:$ Change Opt.<br>F1: General Help<br>F2: Previous Values<br>F3: Optimized Defaults<br>F4: Save & Exit<br>ESC: Exit |
|                                                             | Version 2.21.1278 Copyright (C) 2021 AMI                                                      |                                                                                                    |
|                                                             |                                                                                               |                                                                                                    |

**Figure 3.38 Memory Configuration**

### **Maximum Memory Frequency**

Maximum memory frequency selections in MHz.

### **3.2.3.3 Graphics Configuration**

| Chipset                                                        | Aptio Setup - AMI                        |                                                                                                    |
|----------------------------------------------------------------|------------------------------------------|----------------------------------------------------------------------------------------------------|
| Graphics Configuration<br>Primary Display<br>Internal Graphics | [Auto]<br>[Auto]                         | Select which of IGFX/PEG/PCI<br>Graphics device should be<br>Primary Display Or select SG<br>for Switchable Gfx.                               |
|                                                                |                                          | <b>++:</b> Select Screen                                                                                                    |
|                                                                |                                          | ↑↓: Select Item<br>Enter: Select<br>$+/-:$ Change Opt.<br>F1: General Help<br>F2: Previous Values<br>F3: Optimized Defaults<br>F4: Save & Exit |
|                                                                | Version 2.21.1278 Copyright (C) 2020 AMI | ESC: Exit                                                                                                    |

**Figure 3.39 Graphics Configuration**

### **Primary Display**

Set Primary Display to "Auto", "IGFX", "PEG", "PCI", or "SG".

### **Internal Graphics**

Set Internal Graphics to "Auto", "Disable" or "Enable". "Auto" will disable internal graphics when a GPU card is installed. If GPU and internal graphics outputs are required at the same time, set this item to "Enable".

### **3.2.3.4 PEG Port Configuration**

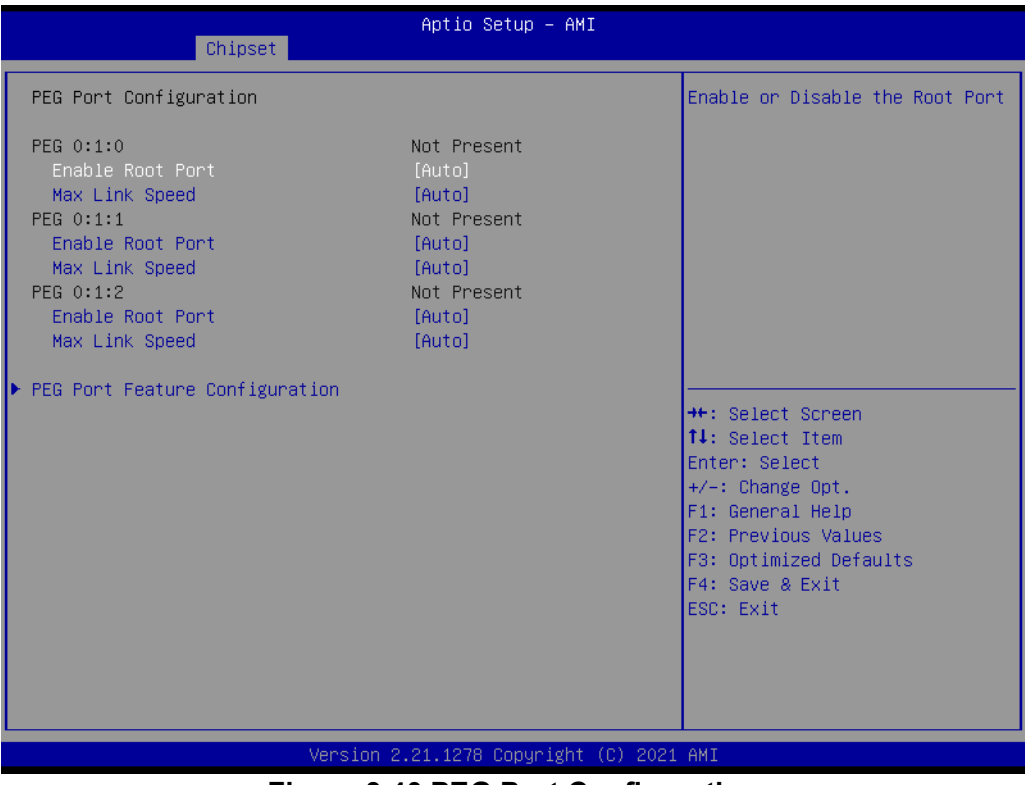

**Figure 3.40 PEG Port Configuration**

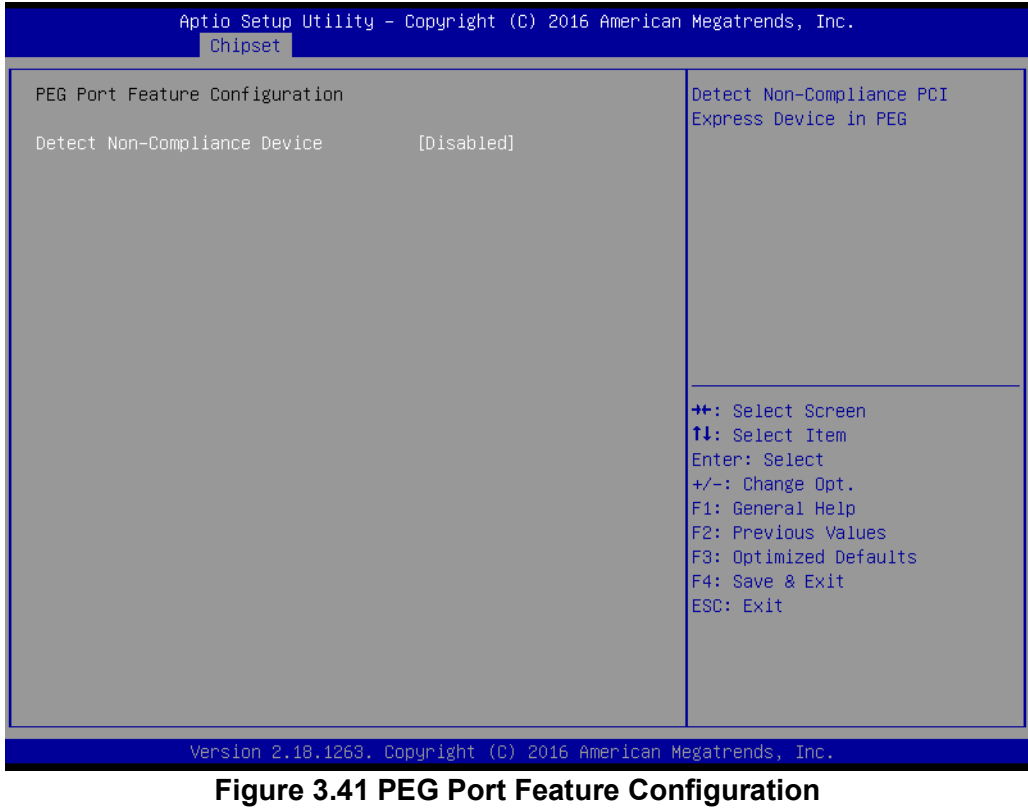

- **Enable Root Port** "Enable or Disable" the root port.
- **Max Link speed** Configure PEG 0:1:0 max speed.

### **PEG Port Feature Configuration**

### **– Detect Non-Compliance Device**

Detect non-compliance PCI Express device in PEG. If enabled, it will take more time at POST time.

### **3.2.3.5 PCH-IO Configuration**

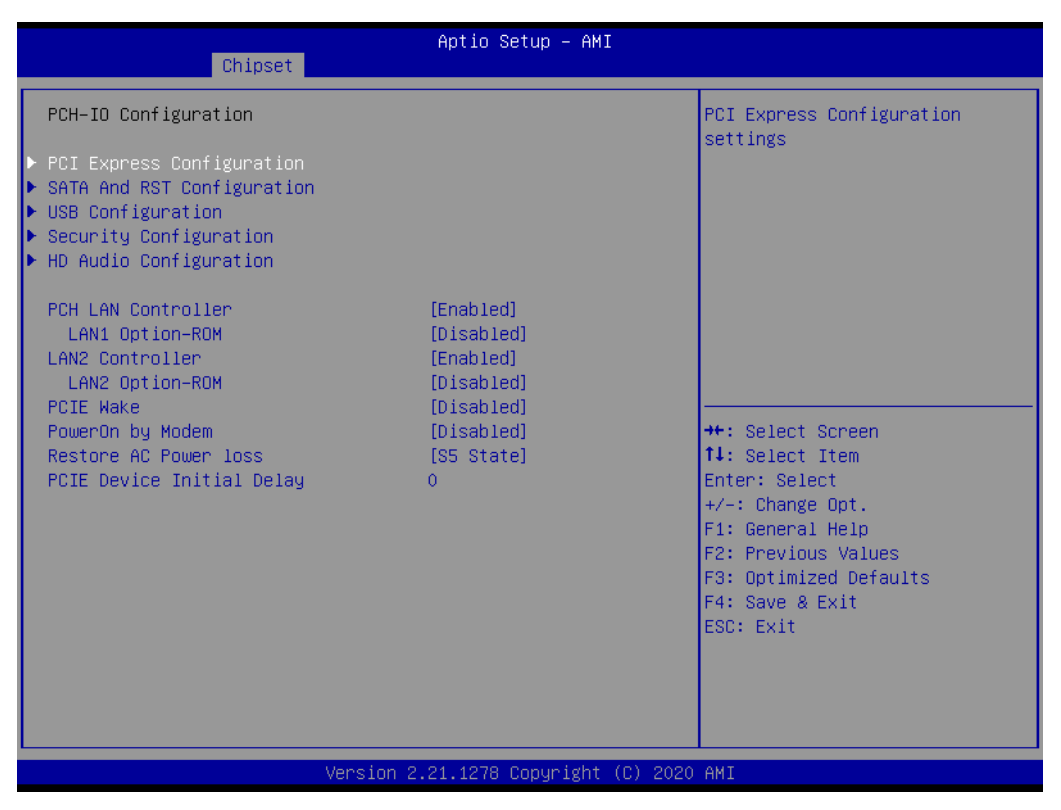

**Figure 3.42 PCH-IO Configuration**

#### **LAN1 Controller**

"Enable or Disable" LAN1 controller.

**LAN1 Option-ROM** 

"Enable or Disable" LAN1 boot option for legacy network devices.

#### **LAN2 Controller**

"Enable or Disable" LAN2 controller.

#### **LAN2 Option-ROM**

"Enable or Disable" LAN2 boot option for legacy network devices.

#### **PCIE Wake**

"Enable or Disable" PCIE to wake the system from S5. When this item is selected as "Disabled", Wake on LAN2 function is also disabled.

#### **PowerOn by Modem**

"Enable and Disable" PowerOn by Modem

#### ■ Restore AC Power Loss

Behavior when recovering from AC power loss: "S0" (power on), "S5" (power off), or "Last State".

### **PCIE Device Initial Delay**

Users can set seconds to delay PCIE device initial time.

### **3.2.3.6 PCI Express Configuration**

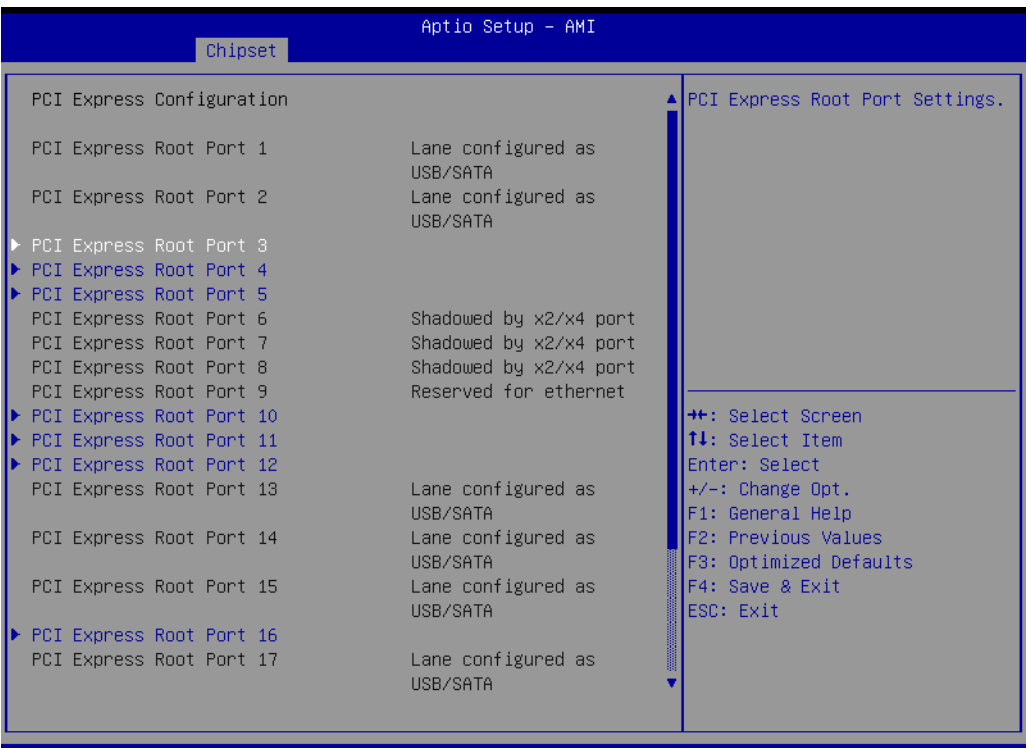

.2.21.1278 Copyright

- (C) -

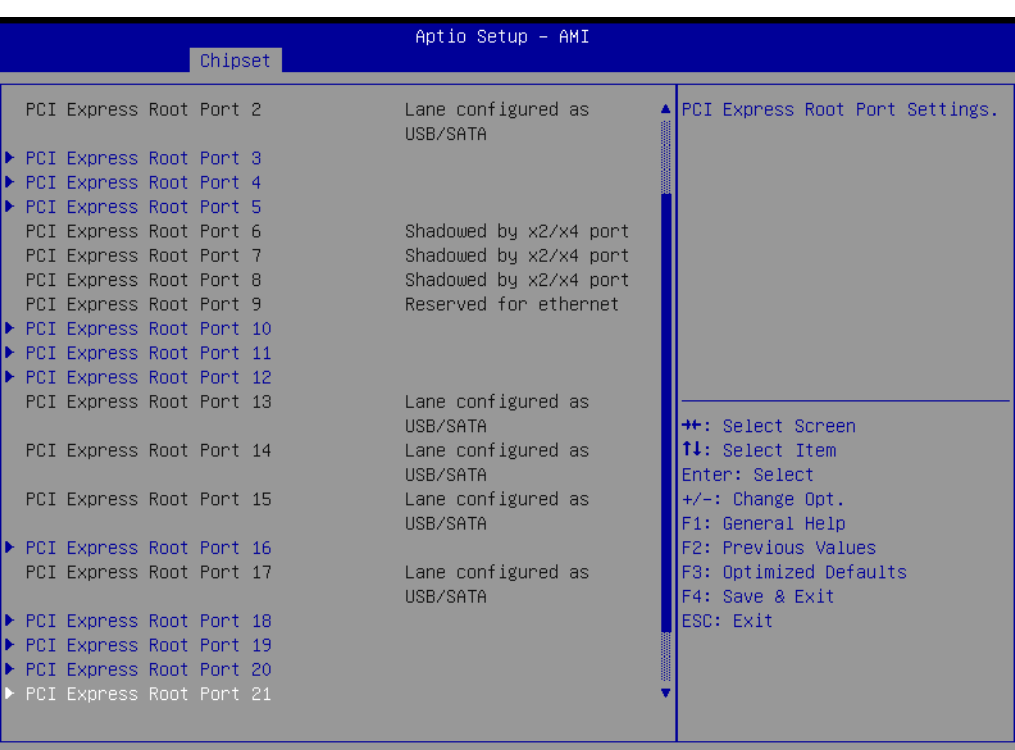

Version 2.21.1278 Copyright (C) 2021 AMI

**Figure 3.43 PCI Express Configuration**

|                                       | Chipset | Aptio Setup Utility – Copyright (C) 2018 American Megatrends, Inc. |                                                                                                    |
|---------------------------------------|---------|--------------------------------------------------------------------|----------------------------------------------------------------------------------------------------|
| PCI Express Root Port 1<br>PCIe Speed |         | [Enabled]<br>[Auto]                                                | Control the PCI Express Root<br>Port.                                                                                                    |
|                                       |         |                                                                    | <b>++:</b> Select Screen<br>↑↓: Select Item<br>Enter: Select<br>$+/-:$ Change Opt.<br>F1: General Help<br>F2: Previous Values<br>F3: Optimized Defaults<br>F4: Save & Exit<br>ESC: Exit |
|                                       |         | Version 2.20.1271. Copyright (C) 2018 American Megatrends, Inc.    |                                                                                                    |

**Figure 3.44 PCI Express Root Port**

### ■ PCI Express Root Port 1

"Enable or Disable" PCI Express Root Port.

### **PCIe Speed**

Select "Auto, Gen1, Gen2, Gen 3" for PCIe Speed.

 $\bigcirc$ 

### **3.2.3.7 SATA and RST Configuration**

| Chipset                                                                                                    | Aptio Setup - AMI                                                                                                    |                                                                                                    |
|----------------------------------------------------------------------------------------------------|----------------------------------------------------------------------------------------------------|----------------------------------------------------------------------------------------------------|
| Hot Plug<br>Configured as eSATA<br>Spin Up Device<br>SATA Device Tupe<br>Serial ATA Port 2<br>Software Preserve<br>Port <sub>2</sub><br>Hot Plug<br>Configured as eSATA<br>Spin Up Device<br>SATA Device Type<br>Serial ATA Port 3<br>Software Preserve<br>Port 3<br>Hot Plug<br>Configured as eSATA<br>Spin Up Device<br>SATA Device Type<br>Serial ATA Port 4<br>Software Preserve<br>Port <sub>4</sub><br>Hot Plug<br>Configured as eSATA<br>Spin Up Device<br>SATA Device Type | [Enabled]<br>Hot Plug supported<br>[Disabled]<br>[Hard Disk Drive]<br>Empty<br><b>Hnknown</b><br>[Enabled]<br>[Enabled]<br>Hot Plug supported<br>[Disabled]<br>[Hard Disk Drive]<br>Empty<br>Unknown<br><b>[Enabled]</b><br>[Enabled]<br>Hot Plug supported<br><b>[Disabled]</b><br>[Hard Disk Drive]<br>Empty<br><b>Unknown</b><br>[Enabled]<br>[Enabled]<br>Hot Plug supported<br>[Disabled]<br>[Hard Disk Drive] | Identify the SATA port is<br>connected to Solid State Drive<br>or Hard Disk Drive<br><b>++:</b> Select Screen<br>14: Select Item<br>Enter: Select<br>+/-: Change Opt.<br>F1: General Help<br>F2: Previous Values<br>F3: Optimized Defaults<br>F4: Save & Exit<br>ESC: Exit |
|                                                                                                    | Version 2.21.1278 Copyright (C) 2021                                                                                                    |                                                                                                    |

**Figure 3.45 SATA and RST Configuration**

 **SATA Controller(s)** "Enable or Disable" SATA controller. **SATA Mode Selection** This can be configured as "RAID or AHCI". ■ Port 1~4

"Enable or Disable" SATA port 1~4.

- **Hot Plug** "Enable or Disable" SATA Hot-Plug.
- **Spin Up Device**

"Enable or Disable" spin up device.

**SATA Device Type** 

To identify the SATA that is connected to a "Solid State Drive or Hard Disk Drive".

### $\bigcirc$  $\overline{\phantom{0}}$  $\overline{\omega}$ **p**te  $\overline{\phantom{a}}$  $\mathsf{C}$ BIO  $\mathcal{O}$ O  $\overline{\bigcirc}$  $\overline{\mathbb{O}}$ r a tio  $\Box$

### **3.2.3.8 USB Configuration**

| Aptio Setup Utility – Copyright (C) 2018 American Megatrends, Inc.<br>Chipset |            |                                                                                                    |
|-------------------------------------------------------------------------------|------------|----------------------------------------------------------------------------------------------------|
| USB Configuration                                                             |            | Option to enable Compliance                                                                                                    |
| XHCI Compliance Mode                                                          | [Disabled] | Mode. Default is to disable<br>Compliance Mode. Change to<br>enabled for Compliance Mode<br>testing.<br><b>++:</b> Select Screen<br>↑↓: Select Item<br>Enter: Select<br>$+/-:$ Change Opt.<br>F1: General Help<br>F2: Previous Values<br>F3: Optimized Defaults<br>F4: Save & Exit<br>ESC: Exit |
| Version 2.20.1271. Copyright (C) 2018 American Megatrends, Inc.               |            |                                                                                                    |

**Figure 3.46 USB Configuration**

### **XHCI Compliance Mode**

Option to "Enable or Disable" XHCI compliance mode. Default is to disable compliance mode.

### **3.2.3.9 Security Configuration**

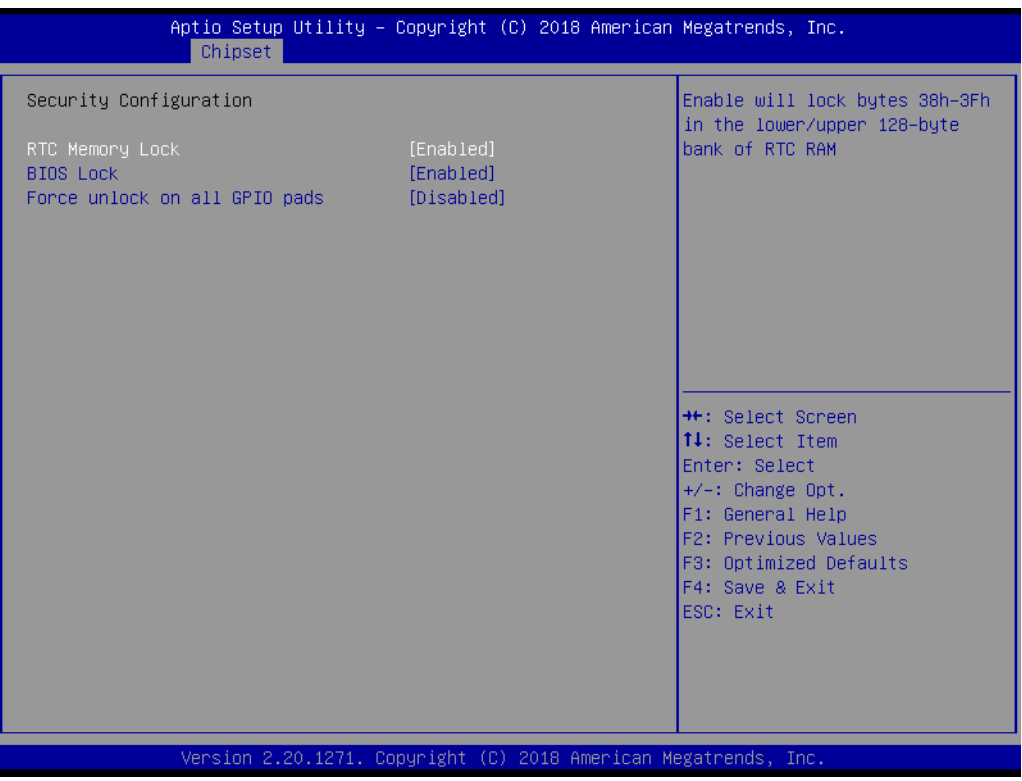

**Figure 3.47 Security Configuration**

### **RTC Memory Lock**

Enable will lock bytes 38h-3Fh in the lower/upper 128-byte bank of RTC RAM.

### **BIOS Lock**

"Enable or Disable" the PCH BIOS Lock Enable feature. Required to be enabled to ensure SMM protection of flash.

### **Force unlock on all GPIO pads**

If Enabled, BIOS will force all GPIO pads to be in unlocked state.

### **3.2.3.10 HD Audio Configuration**

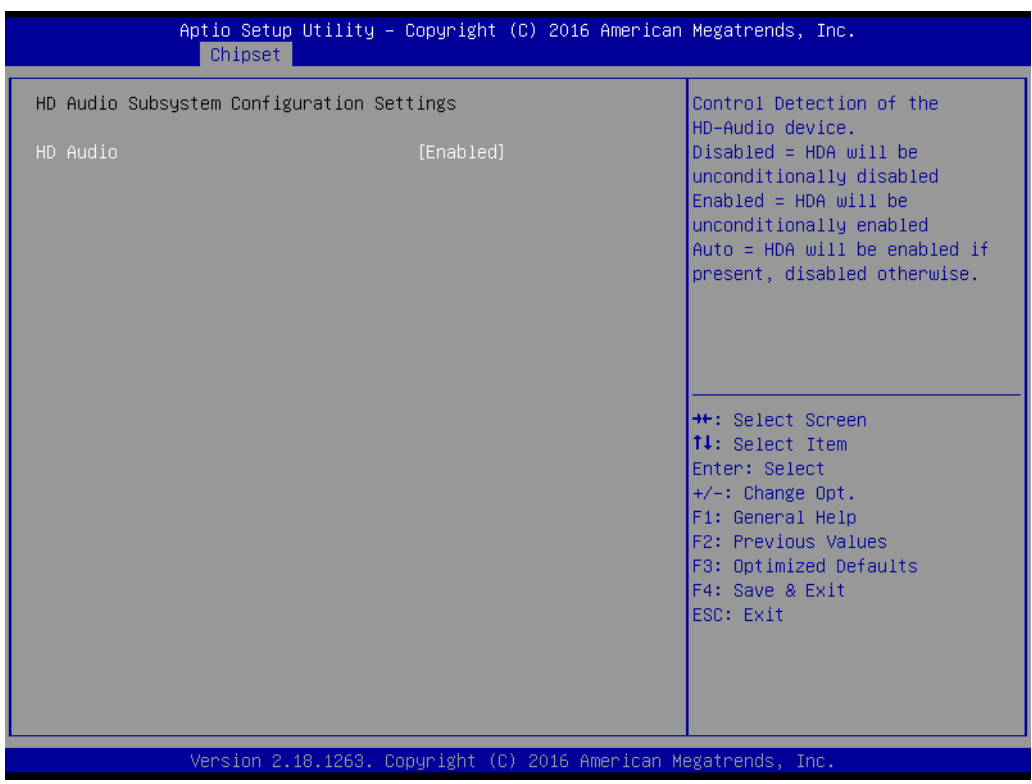

**Figure 3.48 HD Audio Configuration**

### **HD Audio**

Control detection of the HD-Audio device. Disable = HDA will be unconditionally disabled. Enable=HDA will be unconditionally enabled.

### **3.2.4 Security**

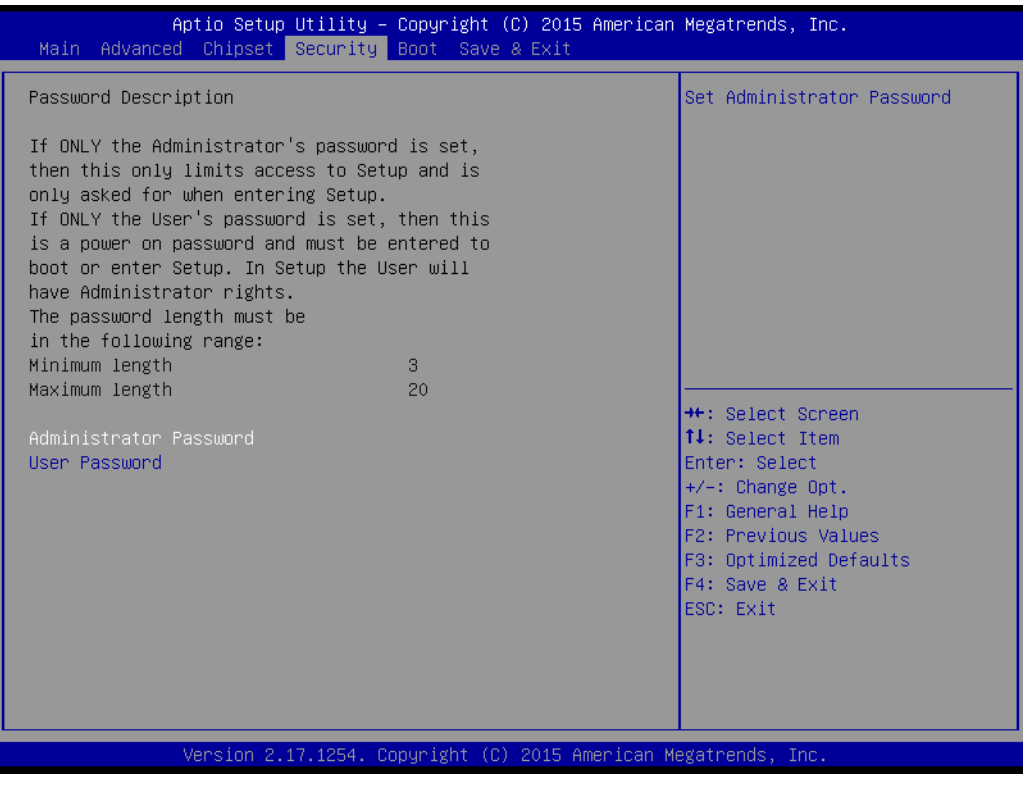

**Figure 3.49 Security**

Select Security Setup from the MIC-770 V2 Setup main BIOS setup menu. All Security Setup options, such as password protection are described in this section. To access the sub menu for the following items, select the item and press <Enter>.

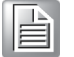

*Note! If only the User's password is set, the User will have Administrator rights. To set Administrator password is strongly recommended if you have security concerns.*

### **3.2.5 Boot**

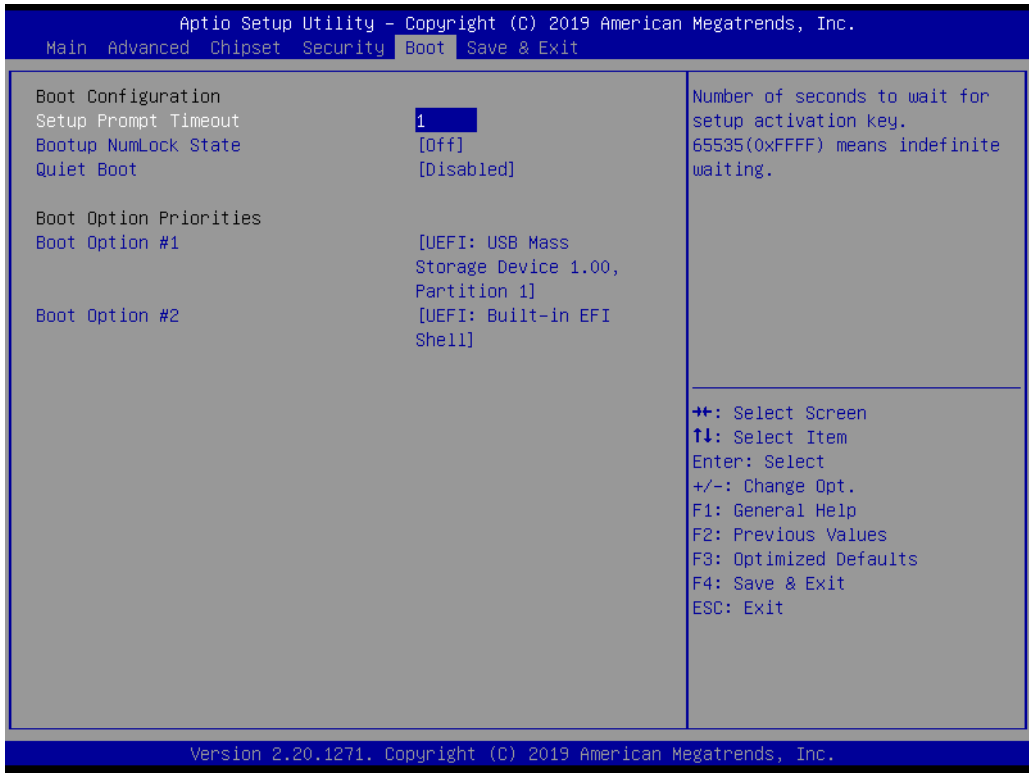

**Figure 3.50 Boot**

### **Setup Prompt Timeout**

Directly key in the number, or use the <+> and <-> keys to adjust the number of seconds to wait for setup activation key.

### ■ Bootup NumLock State Default state for the NumLock key during power on.

### **Quiet Boot**

"Enable or Disable" Quiet Boot option. When enabled, BIOS logo will show in place of POST screen.

**Boot Option Priorities** Set the boot order.

### **3.2.6 Save & Exit**

| Save Options<br>Exit system setup after saving<br>Save Changes and Exit<br>the changes.<br>Discard Changes and Exit<br>Save Changes and Reset<br>Discard Changes and Reset<br>Save Changes<br>Discard Changes<br>Default Options<br>Restore Defaults<br>Save as User Defaults<br>Restore User Defaults<br><b>**:</b> Select Screen |
|----------------------------------------------------------------------------------------------------|
|                                                                                                    |
|                                                                                                    |
|                                                                                                    |
|                                                                                                    |
| ↑↓: Select Item<br>Boot Override<br>Enter: Select                                                                                                    |
| UEFI: Generic Flash Disk 8.07<br>$+/-:$ Change Opt.                                                                                                    |
| Launch EFI Shell from filesystem device<br>F1: General Help<br>F2: Previous Values                                                                                                    |
| F3: Optimized Defaults<br>F4: Save & Exit                                                                                                    |
| ESC: Exit                                                                                                    |
|                                                                                                    |
|                                                                                                    |
|                                                                                                    |
| Version 2.17.1254. Copyright (C) 2015 American Megatrends, Inc.                                                                                                    |

**Figure 3.51 Save & Exit**

### **Save Changes and Exit**

When you complete system configuration, select this option to save your changes, exit BIOS setup and reboot the computer so the new system configuration parameters can take effect.

1. Select Exit Saving Changes from the Exit menu and press <Enter>. The following message appears:

Save Configuration Changes and Exit Now?

[Yes] [No]

2. Select Yes or No.

### **Discard changes and exit**

Select this option to quit Setup without making any permanent changes to the system configuration.

1. Select Exit Discarding Changes from the Exit menu and press <Enter>. The following message appears:

Quit without saving?

[Yes] [No]

2. Select Yes to discard changes and exit.

### **Discard Changes**

Select Discard Changes from the Exit menu and press <Enter>.

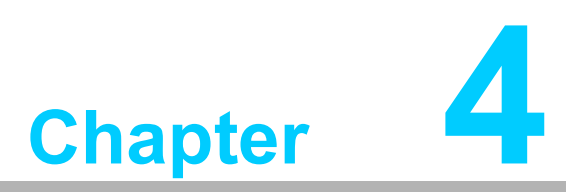

# **4Software Installation**

**This chapter introduces driver installation.**

# **4.1 Before you begin**

To facilitate the installation of the enhanced display drivers and utility software, read the instructions in this chapter carefully. The drivers for the MIC-770 V2 are located on The drivers for the MIC-770 V2 are located on Advantech support website (http:// www.advantech.com/support). Updates are provided via Service Packs from Microsoft.

*Note! For system stability, installing the drivers in the following sequence is highly recommended:*

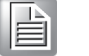

- $\overline{\phantom{a}}$ *Chipset*
- $\sqrt{2}$ *Graphics*
- $\overline{\phantom{a}}$ *ME*
- $\overline{\phantom{a}}$ *Other drivers*

Before you begin, it is important to note that most display drivers need to have the relevant software application already installed in the system prior to installing the enhanced display drivers. In addition, many of the installation procedures assume that you are familiar with both the relevant software applications and operating system commands. Review the relevant operating system commands and the pertinent sections of your application software's user manual before performing the installation.

# **4.2 Introduction**

The Intel® Chipset Software Installation (CSI) utility installs the Windows INF files that outline to the operating system how the chipset components will be configured. This is needed for the proper functioning of the following features:

- Core PCI PnP services
- Serial ATA interface support
- Identification of Intel chipset components in the Device Manager.

 $\triangleq$ 

*Note! The chipset driver is used for the following versions of Windows, and it has to be installed before installing all the other drivers:*

> $\blacksquare$ *Windows 10 (64bit)*

# **4.3 Windows Driver Setup**

Enter the Advantech support website, then search product MIC-770 V2. You can see "MIC-770 V2" driver inside.

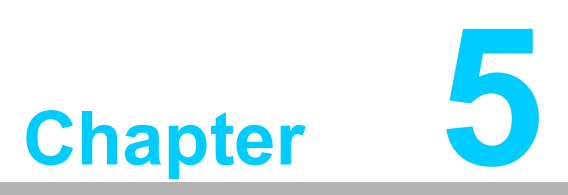

**<sup>5</sup> Integrated Graphic Device Setup**

# **5.1 Introduction**

The Intel® processors are embedded with integrated graphics controller. You need to install the VGA driver to enable this function, which provides the graphics, compute, media, and display capabilities.

# **5.2 Windows Driver Setup**

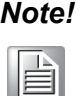

*Note! Before installing this driver, make sure the INF driver has been installed in your system. See Chapter 4 for information on installing the INF driver.*

Enter the Advantech support website, then search for product MIC-770 V2. You can see "Graphics" driver inside.

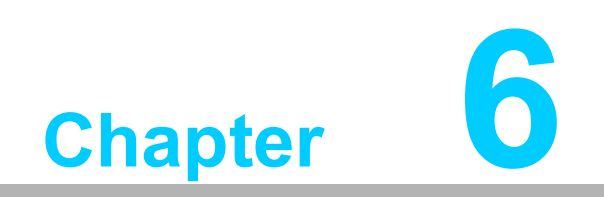

**Intel ® ME**

# **6.1 Introduction**

The Intel<sup>®</sup> ME software components that need to be installed depend on the system's specific hardware and firmware features. The installer detects the system's capabilities and installs the relevant drivers and applications.

## **6.2 Installation**

Enter the Advantech support website, then search for product MIC-770 V2. You can see "ME" driver inside.

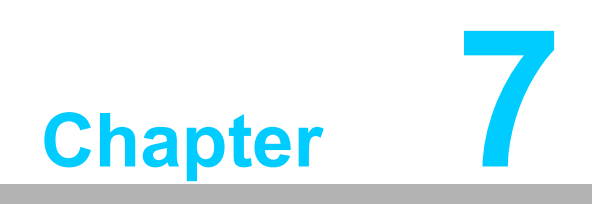

**7LAN Configuration**

# **7.1 Introduction**

The MIC-770 V2 has dual Gigabit Ethernet LANs via dedicated PCI Express x1 lanes (Intel<sup>®</sup> I219LM (LAN1) and I210IT (LAN2)) that offer bandwidth of up to 500 MB/sec. eliminating the bottleneck of network data flow and incorporating Gigabit Ethernet at 1000 Mbps.

### **7.2 Features**

- 10/100/1000Base-T Ethernet controller
- 10/100/1000Base-T triple-speed MAC
- Full duplex at 10, 100, or 1000 Mbps and half duplex at 10 or 100 Mbps
- Wake-on-LAN (WOL) support
- **PCIe x1 host interface**

# **7.3 Installation**

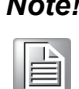

*Note! Before installing the LAN drivers, make sure the CSI utility have been installed on your system. See Chapter 4 for information on installing the CSI utility.*

The integrated Intel<sup>®</sup> gigabit Ethernet controller supports all major network operating systems. However, the installation procedure varies with different operating systems. In the following sections, refer to the one that provides the driver setup procedure for the operating system you are using.

# **7.4 Windows Driver Setup**

Enter the Advantech support website, then search product MIC-770 V2. You can see "LAN" driver inside.

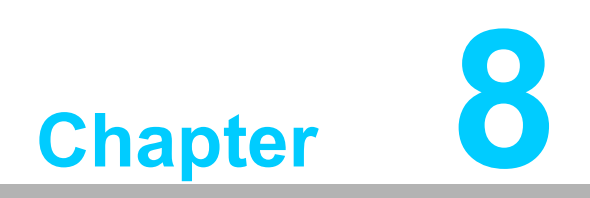

**8SATA RAID Setup**

# **8.1 Introduction**

To support demanding disk I/O, Intel<sup>®</sup> W480E chipset integrates four Serial ATA controllers with software RAID 0, 1, 5, 10 capabilities.

RAID 0 striping increases the storage performance and is designed to speed up data transfer rates for disk-intensive applications.

RAID 1 mirroring protects valuable data that might be lost in the event of a hard drive failure.

RAID 5 array contains three or more hard drives where the data is divided into manageable blocks called strips. Parity is a mathematical method for recreating data that was lost from a single drive, which increases fault-tolerance. The data and parity are striped across all the hard drives in the array. The parity is striped in a rotating sequence to reduce bottlenecks associated with the parity calculations.

RAID 10 array uses four hard drives to create a combination of RAID levels 0 and 1. The data is striped across a two-drive array forming the RAID 0 component. Each of the drives in the RAID 0 array is then mirrored by a RAID 1 component.

# **8.2 SATA RAID Driver and Utility Setup**

Enter the Advantech support website, then search product MIC-770 V2. You can see "Others" folder containing the RST driver.

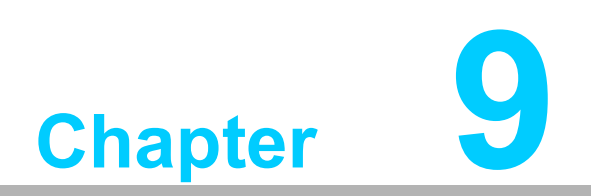

**9HD Audio**

# **9.1 Introduction**

MIC-770 V2 is equipped with a Realtek ALC888S Audio chip. It provides "Line-out" & "Microphone" ports for varying applications.

# **9.2 Installation**

Enter the Advantech support website, then search for product MIC-770 V2. You can see "Audio" drivers inside.

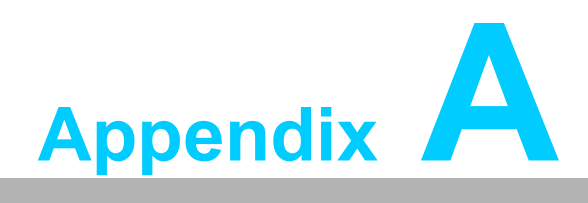

**<sup>A</sup> Programming the Watchdog Timer**

# **A.1 Programming the Watchdog Timer**

The MIC-770 V2's watchdog timer can be used to monitor system software operation and take corrective action if the software fails to function within the programmed period. This section describes the operation of the watchdog timer and how to program it.

### **A.1.1 Watchdog Timer Overview**

The watchdog timer is built into the super I/O controller NCT6106D. It provides the following user-programmable functions:

- Can be enabled and disabled by user configuration.
- Timer can be set from 1 to 255 seconds or 1 to 255 minutes.
- Generates an interrupt or resets signal if the software fails to reset the timer before time-out.

### **A.1.2 Programming the Watchdog Timer**

The I/O port address of the watchdog timer is 2E (hex) and 2F (hex). 2E (hex) is the address port. 2F (hex) is the data port. You must first assign the address of register by writing an address value into address port 2E (hex), then write/read data to/from the assigned register through data port 2F (hex).

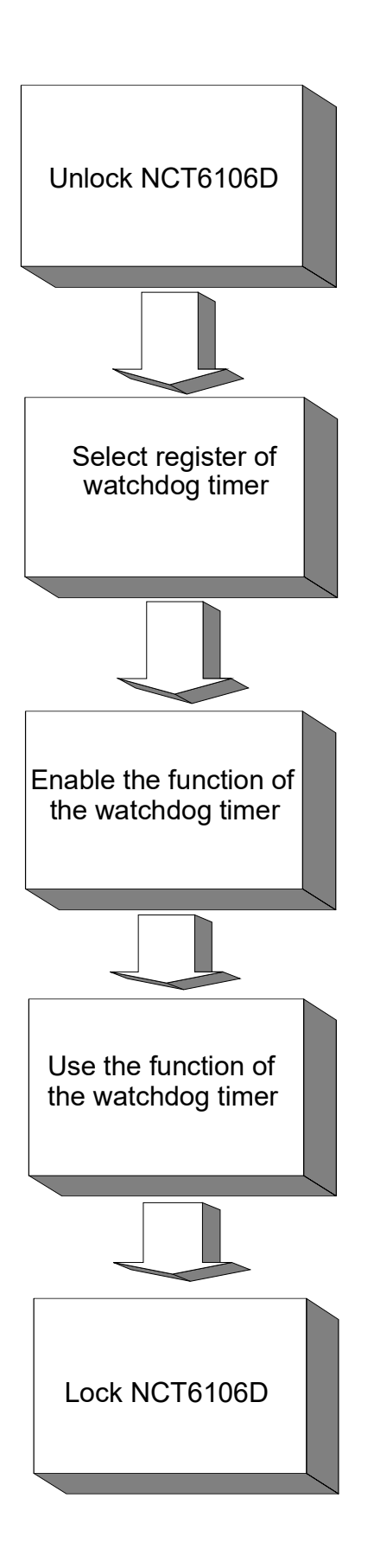

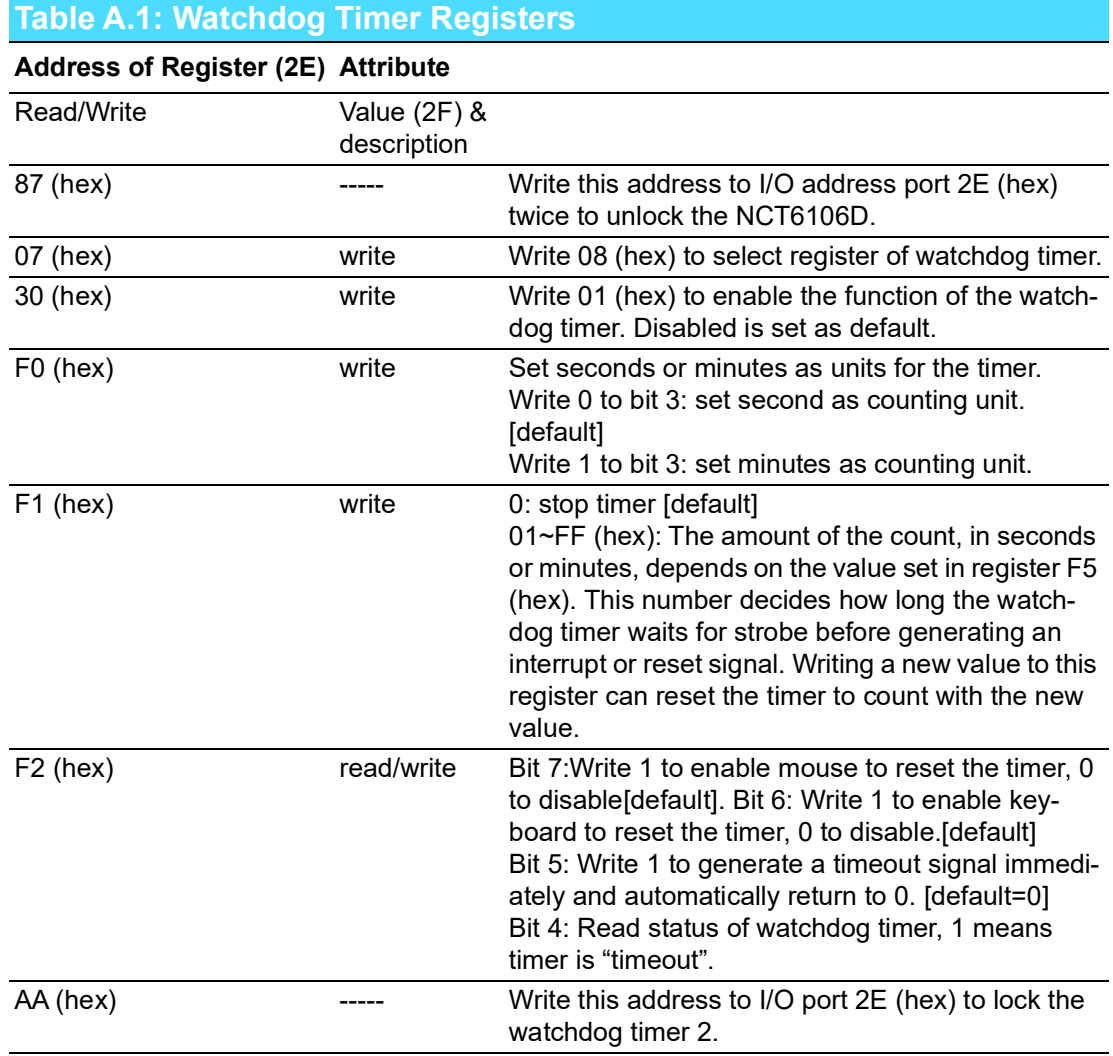

### **A.1.3 Example Program**

Out dx,al

1. Enable watchdog timer and set 10 sec. as timeout interval.

;----------------------------------------------------------- Mov dx,2eh ; Unlock NCT6106D Mov al,87h Out dx,al Out dx,al ;----------------------------------------------------------- Mov al,07h ; Select registers of watchdog timer Out dx,al Inc dx Mov al,08h Out dx,al ;----------------------------------------------------------- Dec dx ; Enable the function of watchdog timer Mov al,30h Out dx,al Inc dx Mov al,01h Out dx,al ;----------------------------------------------------------- Dec dx ; Set second as counting unit Mov al,0f0h Out dx,al Inc dx In al,dx And al,not 08h Out dx,al ;---------------------Dec dx ; Set timeout interval as 10 seconds and start counting Mov al,0f1h Out dx,al Inc dx Mov al,10 Out dx,al ;----------------------------------------------------------- Dec dx ; Lock NCT6106D Mov al,0aah Out dx,al 2. Enable watchdog timer and set 5 minutes as timeout interval. ;----------------------------------------------------------- Mov dx,2eh ; Unlock NCT6106D Mov al,87h Out dx,al

dix  $\blacktriangleright$  $\overline{\mathbf{U}}$ r o  $\bigcirc$ r a  $\overline{\exists}$ min<br>min  $\bigcirc$ t h  $\mathbf \Phi$  $\leq$ a t c  $\overline{\phantom{0}}$  $\Omega$ o  $\bigcirc$ Tim  $\mathbf \Phi$  $\overline{\phantom{a}}$ 

 $\blacktriangleright$  $\overline{\bigcirc}$  $\overline{\bigcirc}$  $\overline{O}$  $\Box$ 

;----------------------------------------------------------- Mov al,07h ; Select registers of watchdog timer Out dx,al Inc dx Mov al,08h Out dx,al ;----------------------------------------------------------- Dec dx ; Enable the function of watchdog timer Mov al,30h Out dx,al Inc dx Mov al,01h Out dx,al ;----------------------------------------------------------- Dec dx ; Set minute as counting unit Mov al,0f0h Out dx,al Inc dx In al,dx Or al,08h Out dx,al ;----------------------------------------------------------- Dec dx ; Set timeout interval as 5 minutes and start counting Mov al,0f1h Out dx,al Inc dx Mov al,5 Out dx,al ;----------------------------------------------------------- Dec dx ; Lock NCT6106D Mov al,0aah Out dx,al 3. Enable watchdog timer to be reset by mouse. ;----------------------------------------------------------- Mov dx,2eh ; Unlock NCT6106D Mov al,87h Out dx,al Out dx,al ;----------------------------------------------------------- Mov al,07h ; Select registers of watchdog timer Out dx,al Inc dx Mov al,08h Out dx,al ;-----------------------------------------------------------

Dec dx ; Enable the function of watchdog timer Mov al,30h Out dx,al Inc dx Mov al,01h Out dx,al ;----------------------------------------------------------- Dec dx ; Enable watchdog timer to be reset by mouse Mov al,0f2h Out dx,al Inc dx In al,dx Or al,80h Out dx,al ;----------------------------------------------------------- Dec dx ; Lock NCT6106D Mov al,0aah Out dx,al 4. Enable watchdog timer to be reset by keyboard. ;----------------------------------------------------------- Mov dx,2eh ; Unlock NCT6106D Mov al,87h Out dx,al Out dx,al ;----------------------------------------------------------- Mov al,07h ; Select registers of watchdog timer Out dx,al Inc dx Mov al,08h Out dx,al ;----------------------------------------------------------- Dec dx ; Enable the function of watchdog timer Mov al,30h Out dx,al Inc dx Mov al,01h Out dx,al ;----------------------------------------------------------- Dec dx ; Enable watchdog timer to be strobed reset by keyboard Mov al,0f2h Out dx,al Inc dx In al,dx Or al,40h Out dx,al

;----------------------------------------------------------- Dec dx ; Lock NCT6106D Mov al,0aah Out dx,al 5. Generate a time-out signal without timer counting. ;----------------------------------------------------------- Mov dx,2eh ; Unlock NCT6106D Mov al,87h Out dx,al Out dx,al ;----------------------------------------------------------- Mov al,07h ; Select registers of watchdog timer Out dx,al Inc dx Mov al,08h Out dx,al ;----------------------------------------------------------- Dec dx ; Enable the function of watchdog timer Mov al,30h Out dx,al Inc dx Mov al,01h Out dx,al ;----------------------------------------------------------- Dec dx ; Generate a time-out signal Mov al,0f2h Out dx,al ;Write 1 to bit 5 of F7 register Inc dx In al,dx Or al,20h Out dx,al ;----------------------------------------------------------- Dec dx ; Lock NCT6106D Mov al,0aah Out dx,al

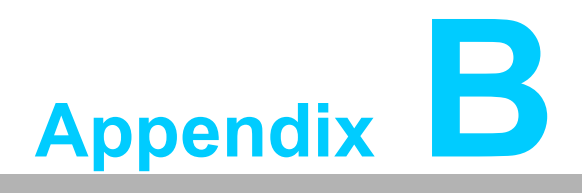

**<sup>B</sup> Programming the GPIO**

# **B.1 Supported GPIO Register**

Bellow are detailed description of the GPIO addresses and programming sample.

### **B.1.1 GPIO Registers**

### **GPIO 1**

### **CRF0 (GP10-GP17 I/O selection register. Default 0xFF)**

When set to '1', the respective GPIO port is programmed as an input port. When set to '0', the respective GPIO port is programmed as an output port.

### **CRF1 (GP10-GP17 data register. Default 0x00)**

If a port is programmed to be an output port, then its respective bit can be read/written.

If a port is programmed to be an input port, then its respective bit can only be read.

#### **CRF2 (GP10-GP17 inversion register. Default 0x00)**

When set to '1', the incoming/outgoing port value is inverted. When set to '0', the incoming/outgoing port value is the same as in data register.

### **GPIO 0**

#### **CREC (GP00-GP07 I/O selection register. Default 0xFF)**

When set to '1', the respective GPIO port is programmed as an input port. When set to '0', the respective GPIO port is programmed as an output port.

#### **CRED (GP00-GP07 data register. Default 0xFF)**

If a port is programmed to be an output port, then its respective bit can be read/written.

If a port is programmed to be an input port, then its respective bit can only be read.

#### **CREE (GP00-GP07 inversion register. Default 0x00)**

When set to '1', the incoming/outgoing port value is inverted. When set to '0', the incoming/outgoing port value is the same as in data register.

#### **Extended Function Index Registers (EFIRs)**

The EFIRs are write-only registers with port address 2Eh or 4Eh on PC/AT systems.

#### **Extended Function Data Registers (EFDRs)**

The EFDRs are read/write registers with port address 2Fh or 4Fh on PC/AT systems
## **B.1.2 GPIO Example Program**

Enter the extended function mode, interruptible double-write

------------------------------------------------------------

------------------------------------------------------------

MOV DX, 2EH MOV AL, 87H OUT DX, AL OUT DX, AL ------------------------------------------------------------

Configure logical device 7(GP10~GP17), configuration register CRE4,CRE5,CRE6

------------------------------------------------------------

MOV DX, 2EH MOV AL, 07H ; Point to Logical Device Number Reg. OUT DX, AL MOV DX, 2FH MOV AL, 07H ; Select logical device 7 OUT DX, AL

Configure GPIO1 I/O Register

------------------------------------------------------------ MOV DX, 2EH MOV AL, ECH OUT DX, AL MOV DX, 2FH MOV AL, ??H ; 0: The respective GPIO1 PIN is programmed as an output port ;1: The respective GPIO1 PIN is programmed as an input port.

------------------------------------------------------------

------------------------------------------------------------

OUT DX, AL

------------------------------------------------------------

Configure GPIO1 Inversion Register

MOV DX, 2EH MOV AL, EEH OUT DX, AL MOV DX, 2FH MOV AL, 00H ; Set GPIO is normal not inverter OUT DX, AL

------------------------------------------------------------

Configure GPIO1 Data Register

MOV DX, 2EH MOV AL, EDH OUT DX, AL MOV DX, 2FH MOV AL, ??H ; Put the output value into AL OUT DX, AL ------------------------------------------------------------

------------------------------------------------------------

------------------------------------------------------------

Exit extended function mode |

MOV DX, 2EH MOV AL, AAH OUT DX, AL

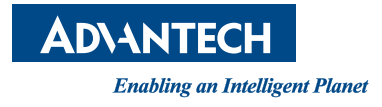

## **www.advantech.com**

**Please verify specifications before quoting. This guide is intended for reference purposes only.**

**All product specifications are subject to change without notice.**

**No part of this publication may be reproduced in any form or by any means, such as electronically, by photocopying, recording, or otherwise, without prior written permission from the publisher.**

**All brand and product names are trademarks or registered trademarks of their respective companies.**

**© Advantech Co., Ltd. 2022**